线材综合测试仪

TH8602 系列仪器使用说明书 版本:1.40 2016-12-13

# 使用说明书

OPERATION MANUAL

MODEL TH8602 系列

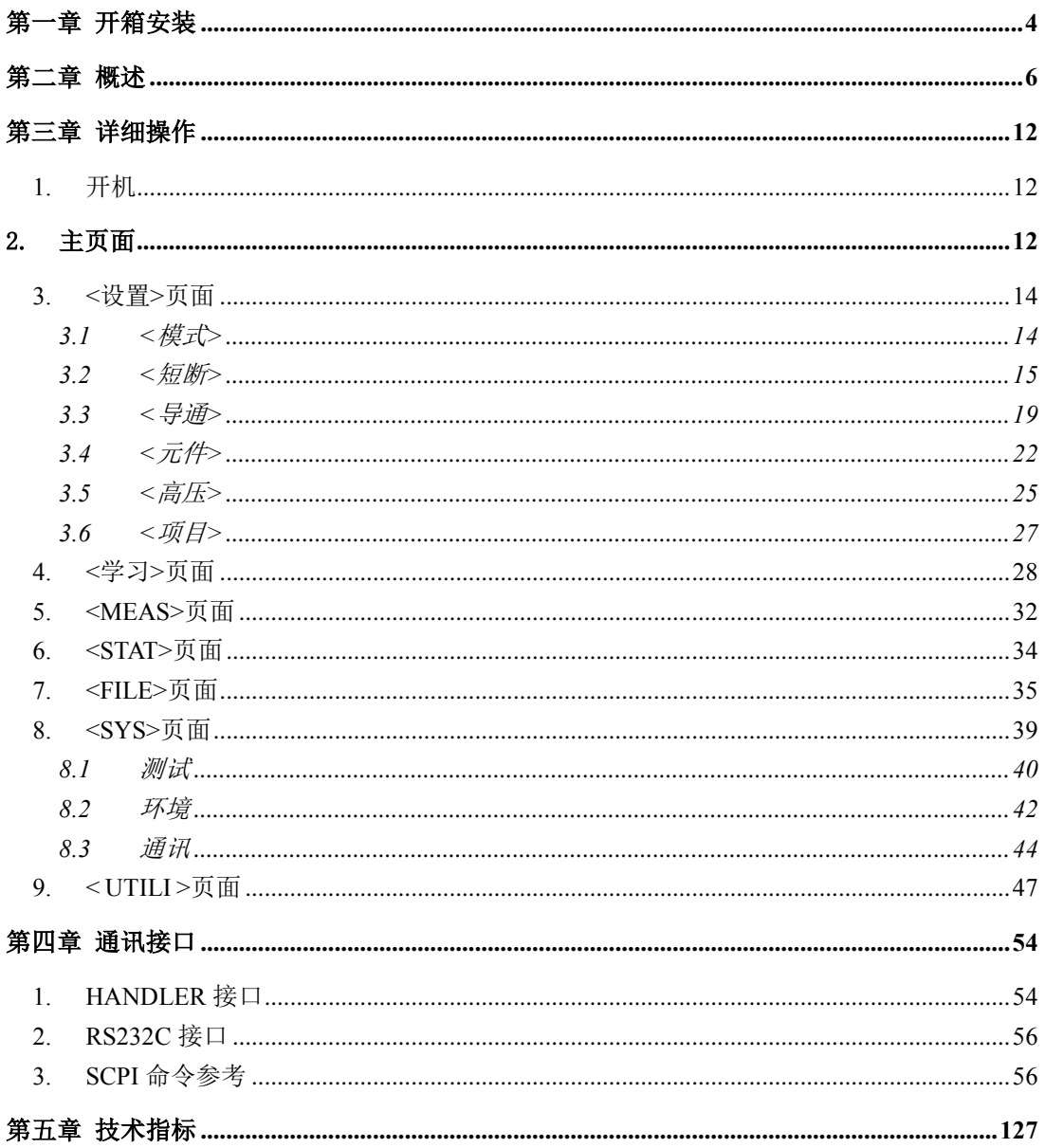

# 公司声明:

本说明书所描述的可能并非仪器所有内容,同惠公司有权对本产品的性能、功能、内 部结构、外观、附件、包装物等进行改进和提高而不作另行说明!由此引起的说明书与仪 器不一致的困惑,可通过封面的地址与我公司进行联系。

# <span id="page-3-0"></span>第一章 开箱安装

本章讲述当您收到仪器后必须进行的一些检查,并且在安装使用仪器之前必须了解和具备 的条件。

# 1. 开箱检查

感谢您购买和使用我公司产品,在开箱后您应先检查仪器是否因为运输出现外表破损,我 们不推荐您在外表破损的情况下给仪器上电。然后根据下列装箱单进行确认。

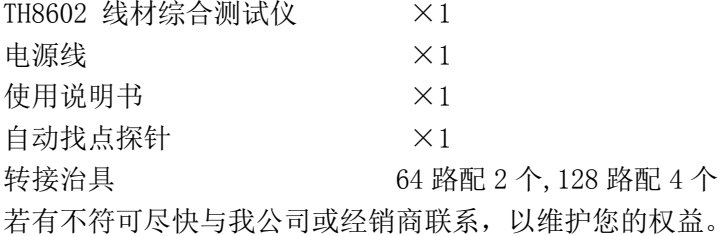

# 2. 电源连接

供电电压范围: 100 ~ 242 Vac.

供电频率范围: 47 ~ 63 Hz。

供电功率范围: 不小于 100 VA。

电源输入相线 L、零线 N、地线 E 应与本仪器电源插头相同。

本仪器已经经过仔细设计以减少因 AC 电源端输入带来的杂波干扰,然而仍应尽量使其在 低噪声的环境下使用,如果无法避免,请安装电源滤波器。

# 警告:为了防止漏电对仪器或人造成伤害,用户必须保证供电电源的地线可靠接到大地。

#### 3. 保险丝

仪器出厂已配备了保险丝,用户应使用本公司配备的保险丝。

# 警告:上电前应注意你的保险丝位置是否与供电电压范围符合。

#### 4. 环境

4.1 请不要在多尘、多震动、日光直射、有腐蚀气体下使用。

4.2 仪器正常工作时应在温度为 0℃~40℃,相对湿度≤75%环境下,因此请尽量在此条件 下使用仪器,以保证测量的准确度。

4.3 本测试仪器后面板装有散热装置以避免内部温度上升,为了确保通风良好,切勿阻塞 左右通风孔,以使本仪器维持准确度。

4.4 本仪器已经经过仔细设计以减少因 AC 电源端输入带来的杂波干扰,然而仍应尽量使

其在低噪声的环境下使用,如果无法避免,请安装电源滤波器。

4.5 仪器长期不使用,请将其放在原始包装箱或相似箱子中储存在温度为 5℃~40℃,相 对湿度不大于 85%RH 的通风室内, 空气中不应含有腐蚀测量仪的有害杂质, 且应避免日光 直射。

4.6 仪器特别是连接被测件的测试导线应远离强电磁场,以免对测量产生干扰。

# 5. 外接治具及转接线使用注意事项

请使用本公司配备的测试夹具或测试电缆,用户自制或其他公司的测试夹具或测试电缆可 能会导致不正确的测量结果。

注意事项:

5.1 转接线越短越好

太长的外接线负担额外的导通量,对于导通阻抗规格测试或短路端点判断容易造成 误测 现象。

5.2 转接头时常更换

转接头使用久了之后,在接触时导通会不稳定,对于低导通阻抗规格测试时会造成误测现 象;因此在测同一条好的线材多次时,偶尔会出现导通阻抗不良或瞬间断路则需要更换转 接头。

5.3 治具及转接头保持清洁

机器使用久了之后,治具会有一些灰尘,遇到下雨天或空气湿度高时,会产生绝缘不好的现 象影响绝缘阻抗规格测试误判。

# 6. 预热

6.1 为保证仪器精确测量,开机预热时间应不少于 15 分钟 6.2 请勿频繁开关仪器,以免引起内部数据混乱。

#### 7. 仪器的其它特性

7.1 功耗:消耗功率≤100VA。 7.2 外形尺寸(W\*H\*D):425mm\*189mm\*357mm。 7.3 重量:约 13kg。

# <span id="page-5-0"></span>第二章 概述

本章讲述了 TH8602 系列仪器的基本操作特征。在使用 TH8602 系列仪器之前, 请详细阅读 本章内容,以便你可以很快学会 TH8602 的操作。

# 1. 前面板说明

图 2-1 对 TH8602 前面板进行了简要说明。

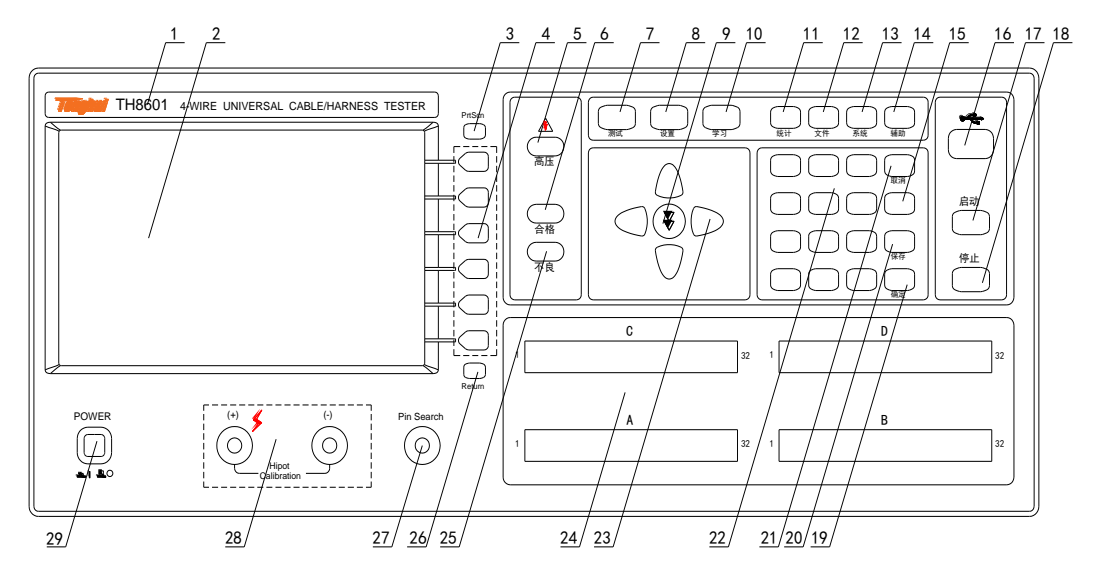

图 2-1. 前面板说明

# 1.1 商标及型号

仪器商标及型号。 128Pin 的型号为 TH8602 64Pin 的型号为 TH8602A

# 1.2 LCD 液晶显示屏

800x480 彩色 TFT LCD 显示屏,显示测量结果,测量条件等。

# 1.3 [PrtScn]键

拷屏键,截取整个液晶显示画面,以图片的格式保存到 U 盘。

# 1.4 菜单键

六个菜单键可用于菜单的控制,每个菜单键的左方都有相应的菜单功能。菜单键定义随

显示页面和光标位置的不同而改变。

#### 1.5 HV 指示灯

表示正在进行高压测试,警示有高压危险。

#### 1.6 PASS 指示灯

测试合格 LED 指示灯。

#### 1.7 [MEAS]页面按键

按[MEAS]键,进入显示当前文件的测量步骤、测量结果等信息的页面。

#### 1.8 [SETUP] 页面按键

按[SETUP]键,进入当前测量参数设置页面。

# $1.9$  [ 】建

此键用于快速翻页,便于查看测量结果。

还可以用于参数项的设定,举例来说:

如果要设定端边判断功能的开启或者关闭,按下此键时,端边判断设定为开启; 再次按下时,设定时关闭;再次按下时,设定为开启;如此这样,每按下一次, 每按下一次,设定值会改变一次,直到你所需的设定值出现时,就设定完成了。

# 1.10 [LEARN] 页面按键

按[LEARN]键, 仪器会进行学习测试, 完成后进入学习页面, 并且将学习的结果显示出 来。

#### 1.11 [STAT] 页面按键

按[STAT]键,进入统计测量结果页面。

#### 1.12 [FILE] 页面按键

按[FILE]键,进入档案管理设定页面。

#### 1.13 [SYS] 页面按键

按[SYS]键,进入系统设置页面。

## 1.14 [UTILI] 页面按键

按[UTILI]键,进入辅助功能设置或测量页面。

# 1.15 [←]键

BACKSPACE 键。按此键删除输入数值的最后一个数字或字母。

#### 开箱安装◇7

#### 1.16 USB HOST 接口

用于连接 U 盘存储器,进行文件的保存与调用。 还用于程序的升级。

#### 1.17 [TEST]键

按[TEST]键,开始测试。

#### 1.18 [EXIT]键

按[EXIT]键,停止测试。

#### 1.19 [ENTER]键

[ENTER]键用于确认数据输入。

#### 1.20 [SAVE]键

[SAVE]键,保存键。用于保存档案。

#### 1.21 [ESC]键

[ESC]键用于取消数据输入。

#### 1.22 数值键

数值键用于向数据输入。数值键由数字键[0]至[9],小数点[.]和[+/-]键组成。 也用于文本输入。除了 0~9 以外, 还可以输入 A~Z 26 个字母。

#### 1.23 光标键 (CURSOR)

光标键用于在 LCD 显示页面的域和域之间移动光标。当光标移动到某一域,该域在液晶 显示屏上以加亮显示。

#### 1.24 测试端[UNKNOWN]

32PIN 治具接头, 图中为 128Pin, 共有 4 槽接头。

#### 1.25 FAIL 指示灯

测试不良 LED 指示灯。

# 1.26 [RETURN]键

返回键,用于将当前界面的光标返回到起始位置。 还用于在远程通讯过程中,返回本地。

# 1.27 [Pin Search]接口

此接口接表笔,用于点位搜寻,也用于点测测试。

# 1.28 [Hipot Callbration]接口

此接口是一对高压输出端子,红色为高端,黑色为低端。 用于高压校准过程中的电压输出

#### 1.29 电源开关(POWER)

电源开关。

# 2. 后面板说明

图 2-2 对 TH8602 后面板进行了简要说明。

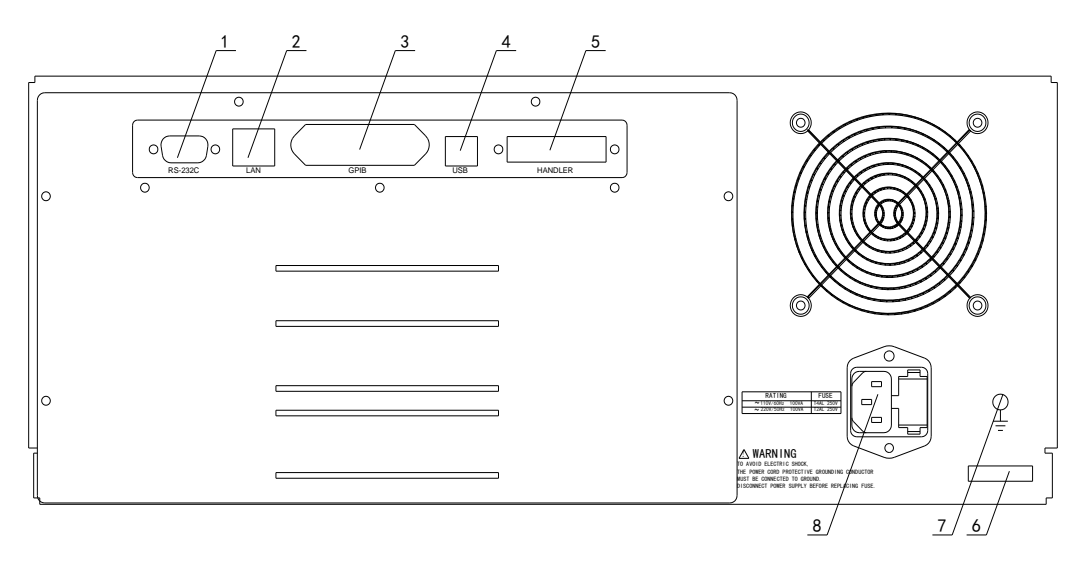

# 图 2-2. 后面板说明

# 2.1 RS232C 串行接口

串行通讯接口,通过指令实现与电脑的联机通讯。

# 2.2 LAN 接口

网络接口,通过指令实现与电脑的联机通讯。

#### 2.3 IEEE-488 接口

GPIB 接口,通过指令实现与电脑的联机通讯。

# 2.4 USB DEVICE 接口

USB 通讯接口,通过指令实现与电脑的联机通讯。

#### 2.5 HANDLER 接口

HANDLER 接口, 通过电平信号实现与电脑的控制和通讯。

#### 2.6 铭牌

指示生产日期、仪器编号、生产厂家等信息。

#### 2.7 机壳接地端

该接线端与仪器机壳相连。可以用于保护或屏蔽接地连接。

## 2.8 电源插座

用于输入交流电源。

# 3. 显示区域定义

TH8602 采用了 65k 色的 7 寸宽屏 TFT 显示屏,显示屏显示的内容被划分成如下的显示区 域,如图所示: 1

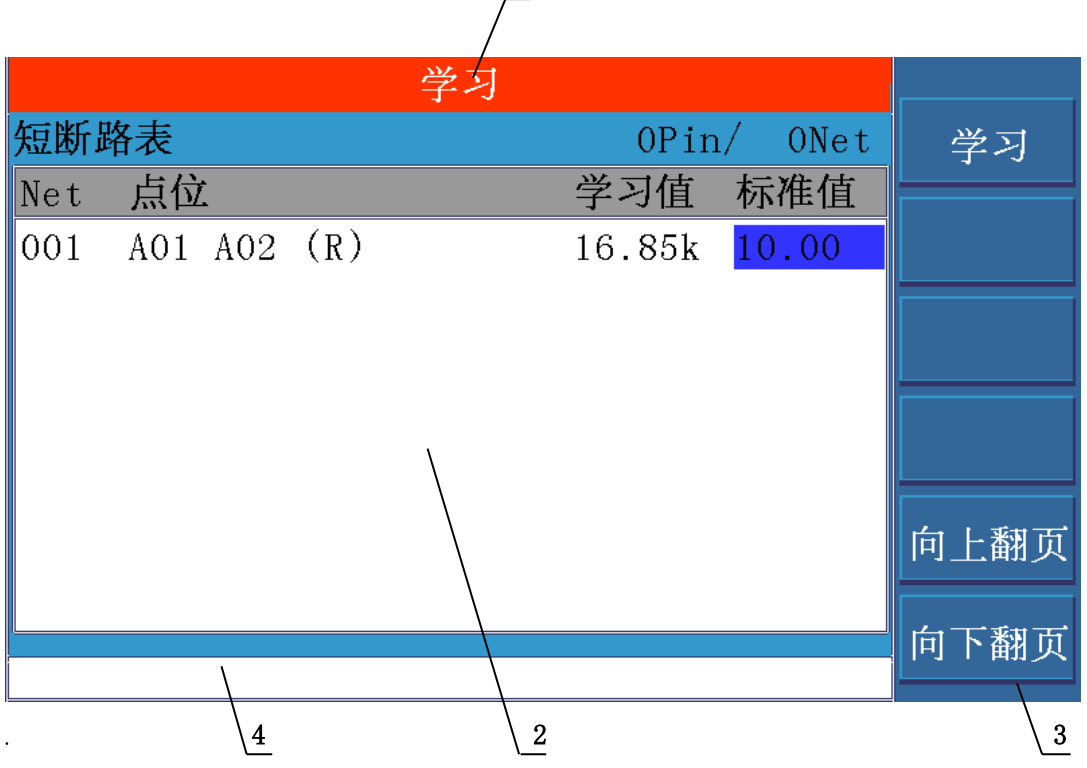

3.1 标题区

用于显示当前页面的名称。

3.2 主显示区

用于显示各个界面的主要内容

3.3 菜单区

用于显示菜单项,共6个

3.4 信息区

用于显示提示信息,询问信息,出错信息等。 主菜单按键和相应显示的页面

# 4. 基本操作

TH8602 的基本操作如下所述:

- 4.1 使用菜单按键([MAES],[SETUP],[LEARN],[STAT],[FILE],[SYS],[UTILI])和软 键选择你想要显示的页面。
- 4.2 使用光标键([↑] [↓] [←][→])将光标移到你想要设置的域。当光标移到某一个域, 该域将加亮显示表示。所谓域就是可以设定光标的区域。 当前光标所在域相应的菜单功能将显示在"菜单区域"中。选择并按下所需的软 键。数字键、[←]键及[ENTER]键用于数据输入。 当一个数字键按下后,软键区域将显示对应的英文字母和数字,选择并按下所需的软 件。当使用[ENTER]键结束数据输入时, 数据单位为相应域参数的默认单位: Hz, V 或 Ω。例如测试频率的默认单位为 Hz。

# <span id="page-11-0"></span>第三章 详细操作

# <span id="page-11-1"></span>1. 开机

插上三线电源插头,注意:应保持供电电压、频率等条件符合上述规定。电源输入相线 L、 零线 N、地线 E 应与本仪器电源插头上的相线, 零线相同。 打开电源,按下前面板上左下角电源开关,仪器开启,显示开机画面 。 下图显示的是 TH8602 的开机画面,还显示了公司 LOGO, 仪器的型号 (TH8602), 以及软件 的版本号(Ver 1.00)。

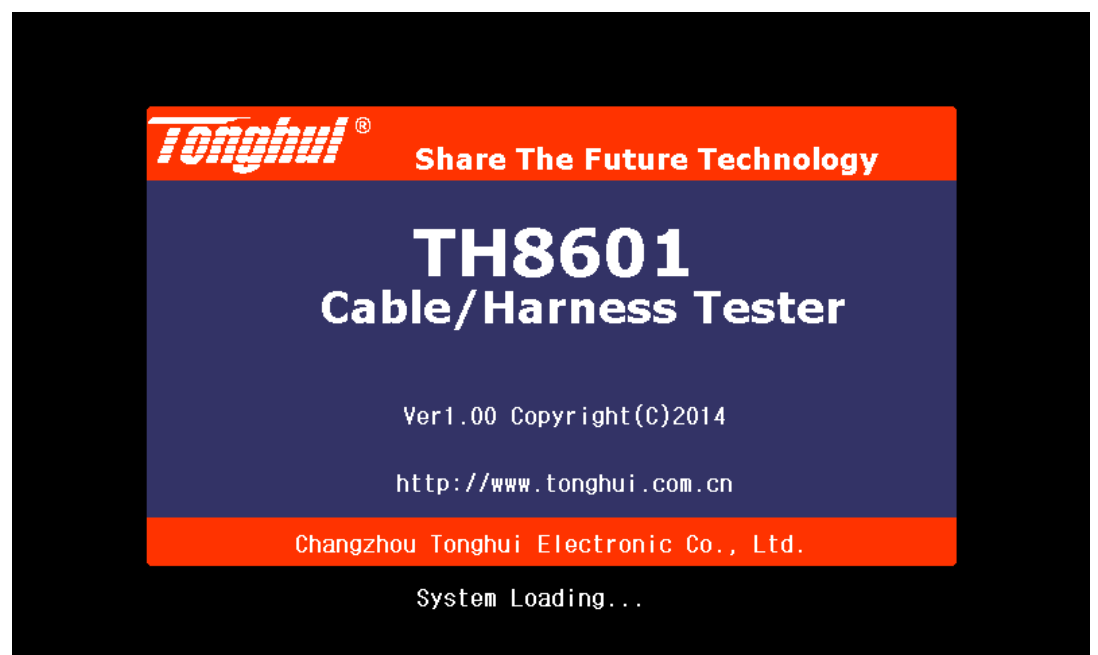

系统加载完成之后,最终会停在下图所示页面:此页面叫做主界面。

# <span id="page-11-2"></span>2. 主页面

开机之后,进入的页面就是主页面。 主页面主要显示软件的相关信息以及公司联系方式。如下图所示:

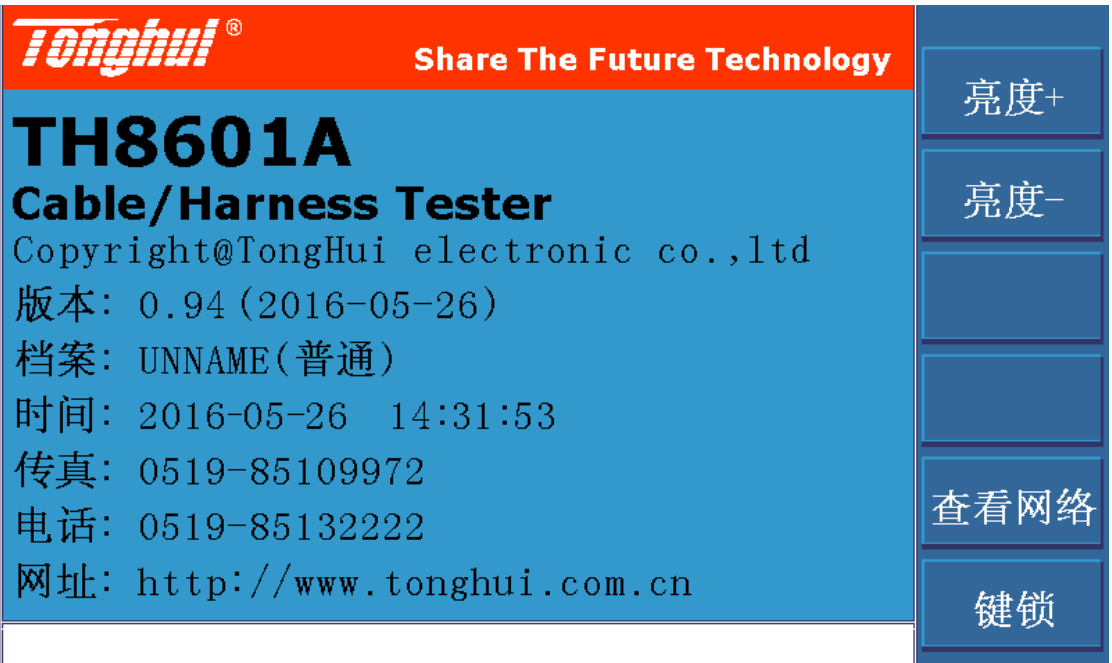

菜单功能有以下 3 项:

- 2.1 图中的亮度+是调大显示屏的亮度。
- 2.2 图中的亮度-是调小显示屏的亮度。
- 2.3 查看网络是用于查看当前测试文件的网络表。
- 2.4 键锁是用于按键锁定。

# <span id="page-13-0"></span>3. <设置>页面

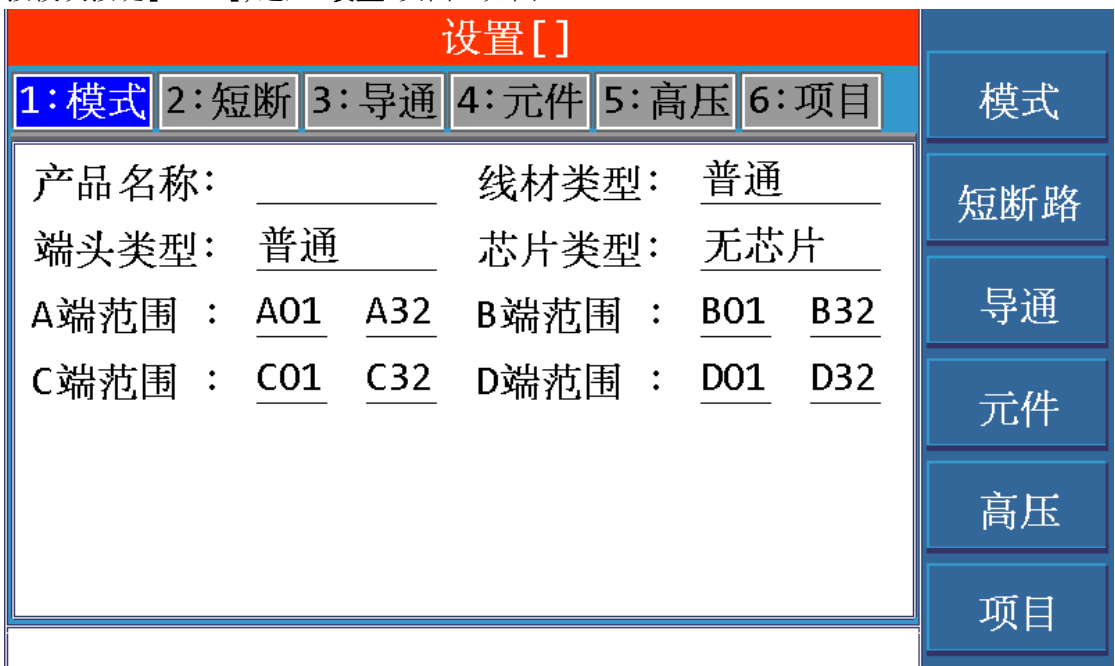

按模块按键[SETUP],进入<设置>页面。如图:

<设置>页面包括模式、短断、导通、元件、高压和项目 6 个分页。下面段落对每个设置分页 进行详细说明。

# 按数字键盘中的数字 1~6,可以快捷进入相应的设置分页。

# <span id="page-13-1"></span>3.1 <模式>

信息页面主要设定一些关于线材的特征,包括下列内容:

3.1.1 产品名称

名称由字母,数字以及中划线(-)组成,最多 8 个字符。

#### 3.1.2 线材类型

移动光标至**线材类型**域。菜单区显示下列选项。

- 普通:线材的两端都接插在测试仪上进行测试,也叫双边线材。
- 单边: 线材的一端接插在测试仪上进行测试, 也叫单边线材
- 点测: 是指使用表笔进行测试。
- 学习:可以通过菜单功能中的学习,对被测件样品进行学习,可以自动获得被 测品的类型。

## 3.1.3 端头类型

- 普通: 线材的两端均为单端。
- 一端 AB: 线材的一端存在 AB 两面。
- 二端 AB: 线材的二端存在 AB 两面。

#### 3.1.4 芯片类型

移动光标至**芯片类型**域。菜单区显示下列选项。

- 无芯片: 是指该线材中不带芯片。
- Light: 是指该线材带有 Lighning 芯片。
- OPPO: 是指该线材带有 OPPO 芯片。
- VIVO: 是指该线材带有 VIVO 芯片。
- TypeC: 是指该线材带有 TypeC 芯片。

#### 3.1.5 A 端起点

请根据需要利用数字键输入,范围为 A1 ~ A64;若该端不用,也可以 关闭 该端。

# 3.1.6 A 端终点

请根据需要利用数字键输入,范围为 A1 ~ A64;若该端不用,也可以 关闭 该端。

## 3.1.7 B 端起点

请根据需要利用数字键输入,范围为 B1 ~ B64;若该端不用,也可以 关闭 该端。

#### 3.1.8 B 端终点

请根据需要利用数字键输入,范围为 B1 ~ B64;若该端不用,也可以 关闭 该端。

#### 3.1.9 C 端起点

请根据需要利用数字键输入,范围为 C1 ~ C64; 若该端不用,也可以 **关闭** 该端。

#### 3.1.10 C 端终点

请根据需要利用数字键输入,范围为 C1 ~ C64;若该端不用,也可以 关闭 该端。

#### 3.1.11 D 端起点

请根据需要利用数字键输入,范围为 D1 ~ D64; 若该端不用,也可以 **关闭** 该端。

#### 3.1.12 D 端终点

请根据需要利用数字键输入,范围为 D1 ~ D64;若该端不用,也可以 关闭 该端。 注意:以上起点和终点的设定,起点脚位必须小于或者等于终点脚位。

#### <span id="page-14-0"></span>3.2 <短断>

用于设置短断相关测试条件,如下图所示:短断的设定页面

TH8602 系列仪器使用说明书 版本:1.40 2016-12-13

| 设置[]   |                |                                     |          |     |
|--------|----------------|-------------------------------------|----------|-----|
|        |                | 1: 模式 2: 短断 3: 导通 4: 元件 5: 高压 6: 项目 |          | 模式  |
| 短断标准:  | $10.00k\Omega$ | 单边灵敏:                               | 250.0pF  | 短断路 |
| 端边判断:  | 分边             | 单边速度:                               | 快速       |     |
| 瞬0S时间: | 0.1<br>S       | 瞬断时间:                               | 0.1<br>S | 导通  |
| 外壳脚位:  |                | 有无电容:                               | 无        | 元件  |
| 短断延时:  | 0<br>us        | 扫描方法:                               | 一对其他     |     |
| 快速瞬断:  | 关闭             | 不良次数:                               | 5        | 高压  |
| 不良之后:  | 重复停止           | 精准短断:                               | 关闭       | 项目  |
|        |                |                                     |          |     |

# 3.2.1 短断标准

设置判断短断路的阀值;阀值范围为 1kΩ~ 50kΩ。 用于判断双边线材是通路还是断路的判断标准。 举例来说,短断标准:设定为 2k 如果线材两端之间的电阻大于 2k,那么就表示断路 如果线材两端之间的电阻小于 2k, 那么就表示通路或者短路

# 3.2.2 单边灵敏

设置单边电容值;既可以手动输入,也可以通过学习标准件得到电容值,设置范围为  $0.1pF \sim 9.999nF$ .

单边线材是否断路,是通过测量其分布电容的大小来判断的。单边线材的分布电容就是 单边灵敏度。

举例来说,单边灵敏:设定为 100pF

如果线材的单边灵敏度大于 100pF, 那么就表示该线材没有断路 如果线材的单边灵敏度小于 100pF, 那么就表示该线材存在断路

# 3.2.3 端边判断

- 关闭: 关闭端边判断功能。
- 开启: 开启端边判断功能。
- 分边: 开启端边判断功能, 并且短路进行分槽判断。 何谓分槽进行判断,我们举例来说明: 假设某个短路,存在 4 种可能,分别是: A1-A2,A1-B2,A2-B1,B1-B2

 由于 A 槽和 B 槽之间不能发生短路,所以我们将短路点缩小到 A 槽和 B 槽内部。所以 4 种可能, 变成了 2 种可能, 即: A1-A2, B1-B2 然后分别测试 A1-A2, B1-B2 的导通电阻, 其中小者为短路点。 以上摒除 A1-B2,A2-B1 的筛选行为就是分边功能。

■ % : 开启端边判断功能, 并判断断点的位置, 采用 % 的方式表示。 举例来说: 测试得到的结果是 50%,则表示断点断在线材的中间位置。

#### 3.2.4 单边速度

#### ■ 慢速

中速

#### 快速

设置单边灵敏度的扫描测试速度,速度越慢,测试精度越高。

举例来说:

某个被测线材,线长只有 5cm,其单边灵敏度非常小,只有 5pF 左右。要想保证测 试的精准,将测试速度设定为慢速,其测试稳定度达 1pF,满足了测试需求。

# 3.2.5 瞬 OS 时间

设置瞬间短断路测试时间,设置范围为 0~ 999.9S。 如果是 0 秒的话,表示无限时间,直到拔走被测品或者 STOP 键才终止测试。

#### 3.2.6 瞬断时间

设置瞬间断路测试时间,设置范围为 0~ 999.9S 如果是 0 秒的话,表示无限时间,直到拔走被测品或者 STOP 键才终止测试。

#### 3.2.7 外壳脚位

外壳所接的脚位,可以手动输入脚位,也可以通过表笔进行寻点。 此外壳脚位是用于触发测试。

对于一些连接头类型的被测件,想要自动触发测试,依靠传统的单边灵敏度来判断是行 不通的,因为被测件的单边灵敏度往往小于 1pF,无法被精准的测量。

所以,将其外壳接到测试端口,当作业员拿着被测件插入治具中,进行测试时,仪器会 扫描到人体带来的一个分布电容,该电容可以被精准的测量,从而达到自动触发测试的 目的 。

#### 3.2.8 有无电容

# ■ 无

#### 有

线间是否存在大电容,并且以大电容为分割点,将网络表进行分割。

#### 3.2.9 短断延时

在扫描线材回路时,要延时多少,再回读电平。此参数的大小取决于线间电容的大小, 越大延时越长。默认为 0us.

# 3.2.10 扫描方法:

# ■ 二分法

# ■ 一对其他

二分法,扫描次数少,速度快,其次数为 log2(N),其中 N 为脚位总数, 比如一个 64Pin 的线材,需要 6 次。该方法适用于纯线的产品。

一对其他,逐一脚位进行扫描,其次数为 N, 也就是说 N 个脚位, 就要扫描 N 次。 该方法虽然比二分法要慢很多,但适用于带有被动元件的产品。

#### 3.2.11 快速瞬断

瞬断的快速模式,普通瞬断只能检测 4ms 宽度的瞬断,而快速瞬断打开后,可以检测宽 度为 5us 的瞬断。

注意:快速瞬断还需要专门的工装与其匹配,才可够使用。

#### 3.2.12 不良之后

■ 空点停止

# ■ 短路停止

# ■ 开路停止

#### ■ 重复停止

在触发方式为自动的情况下,测试短断路的时候,如果发生了不良,需要在什么样的条 件下,结束测试并报短断路不良。

空点停止:当被测件移开后,也就是扫描端呈现空网络的状态,仪器结束测试。

短路停止:当发生短路不良时,仪器结束测试。

开路停止:当发生断路不良时,仪器结束测试。

重复停止: 当同样的不良情况发生 N 次时 (N 可以被设定), 仪器结束测试。

#### 3.2.13 不良次数

如上所提到的重复 N 次不良, 仪器结束测试, 这个 N 次, 就是这里进行设定。

#### 3.2.14 精准短断

传统短断,会以一个 Nk 的电阻(N 的取值范围为:  $1^{\circ}50$ )作为分界线,<Nk 为短路, >Nk 为断路。

这种粗略的分法,精度很差,往往不能描绘被测件的准确的网络结构。

故而在传统短断路扫描之后,增加导通电阻扫描,对网络结构更进一步的分析。 如果这里设定为10 欧姆,那么会根据扫描电阻值<10 认为短路,>10 判为断路。

#### <span id="page-18-0"></span>3.3 <导通>

用于设置导通相关测试条件,如图:

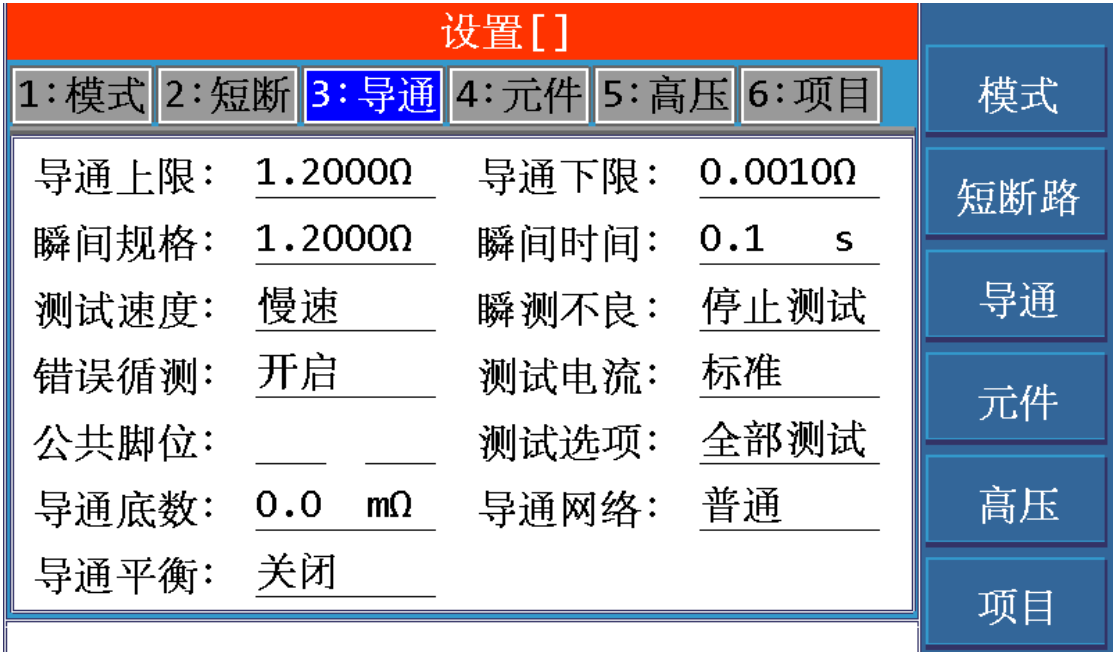

# 3.3.1 导通上限

设置导通电阻值的上限值,设置范围为 0 Ω ~ 2000 Ω。 用于判断导通电阻是否合格的规格上限。 你可以通过数字键盘直接输入或者接上被测样品,进行学习,获取一个实测值作为参考 值。

# 3.3.2 导通下限

设置导通电阻值的上限值,设置范围为 0 Ω ~ 2000 Ω。 用于判断导通电阻是否合格的规格下限。 你可以通过数字键盘直接输入或者接上被测样品,进行学习,获取一个实测值作为参考 值。

### 3.3.3 瞬间规格

设置瞬间导通测试变化值的上限值。 用于判断瞬间导通电阻是否合格的规格上限。 你可以通过数字键盘直接输入或者直接复制上面的导通上限值。 比如 A1-B1 的导通电阻值为 0.985 欧姆 那么在瞬间导通测试中, A1-B1 进行了 N 次测试, 产生了 N 个导通值, 那么变化值=最 大值-最小值,如果变化值>该瞬间规格值,那么判为不良

# 3.3.4 瞬间时间

设置测量瞬间导通电阻的时间, 设置范围为 0.1s~ 999.9s。

不能设定为 0s,不支持无限时间测试。

#### 3.3.5 测试速度

# ■ 慢速

# ■ 中速 ■ 快速

设置导通电阻的扫描测试速度,速度越慢,测试精度越高。

举例来说:

某个被测线材,线长只有 5cm,其导通电阻非常小,只有 5mΩ左右。要想保证测试 的精准,将测试速度设定为慢速,其测试稳定度达 1mΩ,满足了测试需求。

#### 3.3.6 瞬测不良

# ■ 停止测试

# ■ 全部测完

当瞬间导通测试出现不良时,如何处理: 是立即停止测试报 FAIL 还是继续测完再 报 FAIL。

#### 3.3.7 错误循环

# ■ 关闭

# ■ 开启

当错误循环开启时,导通测试错误时,仪器将循环测试该脚位的导通电阻值,并且 显示在测试界面上,直到测试合格才可以继续测下去。也可以按 STOP 按键停止测 试,仪器将直接报 FAIL 结果。

# 3.3.8 测试电流

# ■ 标准

可以设定导通电阻的测试电流, 1mA 到 20mA, 如若选择标准, 则是 20mA.

#### 3.3.9 导通网络

- 普通
- 共点
- $A$ 对 B

# ■ 复合

导通电阻的脚位组合的方式:

普通: 相邻的两个短路脚位进行导通测试, 比如: 某个网络为: A1-A2-A3-B1 那么需要测试 3 组导通电阻, 分别是:

 $A1-A2$ 

 $A2-A3$ 

A3-B1

共点: 首先要设定一个公共脚位, 然后分别与其他脚位组合成测试脚位。 比如将 A1 设定为公共脚位, 那么导通电阻的测试脚位组合分别为:  $A1-A2$ 

- $A1-A3$
- $A1 B1$

A 对 B: 不同插槽的脚位互相匹配组合, 那么导通脚位就会变为:

- $A1 B1$
- A2-B1
- $A3-B1$

复合:包含所有的排列组合,总数目=N\*(N-1)/2,所以以上例子就有 6 种组合,分 别为:

- $A1-A2$
- $A1-A3$
- $A1-B1$
- $A2 A3$
- A2-B1
- $A3 B1$

#### 3.3.10 公共脚位

如上所提到的公共脚位,就是在此处进行设定,每个被测件最多可以设定 2 个公共 脚位。

## 3.3.11 测试选项

#### ■ 全部测试

# 普通导通

#### ■ 点测导通

导通测试分为 2 类:普通导通测试和点测导通测试。 对这两类导通测试,可以在这里进行选择。

## 3.3.12 导通底数

如果测试系统中存在一个固定的底数误差,量测其值,然后在这里输入,那么所有 的导通测试值都会减去该底数值

## 3.3.13 导通平衡

# ■ 关闭

# ■ 分组

首先通过导通分组将导通网络分组 N 个组,每组导通网络的测试值,彼此之间的差 值不能超过该设定值。

# <span id="page-21-0"></span>3.4 <元件>

用于设置被动元件相关测试条件,如图:

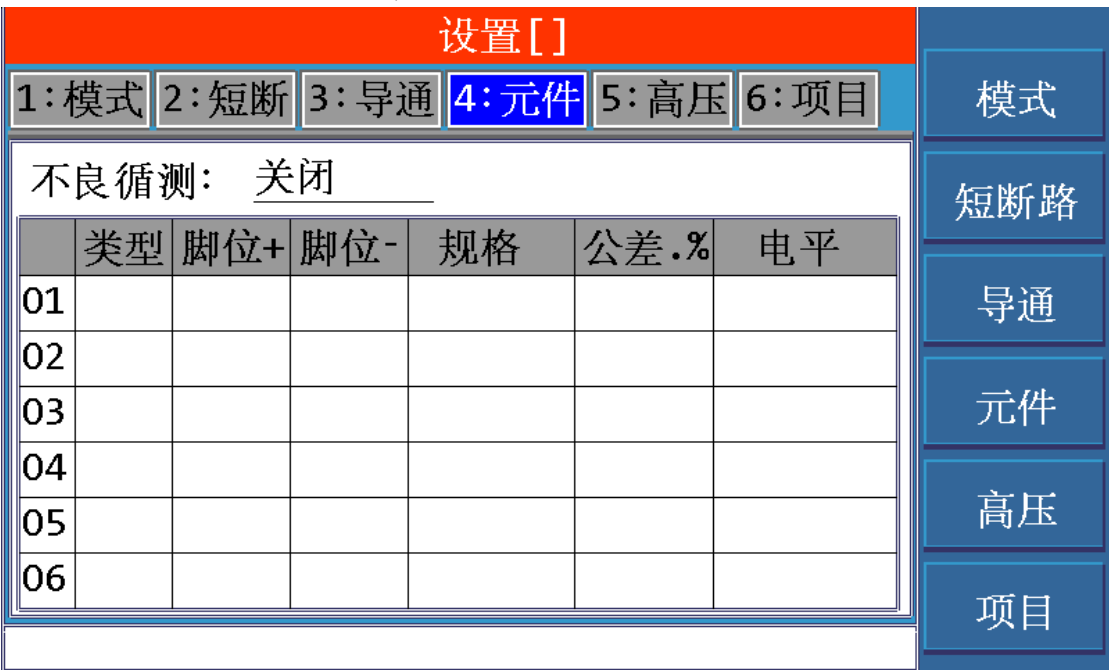

# 3.4.1 电感测试

a. 移动光标至类型, 选择电感选项;

b. 移动光标至脚位+, 输入脚位或者使用表笔自动寻找脚位;

c. 移动光标至脚位-,输入脚位或者使用表笔自动寻找脚位;

d.移动光标至规格,输入规格的值和单位或者接上一个被测样品,进行学习,获取 一个实测值作为参考值;

e.移动光标至公差,输入公差的值;

如上几点一一进行设定,那么电感元件的设定就完成了。

# 3.4.2 电容测试

a. 移动光标至类型, 选择电容选项;

b. 移动光标至脚位+, 输入脚位或者使用表笔自动寻找脚位;

c. 移动光标至脚位-,输入脚位或者使用表笔自动寻找脚位;

d. 移动光标至规格, 输入规格的值和单位或者接上一个被测样品, 进行学习, 获取

一个实测值作为参考值; e.移动光标至公差,输入公差的值; 如上几点一一进行设定,那么电容元件的设定就完成了。

#### 3.4.3 电阻测试

a. 移动光标至类型, 选择电阻选项; b. 移动光标至脚位+,输入脚位或者使用表笔自动寻找脚位; c.移动光标至脚位-,输入脚位或者使用表笔自动寻找脚位; d. 移动光标至规格, 输入规格的值和单位或者接上一个被测样品, 进行学习, 获取 一个实测值作为参考值; e.移动光标至公差,输入公差的值; 如上几点一一进行设定,那么电阻元件的设定就完成了。

### 3.4.4 二极管测试

a. 移动光标至类型, 选择二极管选项;

b. 移动光标至脚位+, 输入脚位或者使用表笔自动寻找脚位;

- c. 移动光标至脚位-,输入脚位或者使用表笔自动寻找脚位;
- d.移动光标至规格,输入规格的值和单位或者接上一个被测样品,进行学习,获取 一个实测值作为参考值;
- e.移动光标至公差,输入公差的值;
- f. 移动光标至附加, 可以设定测试电流, 设定范围为:  $1^{\sim}20$ mA。

g.如果需要将二极管点亮检查,可以进入软件调试界面,设定发光时间。在测试二 极管的时候,不但会测量其管压,而且还会点亮二极管,持续设定的发光时间 如上几点一一进行设定,那么二极管的设定就完成了。

#### 3.4.5 电容极性测试

- a. 移动光标至类型, 选择电容极性选项;
- b. 移动光标至脚位+,输入脚位或者使用表笔自动寻找脚位;
- c. 移动光标至脚位-,输入脚位或者使用表笔自动寻找脚位;
- d.移动光标至规格,输入数字 1 表示方向为+,输入数字 0 表示方向为-

e.移动光标至附加,可以设定充电时间。测试电容极性,必须要先对电容进行充电, 电容越大,充电时间越长。可以通过数字键盘输入进行设定充电时间。 如果电容极性测试发生误判,那么可以尝试增加充电时间。

如上几点一一进行设定,那么电容极性的设定就完成了。

3.4.6 压降测试

a. 移动光标至类型, 选择压降选项;

b. 移动光标至脚位+,输入脚位或者使用表笔自动寻找脚位;

c.移动光标至脚位-,输入脚位或者使用表笔自动寻找脚位;

d.移动光标至规格,输入规格的值和单位或者接上一个被测样品,进行学习,获取 一个实测值作为参考值; e.移动光标至公差,输入公差的值; f.移动光标至附加,可以设定工作电流。 如上几点一一进行设定,那么压降的设定就完成了。

#### 3.4.7 漏流测试

a. 移动光标至类型, 选择漏选项;

- b. 移动光标至脚位+, 输入脚位或者使用表笔自动寻找脚位;
- c. 移动光标至脚位-,输入脚位或者使用表笔自动寻找脚位;
- d.移动光标至规格,输入规格的值和单位或者接上一个被测样品,进行学习,获取 一个实测值作为参考值;
- e.移动光标至公差,输入公差的值;
- f.移动光标至附加,可以设定工作电压。
- 如上几点一一进行设定,那么压降的设定就完成了。

#### 3.4.8 复制和删除

如果想要将设定好的被动元件进行删除或者复制操作,请按如下步骤进行: 首先将将光标移动到序号处,此时会显示 2 个菜单: 删除和复制。

- 点击删除,就可以将此行元件删除
- 点击复制,就可以将此行元件复制到下一行。

# <span id="page-24-0"></span>3.5 <高压>

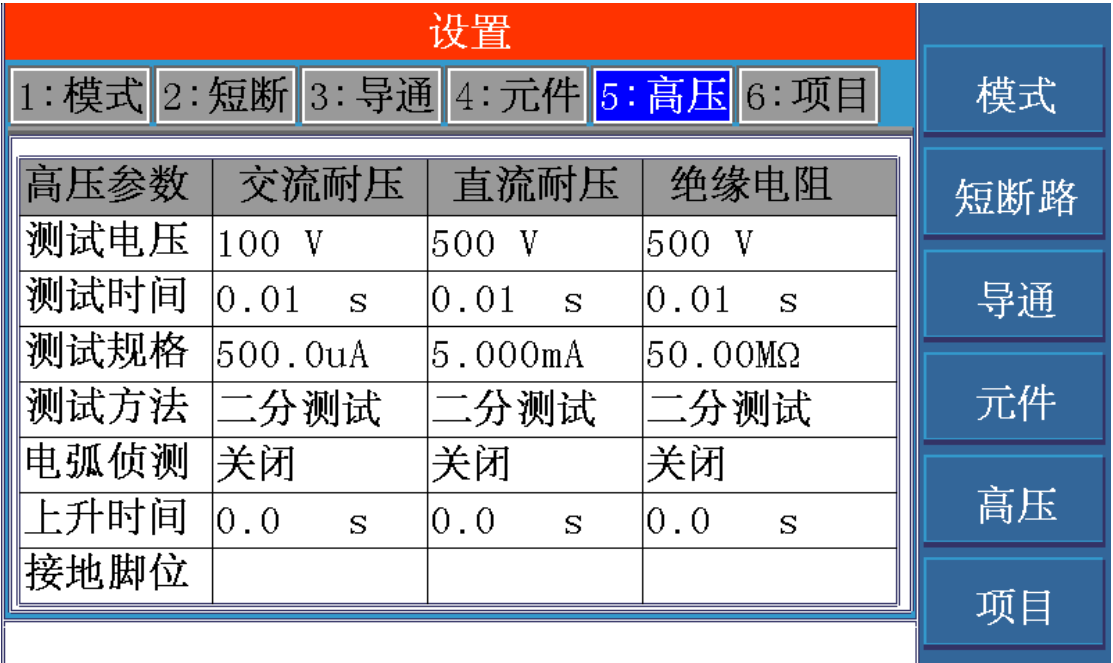

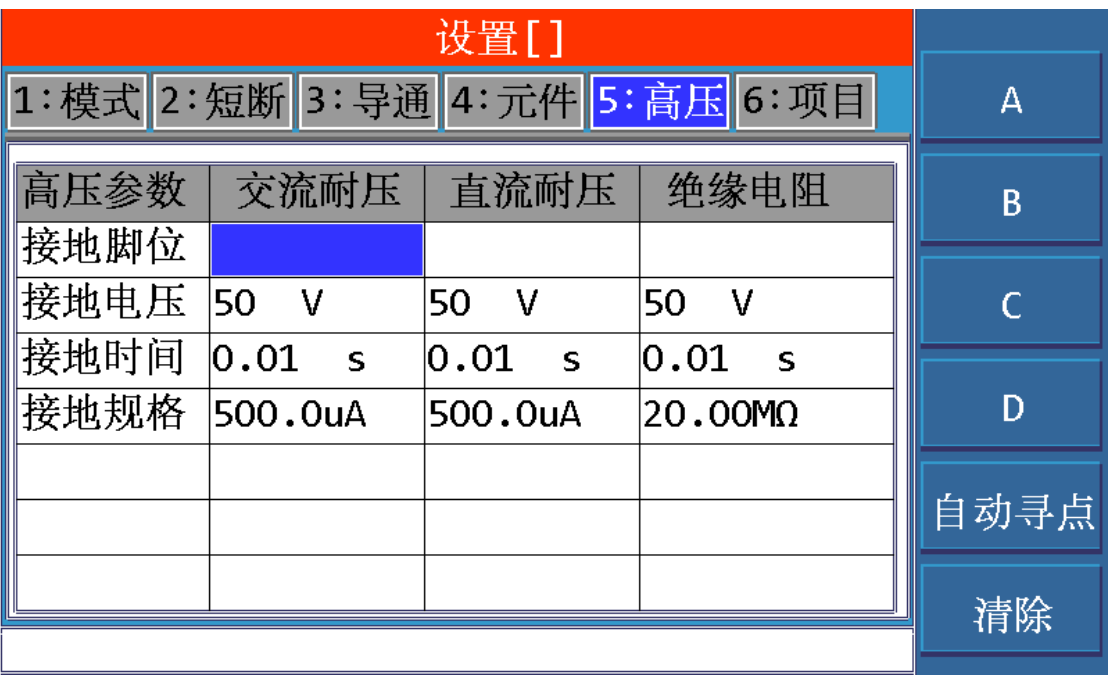

高压参数的设定,分成了 3 列, 分别是交流耐压, 直流耐压, 绝缘电阻。此 3 个高压测试项 目是彼此独立的。

另外高压设定页面共有 2 页, 如下图所示: 分别是 1/2 分页和 2/2 分页。分页之间的切换可 以直接移动光标就可以实现。

#### 3.5.1 测试电压

使用数字键盘,输入电压的值,进行设定。 测试电压范围是:AC:50V~1000V DC:50V~1500V。

#### 3.5.2 测试时间

是指每次测试的持续时间。 使用数字键盘,输入时间的值,进行设定。 测试时间范围是:0.01s~500.0s

#### 3.5.3 测试规格

是指判断测试数据是否合格的标准。 交流耐压的规格设定范围是:1uA~10mA; 直流耐压的规格设定范围是:1uA~10mA 绝缘电阻的规格设定范围是:0.1MΩ~10GΩ

# 3.5.4 测试方法

高压测试的方法,总共有以下 4 种方法供选择,可以通过菜单来进行选择:

- 二分测试: 二分快速测试方法,速度快,但是不能准确找出具体的不良脚位。
- 一对其他: 逐一扫描每个网络对其他的测试方法,速度慢, 但是可以扫描出具 体的不良脚位。
- 自动测试: 先对被测件进行二分法测试:

如果合格,则测试结束报 PASS:

- 如果不良,则换成一对其他法进行测试;
- 如果合格, 则测试结束报 PASS:
- 如果不良,则测试结束报 FAIL:
- 所有对地: 用于测试屏蔽线测试, 中心线对地线的绝缘或耐压测试。 首先要指定一个接地脚位,然后接地脚位接测试高端,其他脚位接 测试低端,如此进行高压测试。

# 3.5.5 电弧侦测

该设定项可以设定为关闭或者 1~8 一共 8 个电弧等级。

#### 3.5.6 上升时间

电压爬升到指定的测试电压,所需的时间。 上升时间通过数字键盘直接输入进行设定。

# 3.5.7 空点测试

被测件上的空点是否要测试,可以通过菜单项进行设定,选择关闭 或 开启。

## 3.5.8 接地脚位

在所有对地的测试中,必须指定一个接地脚位。 脚位的设定可以通过数字键盘输入或者使用表笔进行自动寻点获得。

## 3.5.9 接地电压

使用数字键盘,输入电压的值,进行设定。 测试电压范围是:AC:50V~1000V DC:50V~1500V。

#### 3.5.10 接地时间

是指每次测试的持续时间。 使用数字键盘,输入时间的值,进行设定。 测试时间范围是:0.01s~500.0s

# 3.5.11 接地规格

是指判断测试数据是否合格的标准。 交流耐压的规格设定范围是:1uA~10mA; 直流耐压的规格设定范围是:1uA~10mA 绝缘电阻的规格设定范围是:0.1MΩ~10GΩ

# <span id="page-26-0"></span>3.6 <项目>

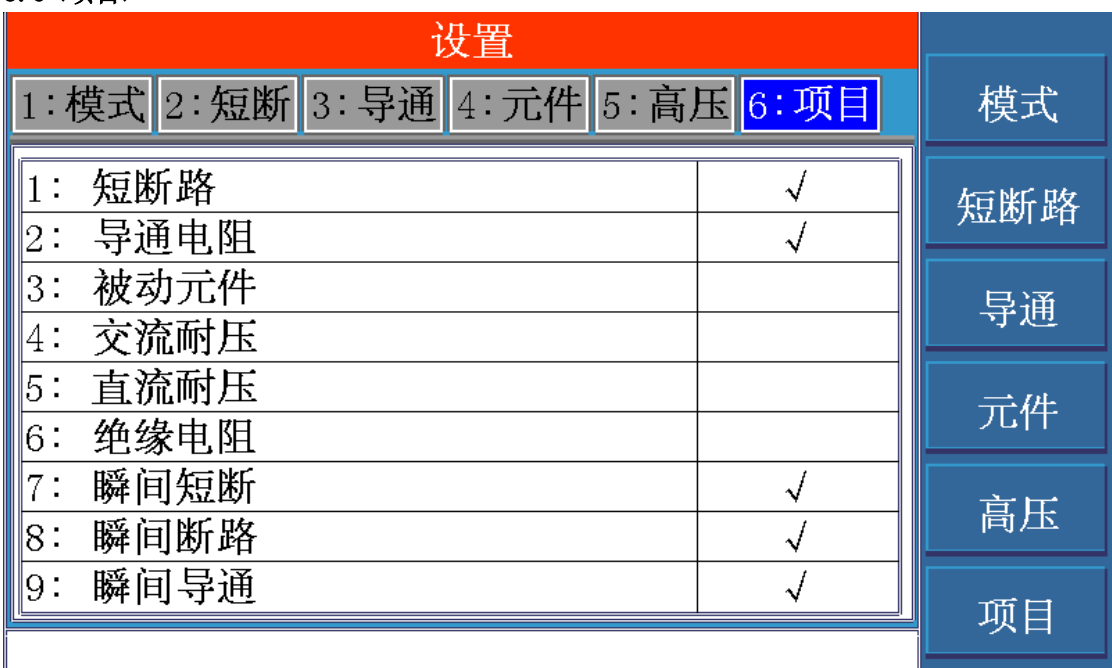

对当前的档案需要测试的项目进行选择。例如,需要测试短断路,开启该项目。

# <span id="page-27-0"></span>4. <学习>页面

按模块按键[LEARN],会立即对被测样品进行网络扫描,完成后进入<学习>页面,显示扫描结 果。如下图所示:

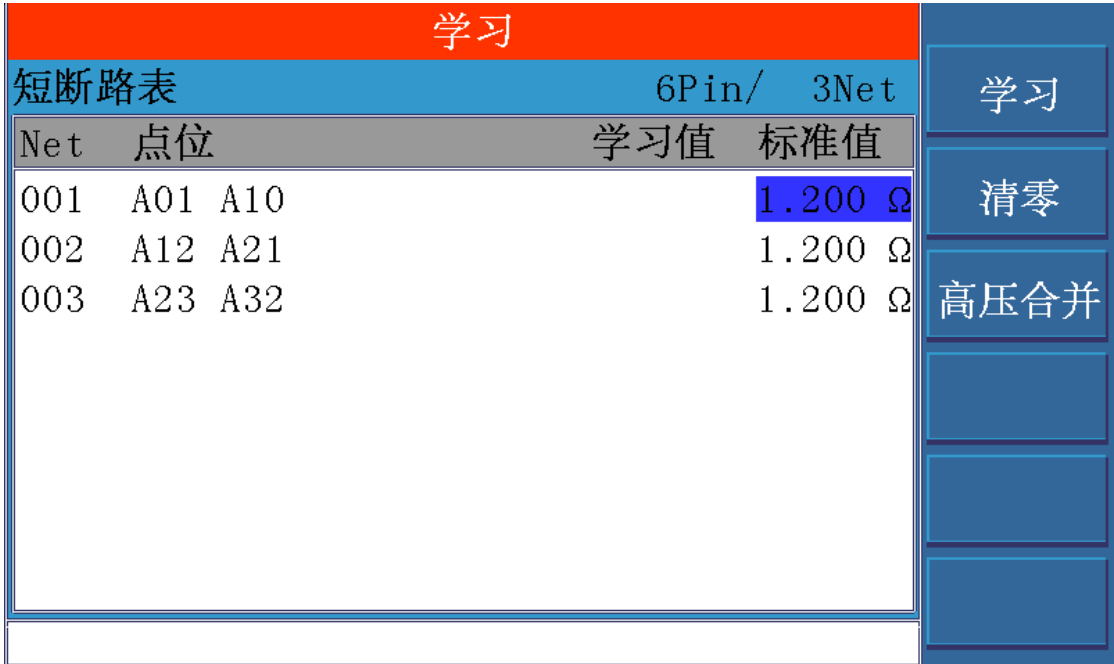

# 4.1 学习

学习之前,首先要将被测样品接插到测试端口。

学习,主要是为了得到被测件脚位结构(即短断路网络表),然后按照短断路网络表进行 相关测试。

#### 4.2 短断路网络表

学习的结果,也就是短断路网络表,是以二维列表的形式显示在显示屏上。

4.2.1 相互之间短路的脚位,集合在一起,称之为:网络(Net)。

多个网络集合在一起,称之为网络表。

- 4.2.2 网络表分有 4 列, 其列首分别为: Net.点位, 学习值, 标准值
	- Net:表示编号,网络表有多个网络(Net),每个网络表从 001,002 开始编号。 点位:就是脚位。

学习值和标准值的含义,单边线材和双边线材是不同的。

- 对于单边线材:
- 学习值:实测的单边灵敏度。

扫描完网络表后,仪器还继续对被测样品进行单边灵敏度扫描。每个 Net 的单边灵敏度的值,就显示在这里了。

标准值:设置中短断分页里的单边灵敏。是用来判断单边线材是否断路的标准。 移动光标到标准值这一列,使用上下键,光标可以来回于每个 Net 的标 准值。同时,你可以通过数字键盘输入新的标准值。因为 TH8602 支持每 个 Net 可以设定不同的标准值。此功能主要为了一些长短不一的单边线 材而设的。

对于双边线材:

学习值:

标准值:设置中导通分页里的导通上限。是用来判断双边线材是否断路的标准。 移动光标到标准值这一列,使用上下键,光标可以来回于每个 Net 的标 准值。同时,你可以通过数字键盘输入新的标准值。因为 TH8602 支持每 个 Net 可以设定不同的标准值。此功能主要为了一些长短不一的双边线 材而设的。

#### 4.3 清零功能

清零功能主要是为了消除温度,湿度,治具等带来的误差。

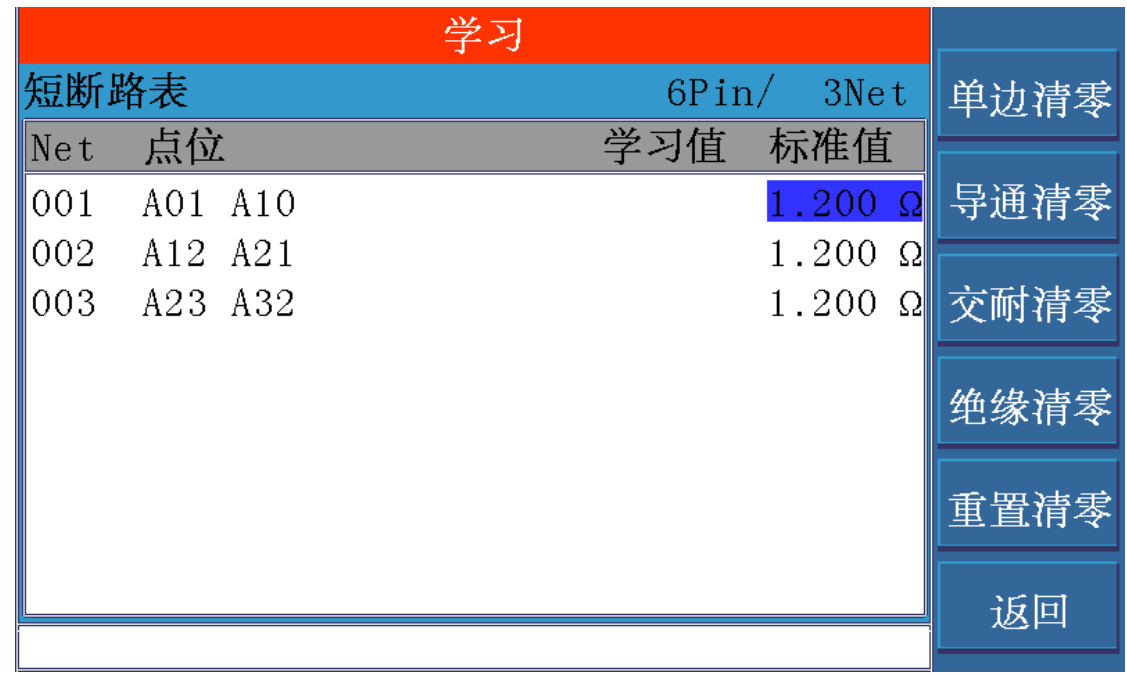

#### 4.3.1 单边清零

将仪器处于开路状态,然后点击单边清零,仪器将开始逐一扫描每个脚位的单边灵 敏度,获得的单边灵敏度的值作为单边灵敏度的清零值。 在实际测试中,测试数据 = 实测单边灵敏度 – 单边灵敏度清零值。

# 4.3.2 导通清零

接插上短路板,将仪器处于短路状态,然后点击导通清零,仪器将开始按照网络表 逐一扫描每个 net 的导通电阻,获得的导通电阻的值作为导通电阻的清零值。 在实际测试中,测试数据 = 实测导通电阻 –导通电阻清零值。

#### 4.3.3 交耐清零

将仪器处于开路状态,然后点击交耐清零,仪器将开始逐一扫描每个 net 的交流耐 压的漏电流,获得的漏电流的值作为交流耐压的清零值。 在实际测试中,测试数据 = 实测漏电流 –漏电流清零值。

#### 4.3.4 绝缘清零

将仪器处于开路状态,然后点击绝缘清零,仪器将开始逐一扫描每个 net 的直流耐 压的漏电流,获得的漏电流的值作为绝缘电阻的清零值。 在实际测试中,测试数据 = 实测漏电流 –漏电流清零值。

#### 4.3.5 重置清零

以上所有的清零值,包括单边灵敏度清零值,导通电阻清零值,交流耐压清零值, 绝缘电阻清零值,全部置 0。

#### 4.4 高压网络编辑

为了保护被动元件或者提高测试效率,需要对高压测试网络进行修改,故提供了高压合 并这个功能,可以对高压网络进行创建,合并,删除等功能。

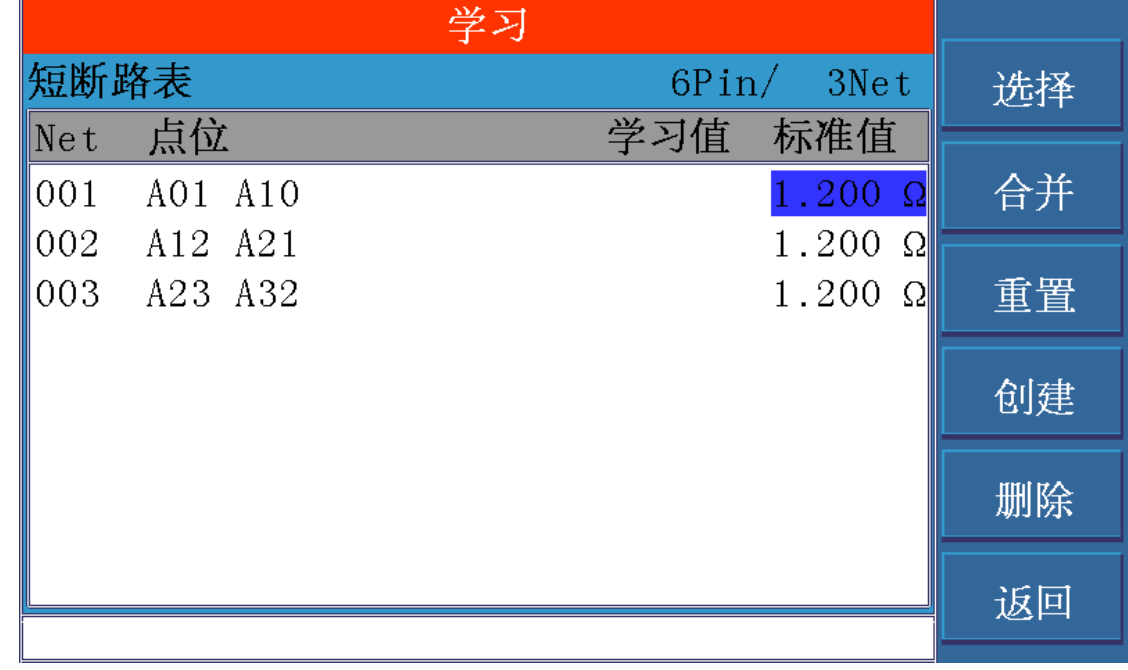

# 4.4.1 合并

首先选择需要合并的 net,移动光标到所要合并的 net 处,单击菜单项选择, net 的 背景色编程蓝色,表示该 net 已经被选择。

命令参考◇30 当选择好需要合并的 net 后, 单击菜单项合并, 可以看见网络表刷新了, 可以看到 所选的几个 net 合并到 1 个 net 了。

#### 4.4.2 删除

首先选择需要删除的 net,移动光标到所要删除的 net 处,单击菜单项选择, net 的 背景色编程蓝色,表示该 net 已经被选择。你可以选择多个 net。

当选择好需要删除的 net 后,单击菜单项删除,可以看见网络表刷新了,可以看到 所选的几个 net 不见了,表示删除成功。

#### 4.4.3 创建

所谓创建就是创建一个新的高压网络,该网络默认为单边网络。 首先单击菜单项创建,显示提示信息:请输入起始脚位 然后输入起始脚位, 比如输入:A1 输入完成后,接着显示提示信息:请输入终止脚位 然后输入终止脚位, 比如输入: A8 输入完成后,就会显示一个新的网络,如下图所示:

# 4.4.4 重置

单击菜单项重置,就是将高压网络表恢复到初始状态。

#### 4.5 导通网络编辑

为了保护被动元件或者提高测试效率,需要对高压测试网络进行修改,故提供了高压合 并这个功能,可以对高压网络进行创建,合并,删除等功能。

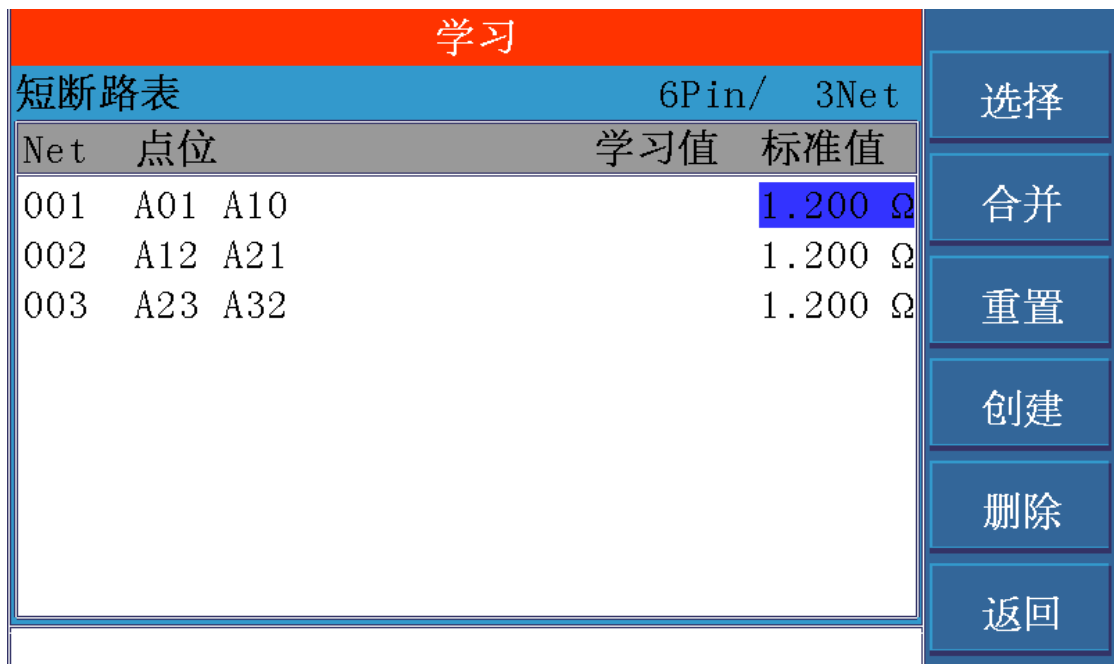

# 4.5.1 删除 net

将光标移动到需要删除的 net,单击菜单项中的删除按键,即可删除此 net。

# 4.5.2 修改脚位

如果你想要修改指定的脚位,只要将光标移动到该脚位,然后输入新的脚位即可。

## 4.5.3 增加 net

将光标移动到空白处,然后依次输入 2 个脚位即可。

# 4.5.4 修改标准值

每个 net 的标准值默认是导通上限值,但还可以给每个 net 设定不同的标准值。 将光标移动到你要修改的标准值处,输入新的标准值即可。

# <span id="page-31-0"></span>5. <MEAS>页面

按下[MEAS]模块按键,<测试>页面将显示在屏幕上。 如图:

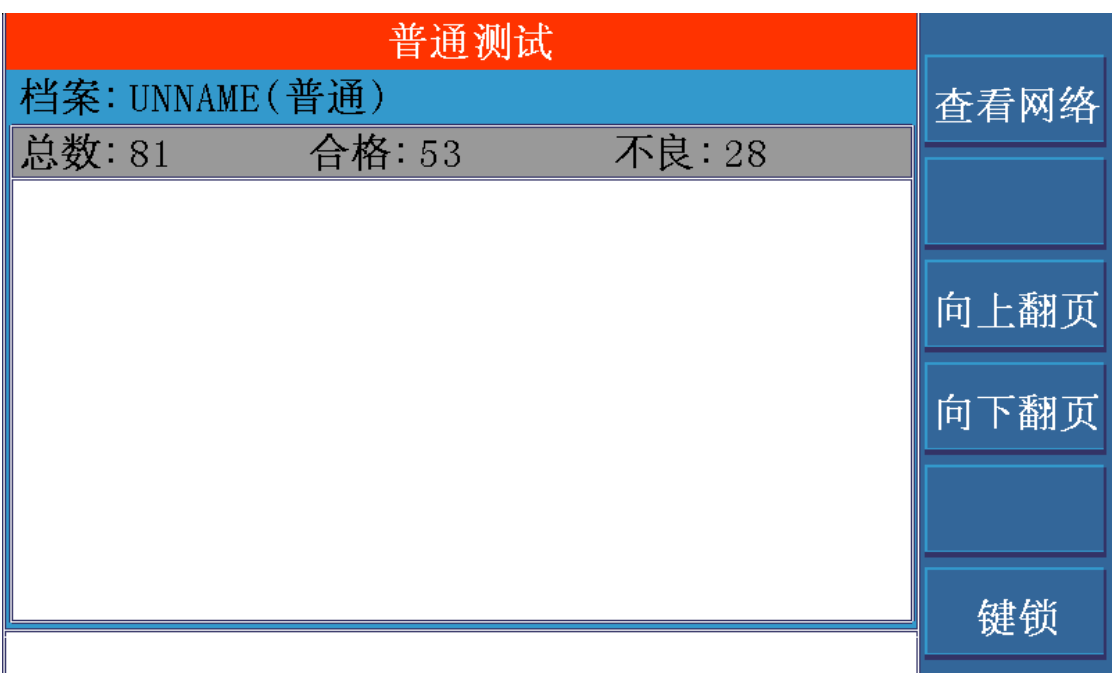

在该页面上,显示当前测试的相关信息,包括当前测试档案、测试类型和测试结果。下面对 各个部分进行详细说明。

# 5.1 标题

标题表示了当前测试的类型,有以下 4 种测试类型: 普通测试:普通线材的测试 单边测试:单边线材的测试 点测测试:表笔点测的测试 循序测试:循序文件的测试 以上图为例,当前的测试类型为普通测试。

# 5.2 档案

档案表示了档案的名称和类型: 档案名称:由数字,字母和中划线(-)组成,最大可以 12 个字节 档案类型:分成 2 种:普通为单测文件;循序为循序文件

## 5.3 统计

统计显示了当前测试的测试总数,合格总数和不良总数。

# 5.4 测试结果

测试结果的内容主要有:

- 测试项目:显示测试项目是什么。
- 测试脚位:显示测试脚位是哪个
- 测试数据:显示测试的具体数据

分选判断:显示判断结果是合格还是不良

# 5.5 菜单内容

- 5.5.1 查看网络: 可以切换到学习界面, 查看当前档案的网络表。
- 5.5.2 向上翻页/向下翻页 :向上或向下翻页查看测试结果。
- 5.5.3 键锁:

在系统设置中的环境页面中,参数项按键上锁,分手动和总线两种模式。

5.5.3.1 手动模式如下:

当按下键锁后, 保留 4 个功能:

<TEST>按键,可以启动测试;

- <STOP>按键,可以停止测试;
- <解锁>按键,可以解锁;

导入文件功能:可以按<FILE>按键进入文件模块,进行导入文件操作。

5.5.3.2 总线模式下:

当按下键锁后,保留 3 个功能:

<TEST>按键,可以启动测试;

<STOP>按键,可以停止测试;

<解锁>按键,可以解锁;

# <span id="page-33-0"></span>6. <STAT>页面

按模块按键[STAT],进入<统计>页面。如下图所示:

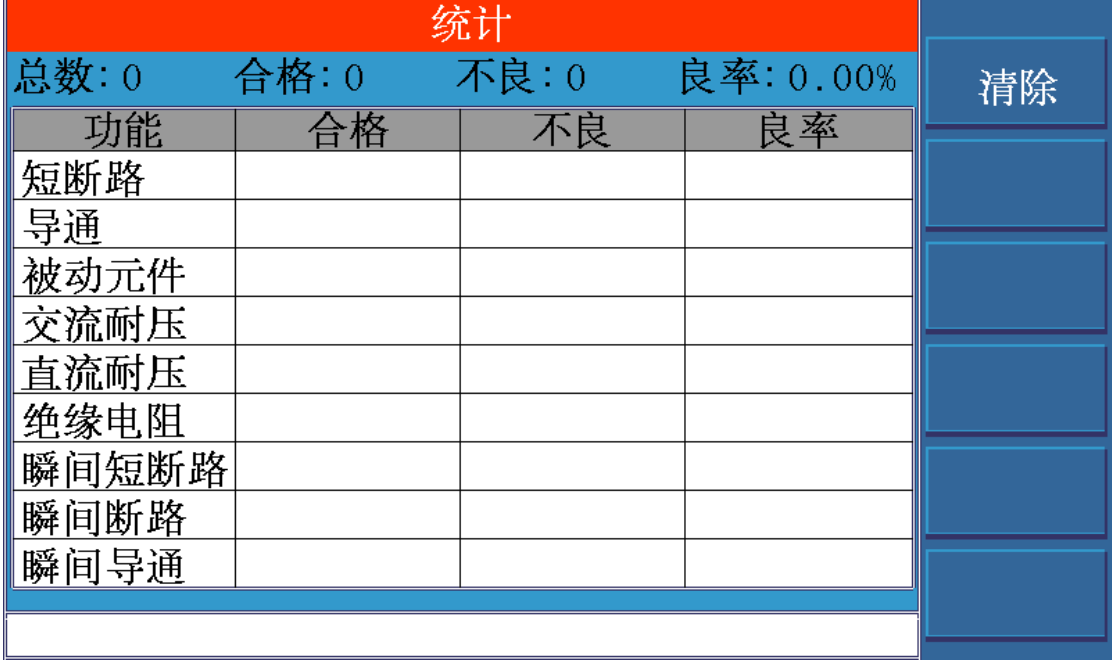

#### 6.1 总体统计

在顶部显示了总数,合格,不良,良率四项统计数据,这些数据是对测试工作的整体统 计。可以直观看到产品测试的总数和良率。

#### 6.2 分项统计

在列表中,我们对 9 个测试项目,分别进行了统计,统计的项目有合格数,不良数以及 良率,便于产品不良的分析。

#### 6.3 菜单功能

单击菜单项清除,会弹出提示信息: 是否要清除统计数据?选择是,则将之前的统计数据全 部归 0.

# <span id="page-34-0"></span>7. <FILE>页面

按模块按键[FILE],进入<文件>页面。包括当前文件名称 文件存储位置和对文件相关操作 等,如下图所示:

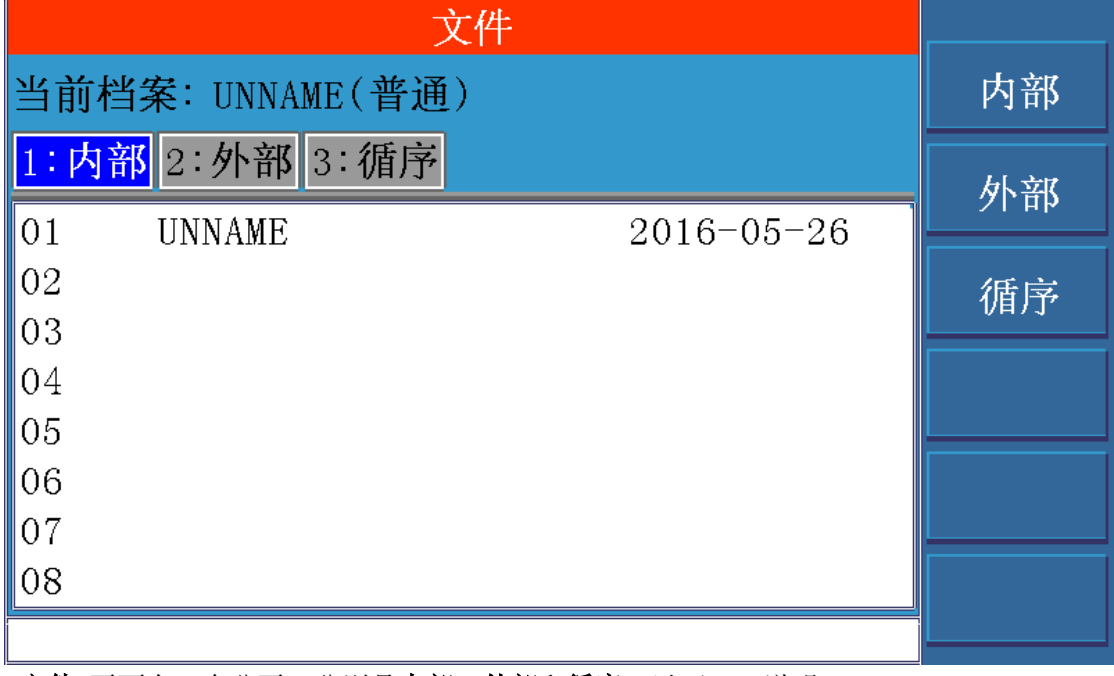

<文件>页面有 3 个分页,分别是内部、外部和循序,以下一一说明:

## 7.1 当前档案:UNNAME (普通)

包含正在使用测试文件名称,测试文件类型。

# 7.2 内部

所谓内部是指仪器内部存储器中的文件。对内部文件的操作,主要有以下 5 个操作:

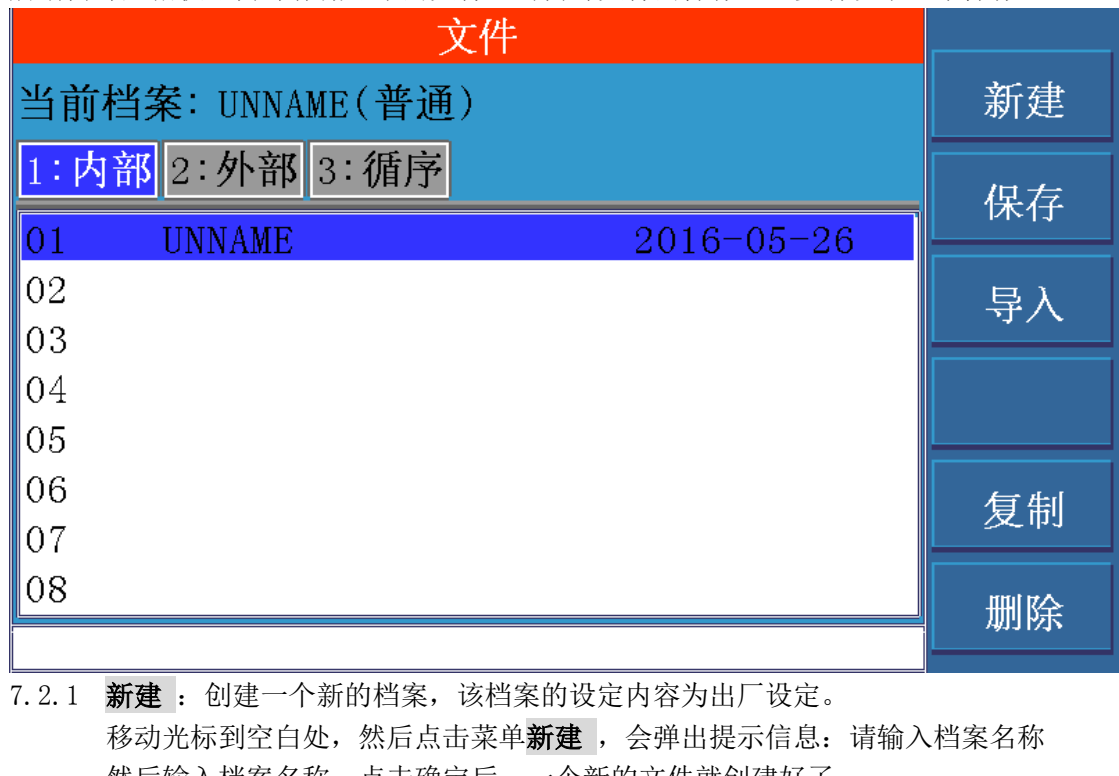

- 然后输入档案名称,点击确定后,一个新的文件就创建好了。 7.2.2 保存: 对当前的参数设定, 进行保存 移动光标到空白处,然后点击菜单保存,会弹出提示信息:请输入档案名称
- 然后输入档案名称,点击确定后,一个新的文件就保存好了。 7.2.3 导入: 导入一个已经存在的文件 移动光标到你所需要的文件处,然后点击菜单导入,会弹出提示信息:你是否想导 入该文件?

点击确定后,你所需的文件就导入好了。

- 7.2.4 复制: 将文件复制到 U 盘中去, 前提要先将 U 盘插上。 移动光标到你所要复制的文件处,然后点击菜单复制,会弹出提示信息: 你是否想 复制该文件到 U 盘? 点击确定后,你所要复制的文件就复制到 U 盘了。
- 7.2.5 删除 :删除指定的文件 移动光标到你所要删除的文件处,然后点击菜单**删除**,会弹出提示信息:你是否想 删除该文件? 点击确定后,你所要删除的文件就不见了,表示删除完成了。

# 7.3 外部
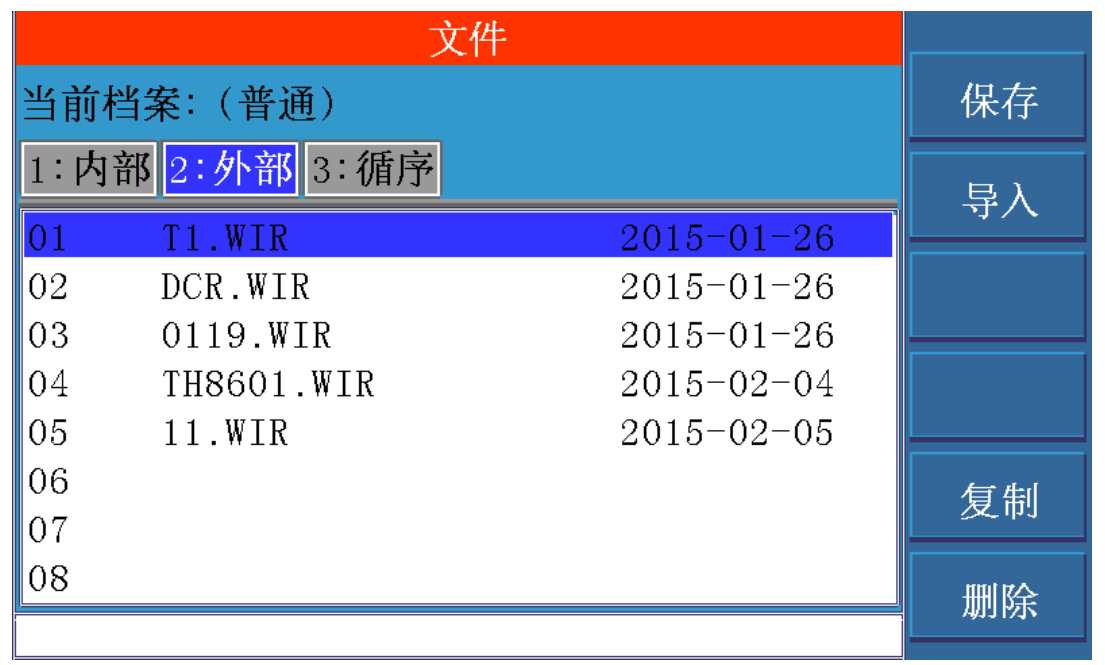

外部就是指外部 USB 存储器, 对外部文件的操作, 主要有以下 4 个操作:

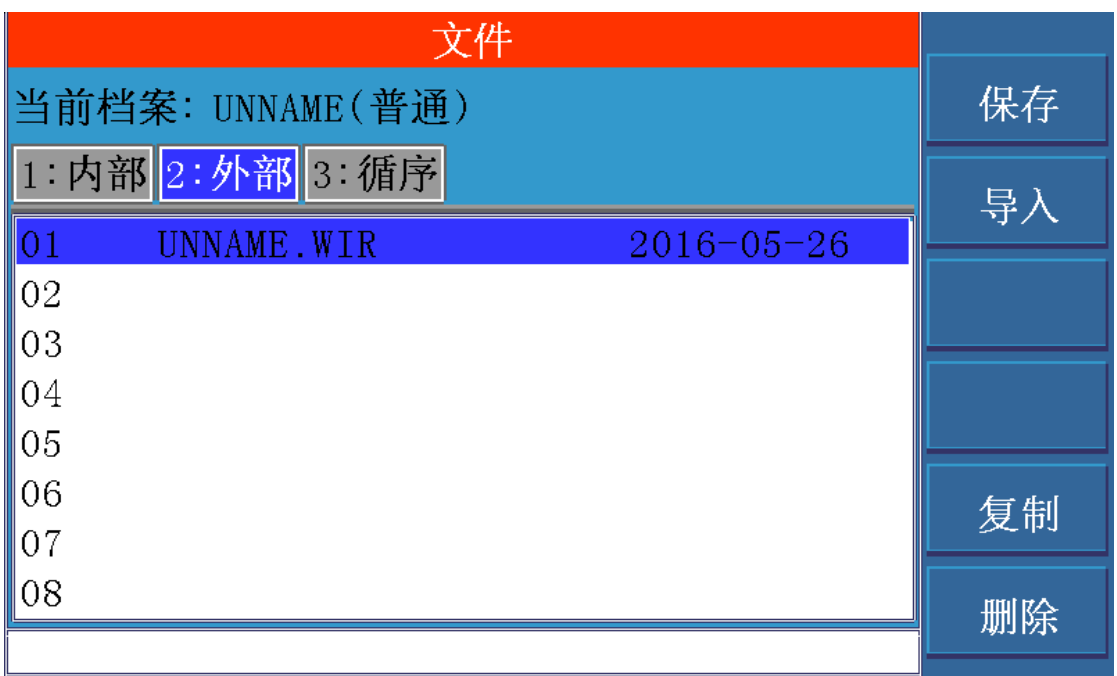

7.3.1 保存: 对当前的参数设定, 进行保存 移动光标到空白处,然后点击菜单保存,会弹出提示信息:请输入档案名称 然后输入档案名称,点击确定后,一个新的文件就保存好了。

- 7.3.2 导入: 导入一个已经存在的文件 移动光标到你所需要的文件处,然后点击菜单导入,会弹出提示信息: 你是否想导 入该文件? 点击确定后,你所需的文件就导入好了。
- 7.3.3 复制: 将文件复制到仪器中去。 移动光标到你所要复制的文件处,然后点击菜单复制,会弹出提示信息: 你是否想 复制该文件到仪器? 点击确定后,你所要复制的文件就复制到仪器了。
- 7.3.4 删除 :删除指定的文件 移动光标到你所要删除的文件处,然后点击菜单**删除**,会弹出提示信息:你是否想 删除该文件? 点击确定后,你所要删除的文件就不见了,表示删除完成了。

#### 7.4 循序

循序是指循序测试文件。对循序测试文件,主要有以下 5 个操作:

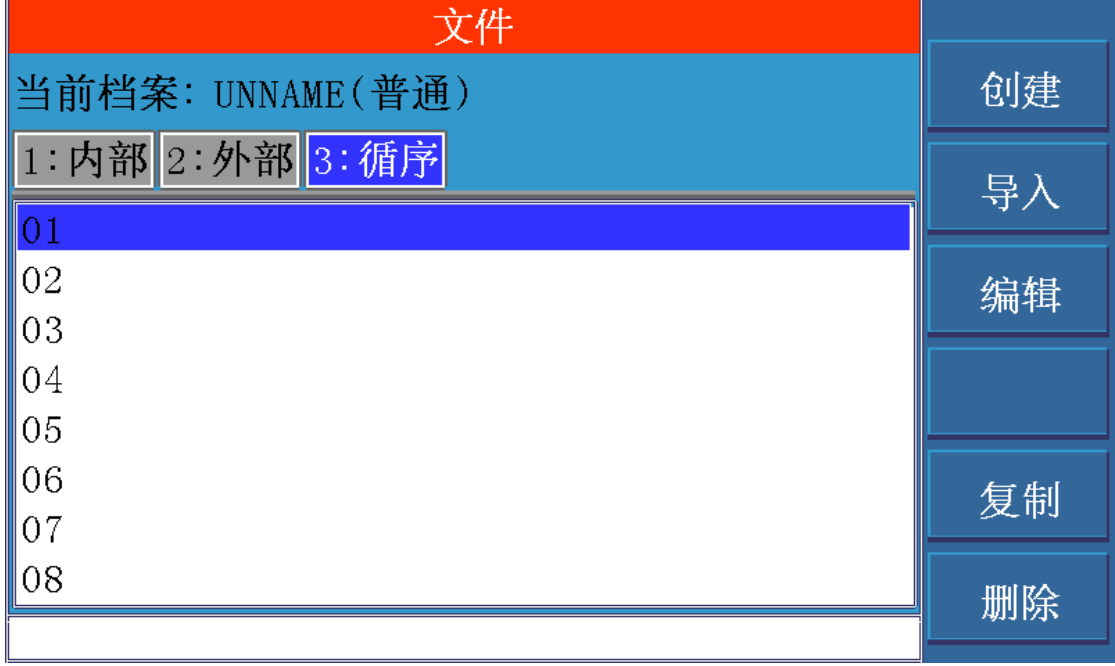

7.4.1 创建: 创建一个新的档案。

移动光标到空白处,然后点击菜单**创建**, 会弹出提示信息: 请输入档案名称 然后输入档案名称,点击确定后,会进入创建界面。 如果你需要添加某个档案到循序文件中夫,那么只需移动光标到该档案处,单击菜 单项选择,就可以将这个档案移动到循序文件中去了。 依此操作,你可以选择多个档案到循序文件中去。 最后单击菜单项完成,就可以成功创建一个循序文件了。

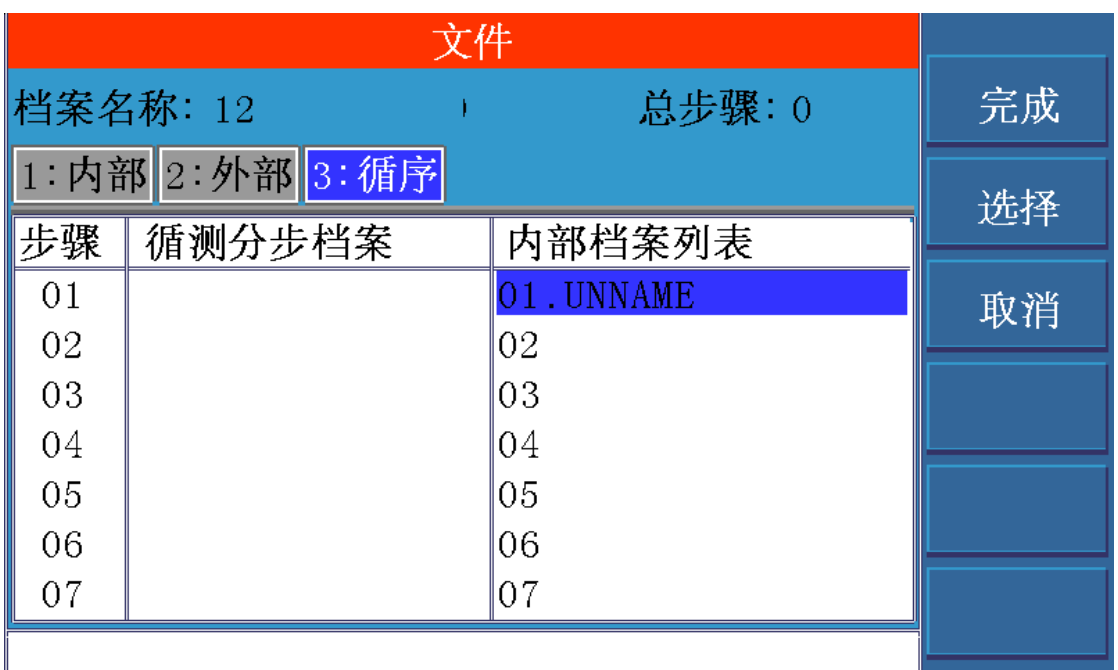

- 7.4.2 导入: 导入一个已经存在的文件 移动光标到你所需要的文件处,然后点击菜单导入,会弹出提示信息:你是否想导 入该文件? 点击确定后,你所需的文件就导入好了。
- 7.4.3 编辑: 编辑一个已经存在的文件 移动光标到你所编辑的文件处,然后点击菜单编辑,然后就会进入编辑界面。 进入编辑界面后,你可以进行以下 3 个操作:删除步骤,添加步骤,调整步骤顺序。
- 7.4.4 复制: 将文件复制到 U 盘中去, 前提要先将 U 盘插上。 移动光标到你所要复制的文件处,然后点击菜单复制,会弹出提示信息: 你是否想 复制该文件到 U 盘? 点击确定后,你所要复制的文件就复制到 U 盘了。
- 7.4.5 删除: 删除指定的文件 移动光标到你所要删除的文件处,然后点击菜单**删除**,会弹出提示信息:你是否想 删除该文件? 点击确定后,你所要删除的文件就不见了,表示删除完成了。

## 8. <SYS>页面

按模块按键[SYS],进入<系统>页面。如图:

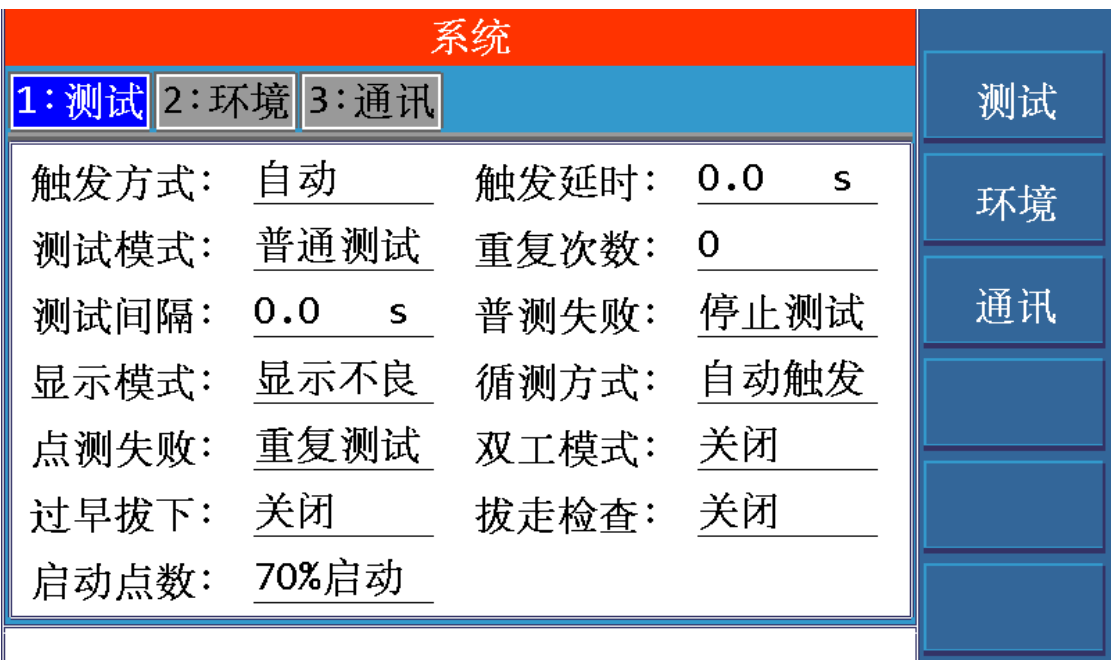

<系统>页面包括 测试、环境和通讯三个分页。修改设置后,点击保存键保存。下面逐一对每 个分页进行说明。

#### 8.1 测试

8.1.1 触发方式

移动光标至**触发方式**设定域,屏幕软键区显示下列选项。

- 手动 : 使用前面的 TEST 按键进行启动测试;
- 外部: 使用后面板上的 Handle 接口进行启动测试;
- 总线: 通过通讯接口, 使用触发指令来进行启动测试;
- 自动: 仪器自动判断被测件是否插上, 自动触发测试;

8.1.2 触发延迟

启动测试后,不立即开始测试,而是延迟一定的时间,才开始测试。而延迟时间的长短,就 是在这里进行设定。

移动光标至触发延时设定域,使用数字键盘直接输入一个数值,允许输入的范围是:0~99.9s

## 8.1.3 测试模式

移动光标至**测试模式**设定域,屏幕软键区显示下列选项。

- 普通测试: 每个被测件测试一次;
- 重复测试: 重复测试若干次, 具体次数, 由下面的参数项重复次数来设定;
- 循序测试: 不停的循环测试, 直到按 EXIT 按键退出才会停止测试。

## 8.1.4 重复次数

上面提到,此参数设定的是重复测试时重复测试的次数。

移动光标至**重复测试**设定域,使用数字键盘直接输入一个数值,允许输入的范围是:0~999

8.1.5 测试间隔

在重复测试和循环测试时,前后两次测试之间的时间间隔,在这里设定。

移动光标至**时间间隔**设定域,使用数字键盘直接输入一个数值,允许输入的范围是:0~99.9s

8.1.6 普测失败

普通档案在测试过程中,出现了不良情况,该如下处理。

移动光标至失败之后设定域,屏幕软键区显示下列选项。

- 全部测完 : 继续测试,直到所有的测试项目都测试完成。
- 停止测试: 立即停止测试, 并且给出 FAIL 的判断。
- 不测高压 : 继续测试, 但是高压项目不测试, 其他项目允许测试。
- 8.1.7 显示模式

当一个被测件测试完成后,会显示测试数据,如何显示这些数据。

移动光标至显示模式设定域,屏幕软键区显示下列选项。

- 显示所有 : 显示所有的数据,包括合格数据和不良数据
- 显示不良: 只显示不合格的数据
- **自动显示** :先显示不合格数据,如果有需要,按 ENTER 键,可以显示所有数据

8.1.8 循测方式

循序文件的测试方式。

移动光标至**循测方式**设定域,屏幕软键区显示下列选项。

- 按键触发 : 使用前面板上的 TEST 按键启动测试以及下一步测试
- 连续触发 : 使用前面板上的 TEST 按键启动测试, 连续地将所有的步骤一次性测 试完成。
- 自动触发 : 仪器会不停的扫描网络表,直到网络表与当前档案的学习网络相一 致时,才会启动测试。

## 8.1.9 点测失败

点测测试过程中,如果发生测试不合格,如何处理。

移动光标至点测失败设定域,屏幕软键区显示下列选项。

- 重复测试 : 测试在会停在不良的地方, 重复的测试和显示不良的数据, 直到测试 PASS 或者你按 EXIT 按键停止测试。
- 下步测试 : 测试在会停在不良的地方, 重复的测试和显示不良的数据, 有菜单项 下步测试,点击此菜单项,会跳过这步测试,进入下一步测试。

8.1.10 过早拔下

被测件是不是过早拔下的判断功能要不要开启 移动光标至过早拔下设定域,屏幕软键区显示下列选项。

- 关闭
- 开启
- 8.1.11 双工模式

双工作台功能

移动光标至双工模式设定域,屏幕软键区显示下列选项。

- 关闭
- 开启
- 8.1.12 拔走检查

被测件测试完后,必须拔走才能继续测试下一个被测件,否则无法进行测试。防止一个被测 件被重复测试的情况发生。

移动光标至**拔走检查**设定域,屏幕软键区显示下列选项。

- 关闭
- 开启

8.1.13 启动点数

插入多少点数才启动测试,在这里设定。

## 8.2 环境

环境是指对测试的声音、系统语言和日期等设定。 如图

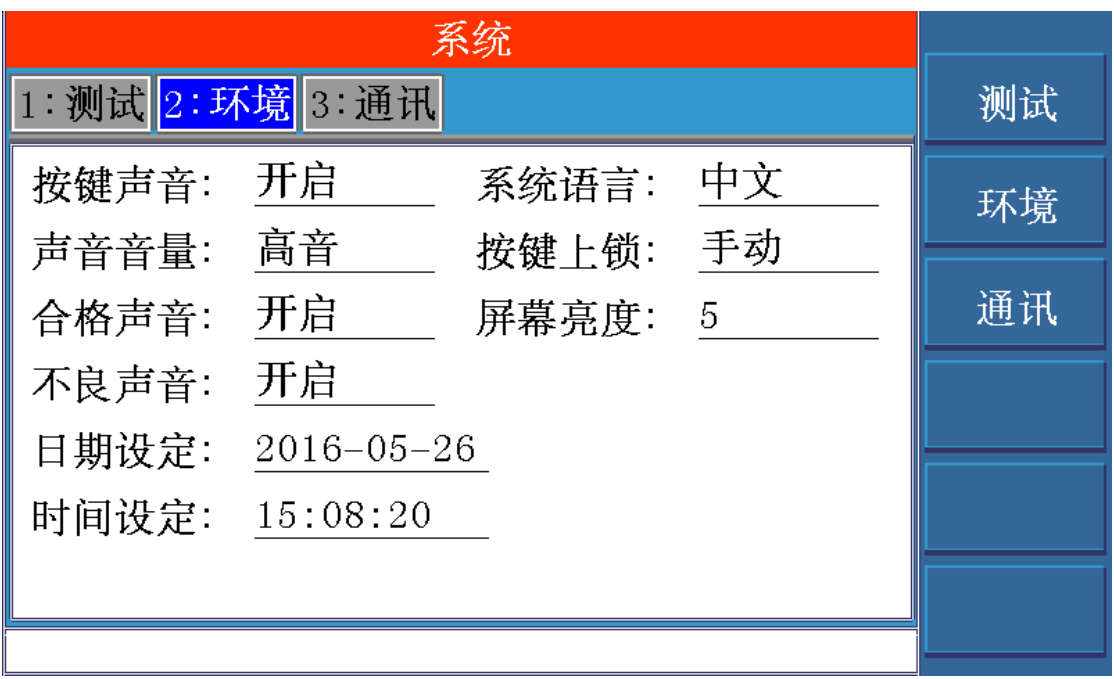

### 8.2.1 按键声音

按键的时候,要不要发出声音

移动光标至按键声音设定域,屏幕软键区显示下列软键。

- 关闭
- 开启

## 8.2.2 系统语言

仪器提供两种语言,中文和英文。

移动光标至系统语言设定域,屏幕软键区显示下列软键。

■ 中文

## ■ 英文

## 8.2.3 声音音量

调整仪器中喇叭的音量,分为高中低三个档 移动光标至声音音量设定域,屏幕软键区显示下列软键。

- 关闭
- 低音
- 中音
- 高音

## 8.2.4 按键上锁

按键上锁后,其权限分为以下两种

移动光标至按键上锁设定域, 屏幕软键区显示下列软键。

- 手动: 可以使用 TEST, EXIT 按键进行启动和停止测试。还允许进入文件模块,进 行导入档案操作。
- 总线:只能使用 TEST, EXIT 按键进行启动和停止测试。
- 8.2.5 合格声音

被测件测试合格的时候,要不要发出声音。 移动光标至合格声音设定域,屏幕软键区显示下列软键。

- 关闭
- 开启

8.2.6 屏幕亮度

调整液晶显示屏的亮度,调整范围是 0~10。

移动光标至**屏幕亮度**设定域,屏幕软键区显示下列软键。

- +: 向上调整屏幕亮度
- | : 向下调整屏幕亮度
- 8.2.7 不良声音

被测件测试不良的时候,要不要发出声音。 移动光标至不良声音设定域,屏幕软键区显示下列软键。

■ 关闭

#### ■ 开启

8.2.8 日期设定

移动光标到年份处,输入年份数值,即可设定年份; 移动光标到月份处,输入月份数值,即可设定月份; 移动光标到日份处,输入日份数值,即可设定日份;

8.2.9 时间设定

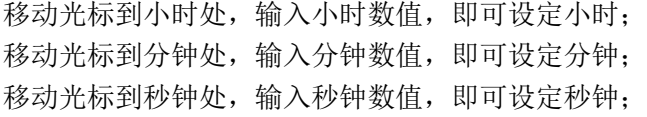

## 8.3 通讯

通讯是指对系统通讯方式的设置,如图:

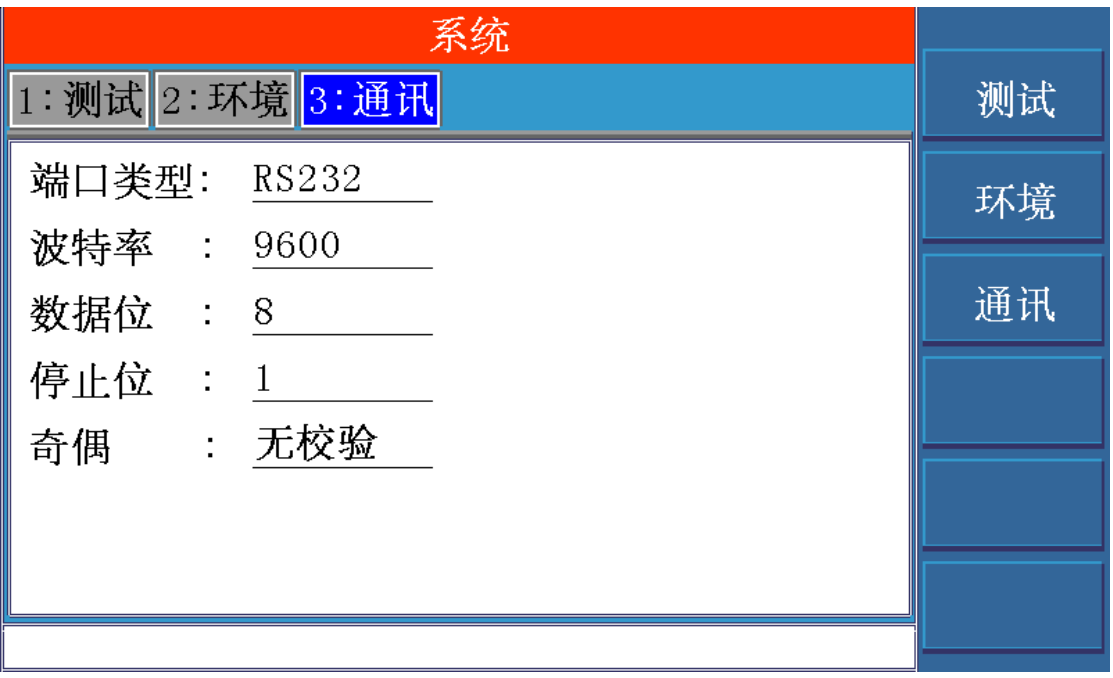

## 8.3.1 端口类型

本仪器提供 5 种通讯端口, 分别是 RS232, GPIB, USB, LAN, RS485 移动光标至端口类型设定域,屏幕软键区显示下列软键。

- $RS232$
- GPIB
- USB
- $\blacksquare$  LAN
- $\blacksquare$  RS485

## 8.3.2 RS232 的通讯设定

8.3.2.1 波特率

波特率总共有 4 种波特率可供选择:9600,19200,38400,115200 移动光标至波特率设定域,屏幕软键区显示下列软键。

- 9600
- 19200
- 38400
- $115200$

## 8.3.2.2 数据位

数据位总共有 2 种数据位可供选择:8,7 移动光标至**数据位**设定域,屏幕软键区显示下列软键。

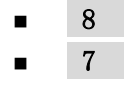

8.3.2.3 停止位

停止位总共有 2 种停止位可供选择:1,2 移动光标至**停止位**设定域,屏幕软键区显示下列软键。

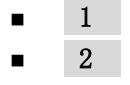

8.3.2.4 奇偶

奇偶校验总共有 3 种方式可供选择: 无,奇校验, 偶校验 移动光标至奇偶设定域,屏幕软键区显示下列软键。

> ■ 无 ■ 奇校验 ■ 偶校验

#### 8.3.3 GPIB 的通讯设定

8.3.3.1 地址编号

移动光标至**地址编码**设定域,输入地址数值,设置范围为 1 ~ 32。

## 8.3.4 USB 的通讯设定

8.3.4.1 USB 模式

移动光标至 USB 模式设定域,屏幕软键区显示下列软键。

- **TMC**
- **CDC**

#### 8.3.5 LAN 的通讯设定

8.3.5.1 动态协议

移动光标至动态协议设定域,屏幕软键区显示下列软键。

- 关闭
- 开启

## 8.3.6 RS485 的通讯设定

8.3.6.1 地址编号

移动光标至**地址编码**设定域,输入地址数值,设置范围为 1 ~ 32。

8.3.6.2 自动 IP

移动光标至自动 IP 设定域,屏幕软键区显示下列软键。

## ■ 关闭

### ■ 开启

8.3.6.3 IP 地址

移动光标至 IP 地址设定域逐一输入地址数值,一共需要输入 4 个数值,范围为:  $0^{\sim}$ 255

8.3.6.4 子网掩码

移动光标至子网掩码设定域逐一输入地址数值,一共需要输入 4 个数值,范围为: 0~255

8.3.6.5 默认网关

移动光标至默认网关设定域逐一输入地址数值,一共需要输入 4 个数值,范围为: 0~255

8.3.6.6 DNS 服务 1

移动光标至 DNS 服务 1 设定域逐一输入地址数值,一共需要输入 4 个数值,范围为:  $0^{\sim}$ 255

8.3.6.7 DNS 服务 2

移动光标至 DNS 服务 2 设定域逐一输入地址数值,一共需要输入 4 个数值,范围为:  $0^{\sim}$ 255

#### 8.3.7 RS485 的通讯设定

8.3.7.1 地址编号

移动光标至**地址编码**设定域,输入地址数值,设置范围为  $0 \sim 32$ 。

## 9. < UTILI >页面

该模块提供了一些辅助功能,具体有哪些,请看以下详解。

## **9.1** 寻找脚位

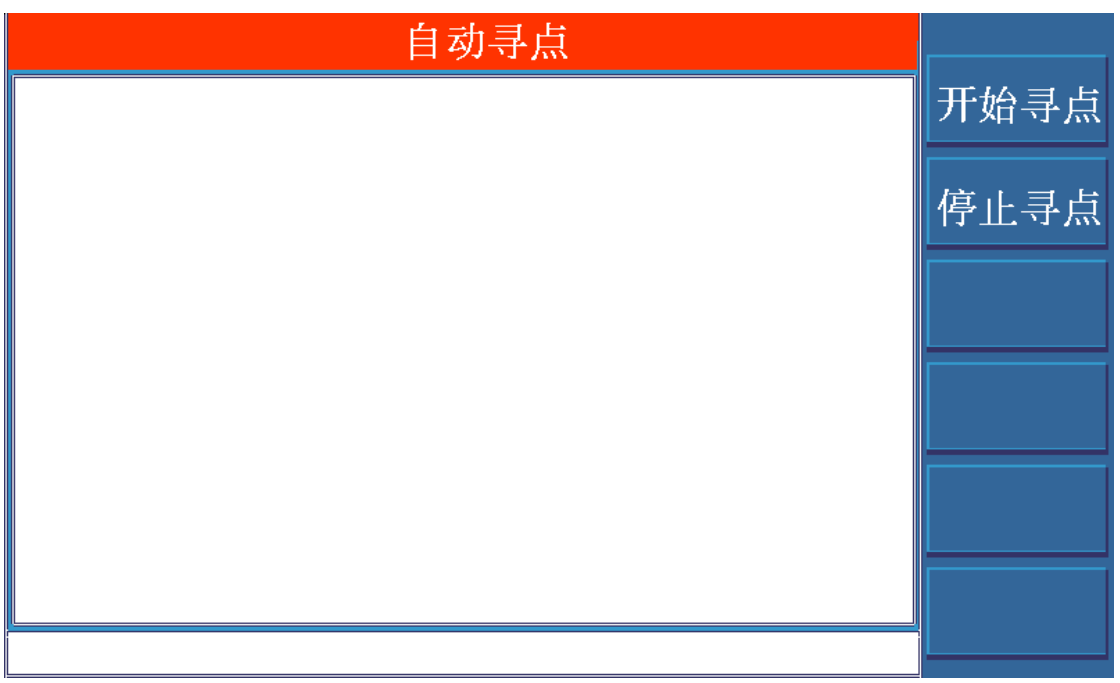

点击菜单项: 开始寻点 仪器就开始不停的侦测点位了。

然后使用表笔,点触你所要知道其编号的脚位,寻点的结果会即时的显示屏幕上。

如果想要退出该功能,请先点击菜单项: 停止寻点停止侦测点位,然后按 EXIT 键退出。

## **9.2** 系统自检

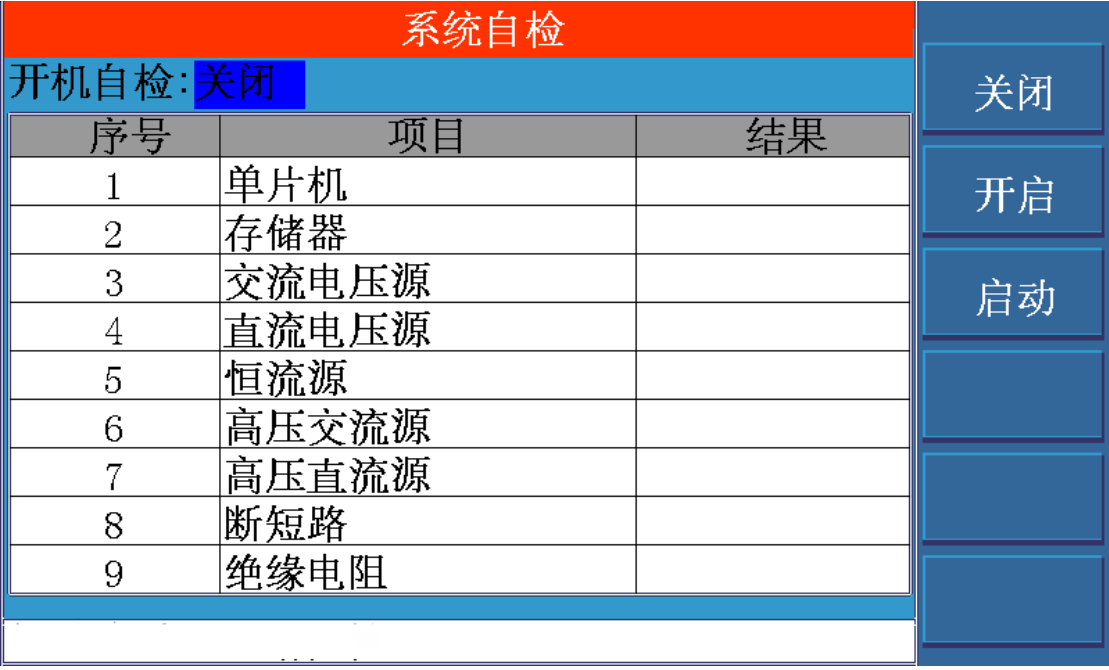

9.2.1 开机时是否要进行自检, 菜单项: 关闭和开启是用来控制此项功能的。 9.2.2 启动自检, 可以点击菜单项 启动和 START 按键

## **9.3** 高压模块

此功能可以看作是一个简易的耐压仪来使用。

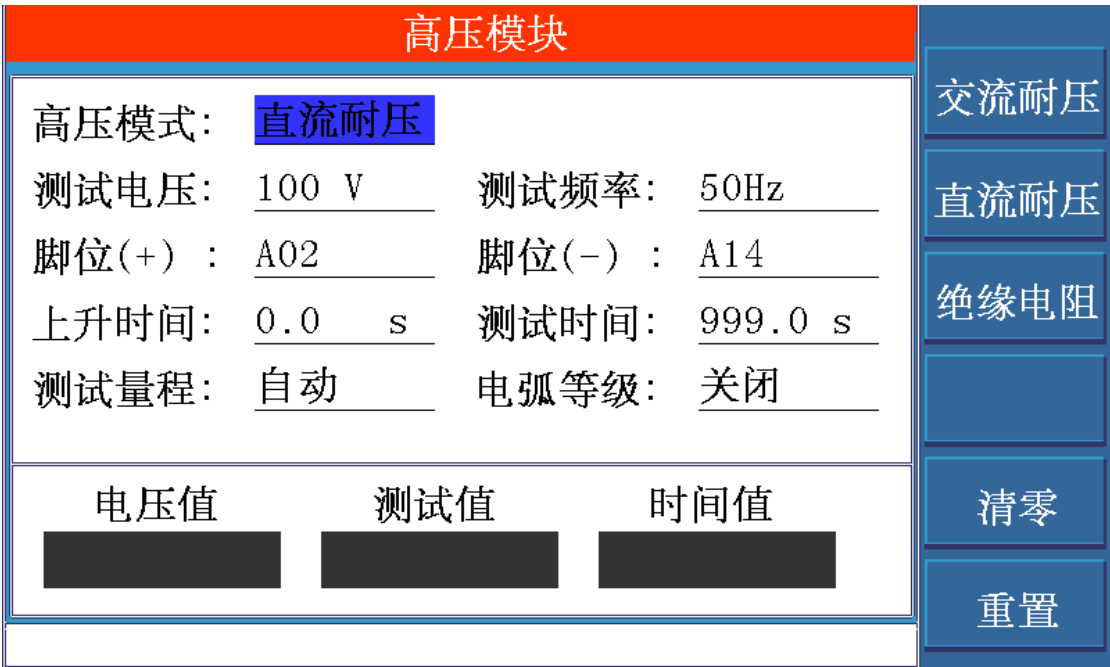

在这个界面中,你可以选择交流耐压,直流耐压,绝缘电阻三个测试功能。

移动光标,可以随意设定测试电压,测试频率,测试脚位,上升时间,测试时间,测试量程,电弧等级等 参数。

下方是即时显示测试电压,测试数据以及测试时间。

#### **9.4 I/O** 编辑

在这个界面,你可以编辑 Handler 接口的相关设定。

除了 11 和 12 脚的输入信号不能编辑以外,其余的 1~8 脚是输出信号,可以随意设定其信号和电平。

9.4.1 信号的设定

本仪器提供了近 40 种信号可供选择。

比如合格信号,不良信号,导通不良等等。

9.4.2 电平的设定

本仪器提供了 4 种电平类型, 分别是高电平, 低电平, 高脉冲, 低脉冲。

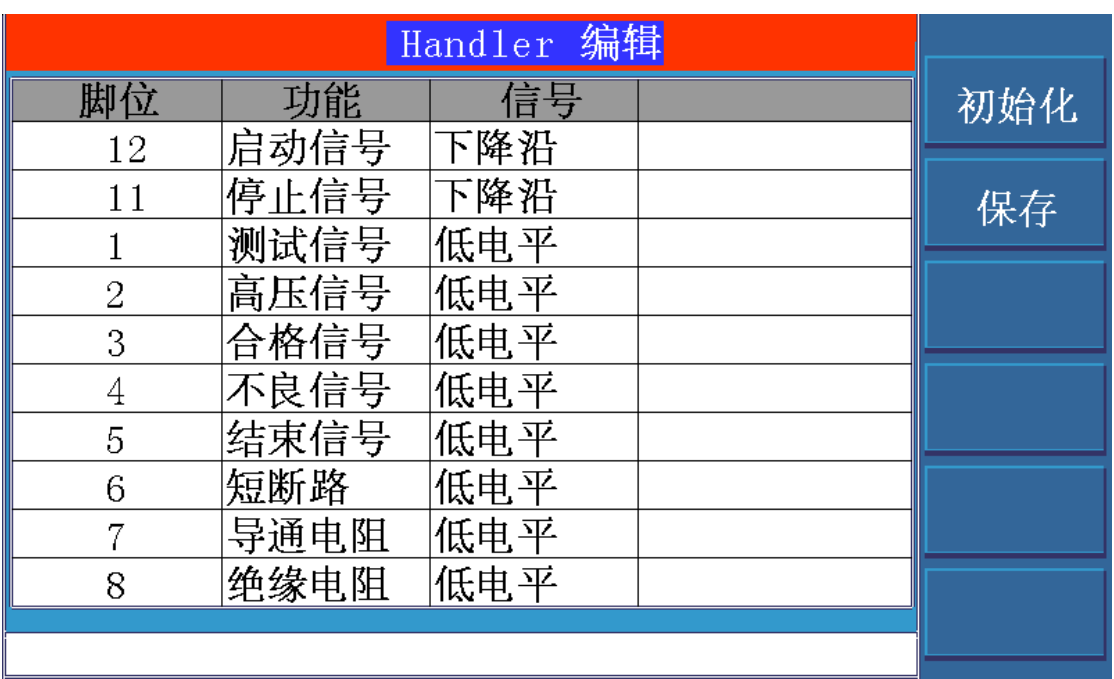

## **9.5** 存储器初始化

将光标移到存储器初始化处,会出现 3 个菜单项。

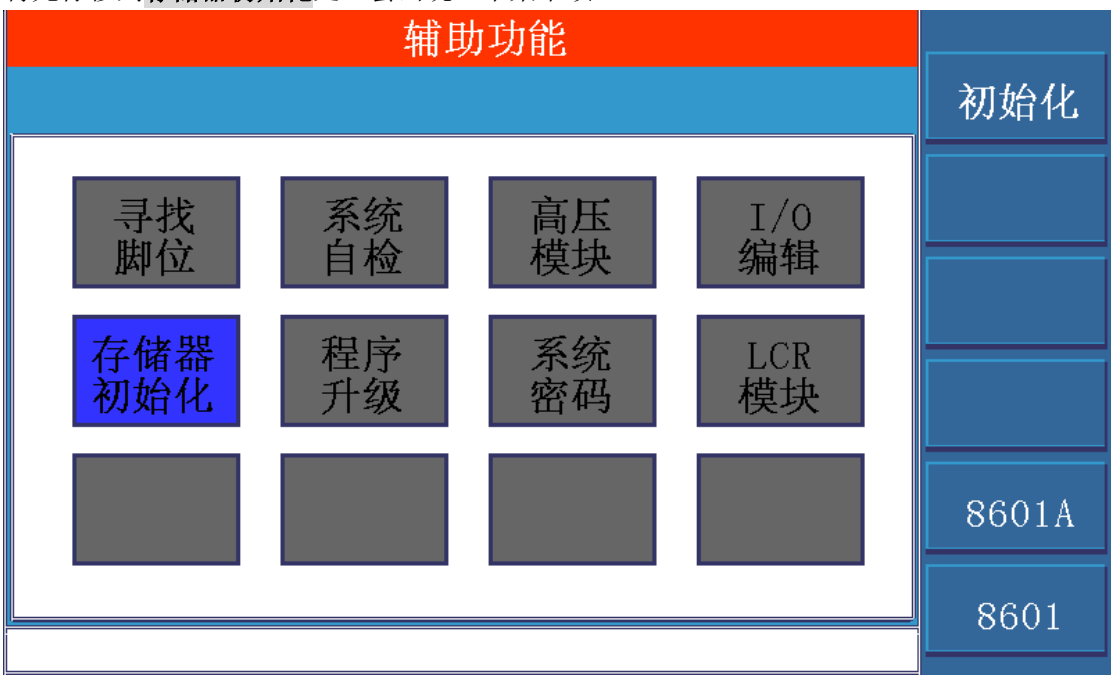

## **9.5.1** 初始化

此功能可以对仪器的存储器进行初始化,并且恢复出厂设置。注意:该操作会清空所有存档,

请预先做好备份工作。

### **9.5.2 8602/8602A**

两种仪器类型之间的切换,注意:在没有技术人员的指导下,请不要使用该功能。

## **9.6** 程序升级

将光标移到**程序升级**处,插入带有升级程序(TH8602.sec)的 U 盘,点击菜单项 升级 并且确 认,那么就开始升级程序了,底部的信息栏会出现进度条,当进度条达到 100%时,仪器会 自动重启,说明程序升级成功了。

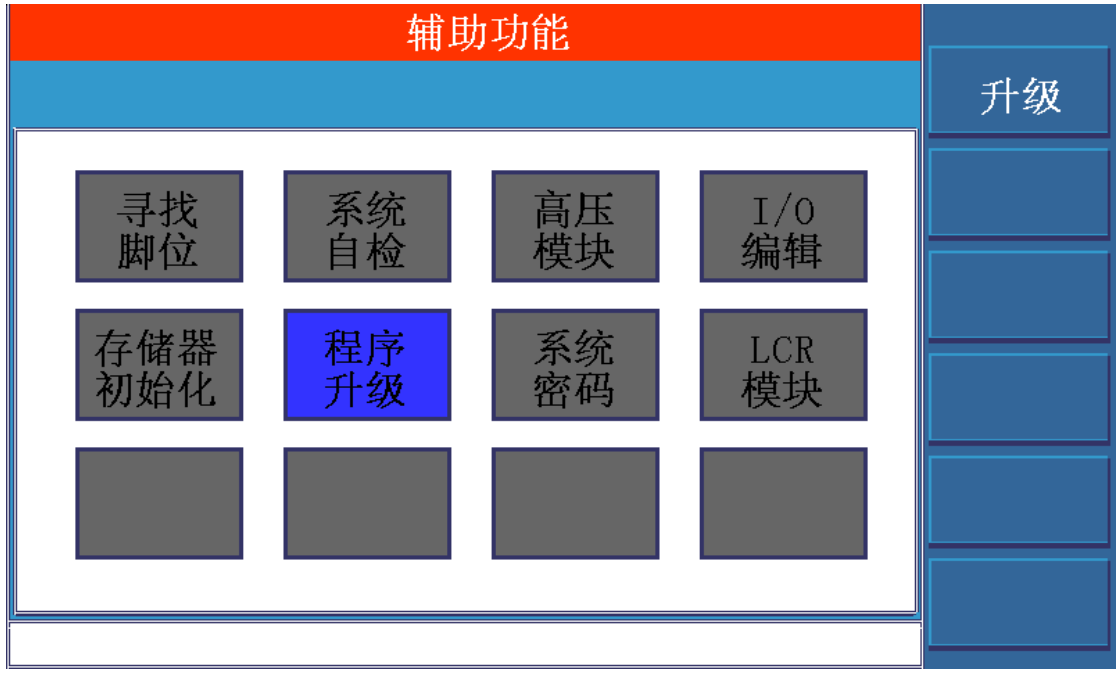

## **9.7** 系统密码

在这里你可以设定一个系统密码。

在实际测试过程中,你可以锁定键盘,防止操作人员更改测试条件。设定密码后,键盘锁定 和键盘解锁都需要输入该密码才能操作成功。

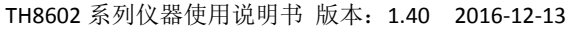

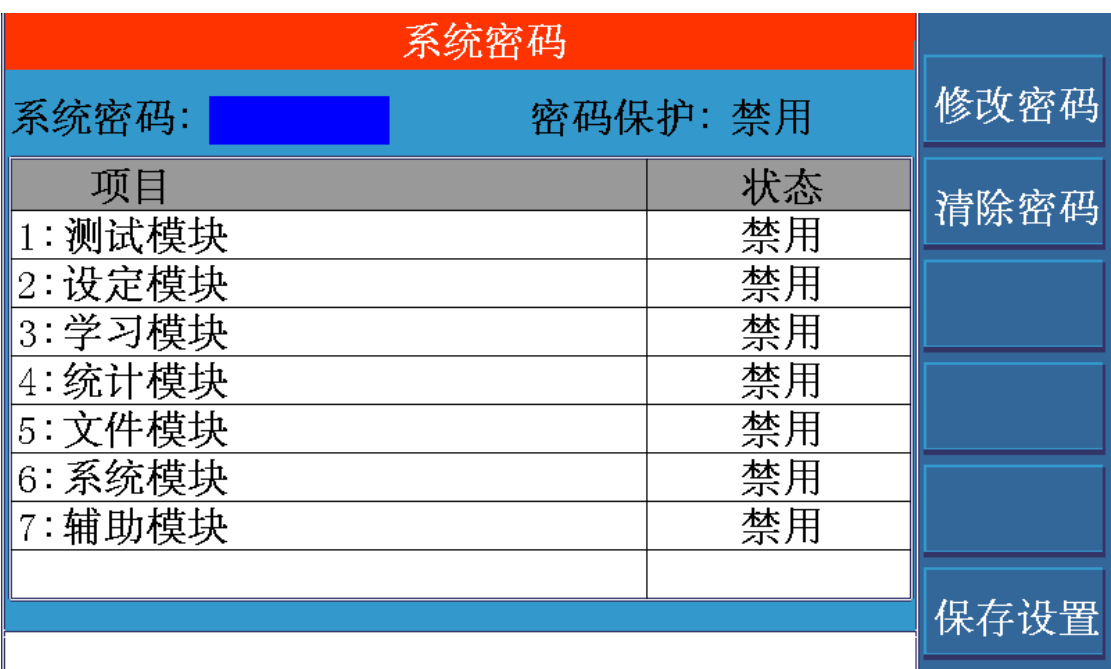

## **9.8 LCR** 模块

此功能可视为一个简易的 **LCR** 电桥来用。

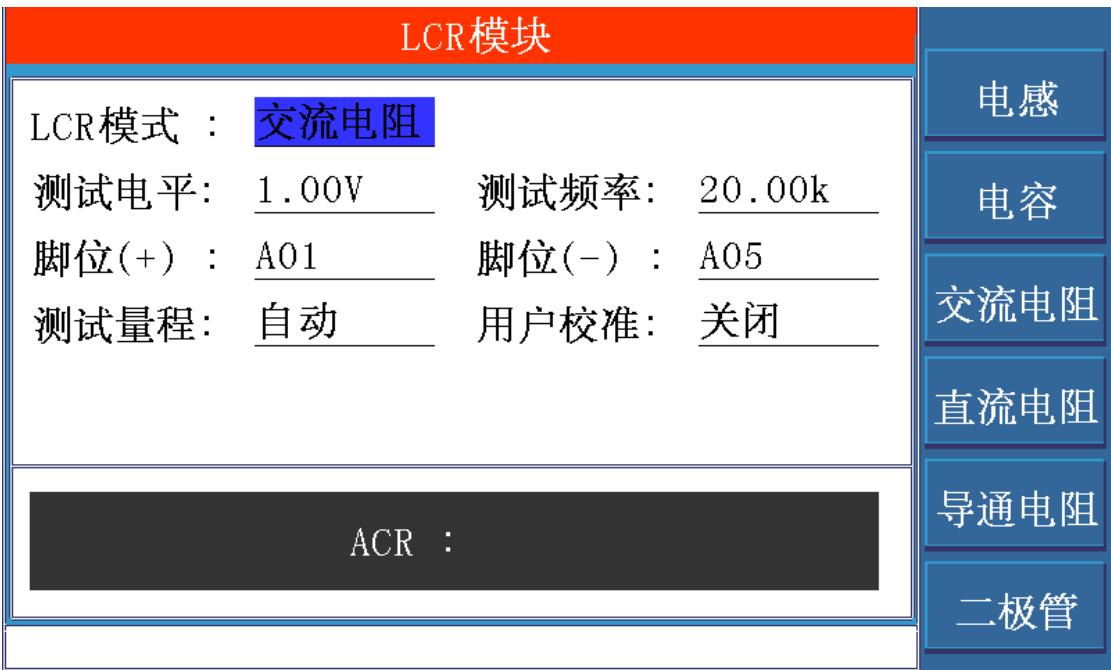

该界面可以测试电感, 电容, 交流电阻, 直流电阻, 导通电阻, 二极管。 其中直流电阻用于测试大于 1k 的大电阻,

而小于 1k 的小电阻,请使用导通电阻进行测试。

移动光标,你可以设定测试电平,测试频率,测试脚位,测试量程等参数。

# 第四章 通讯接口

## 1. HANDLER 接口

## **1.1 Handler** 接口电路图

如下页所示:

## 1.2 接口说明:

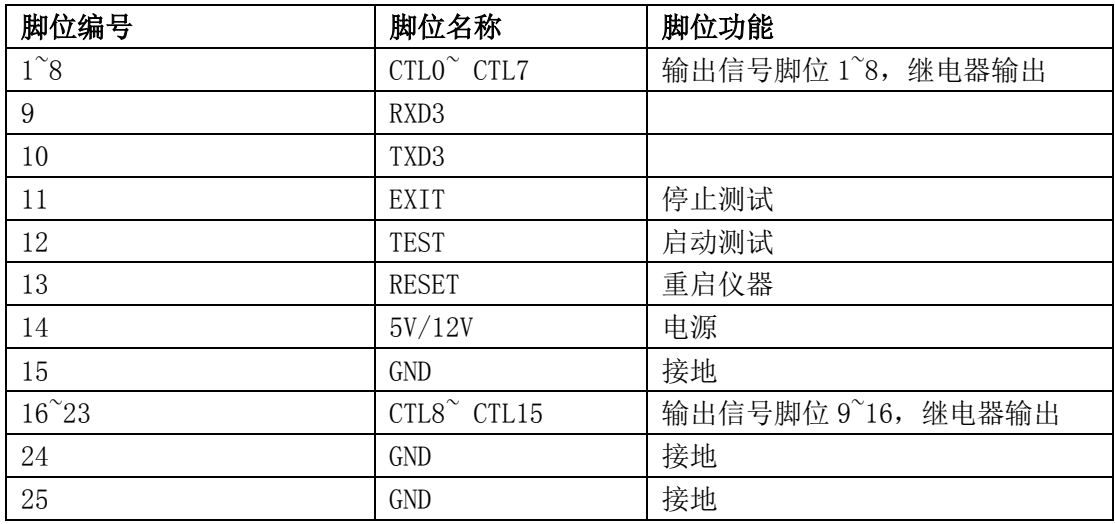

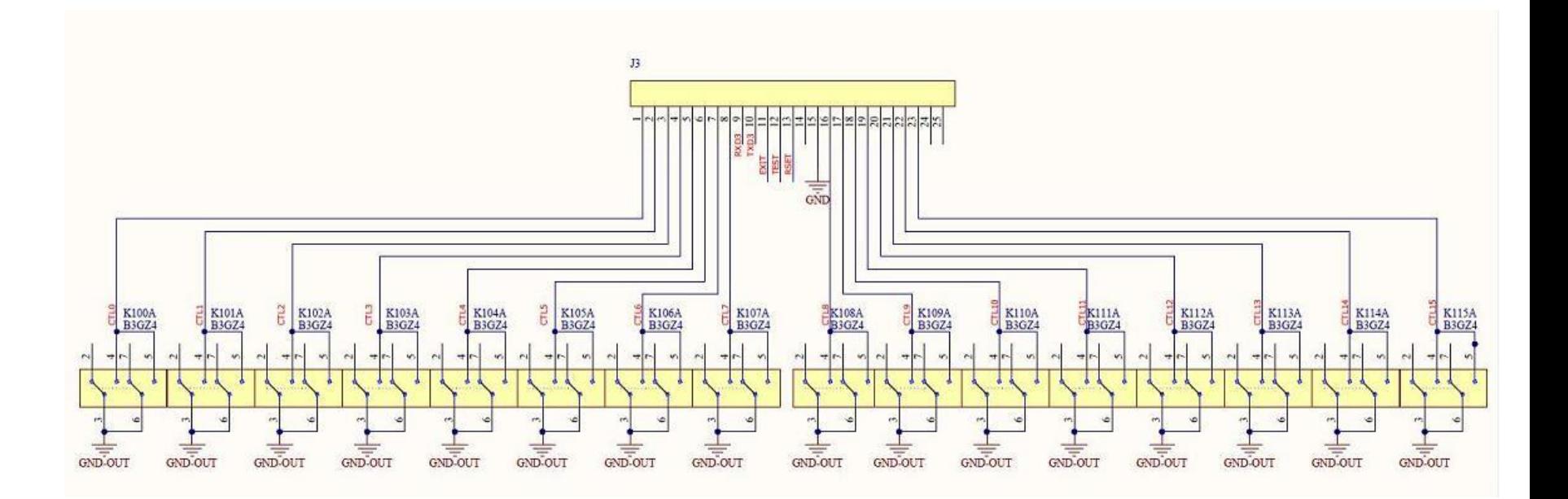

## 2. RS232C 接口

## **2.1 RS232** 标准

目前 TH8602 采用的是简易 RS-232 标准如,下表所示:

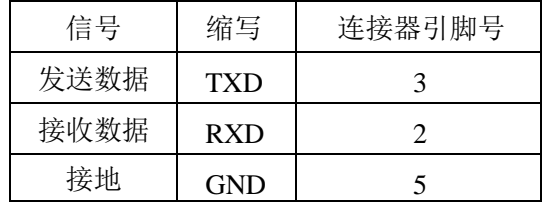

三条线的运作比五条线或六条的运作要便宜的多,这是使用串行口通讯的最大优点。

### **2.2 RS232** 连接

仪器与计算机连接如图所示:

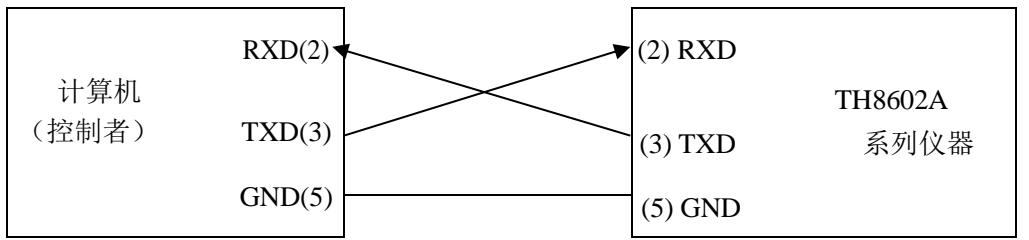

由上图可以看到,所用的串口连接线需要 2,3 两脚交叉的,购买时请注意。或者用户可以使 用从同惠购买 TH8602 系列仪器所附带的串口连接线。

## 3. SCPI 命令参考

以下所有指令都是以字符串类型进行发送和接收。每个指令后面必须要加结束符,否则仪器 会一直处于等待状态,不处理指令。该结束符为换行符,也就是 LF,它的 ASC 码为十进制 的 10 或者十六进制的 0A。当仪器出现数据返回时,每次返回的数据结尾将以 LF 作为结束 字符。

### **3.1** 设定命令集

### **3.1.1** 模式设定命令

### **3.1.1.1 :SETUP:MODE:NAME**

**--**功能: 设置产品名称 **--**格式: 设置格式: :SETUP:MODE:NAME <name> 查询格式: :SETUP:MODE:NAME? **--**数据<name>

数据类型: 字符串, 8 个字节

数据范围:

数据精度:

数据单位:

 **--**设置范例:

如果要将产品名称设定为: TONGHUI

则输入命令为: :SETUP:MODE:NAME TONGHUI

**--**查询范例:

如果输入命令为: :SETUP:MODE:NAME?

则返回的内容为: TONGHUI,表示产品名称为 TONGHUI

#### **3.1.1.2 :SETUP:MODE:TYPE**

**--**功能: 设置线材类型

#### **--**格式:

设置格式: :SETUP:MODE:TYPE <data>

查询格式: :SETUP:MODE:TYPE?

**--**数据<data>

数据类型: 枚举型, 1 个字节 数据范围:

0**---**普通

```
1---单边
```
2**---**点测

数据精度:

数据单位:

 **--**设置范例:

如果要将线材类型设定为: 单边

则输入命令为: :SETUP:MODE:TYPE 1

**--**查询范例:

如果输入命令为: :SETUP:MODE:TYPE? 则返回的内容为: 1,表示线材类型为单边

#### **3.1.1.3 :SETUP:MODE:LENG**

**--**功能: 设置线间电容

**--**格式:

设置格式: :SETUP:MODE:LENG <data>

查询格式: :SETUP:MODE:LENG?

**--**数据<data>

数据类型: 枚举型, 1 个字节

数据范围:

0**---**无 1**---**小 2**---**中 2**---**大

数据精度:

数据单位:

 **--**设置范例:

如果要将线间电容设定为: 无

则输入命令为: :SETUP:MODE:LENG 0

**--**查询范例:

如果输入命令为: :SETUP:MODE:LENG? 则返回的内容为: 0, 表示线间电容为无

#### **3.1.1.4 :SETUP:MODE:EMPT**

**--**功能: 设置有无空点 **--**格式: 设置格式: :SETUP:MODE:EMPT <data> 查询格式: :SETUP:MODE:EMPT? **--**数据<data> 数据类型: 枚举型, 1 个字节 数据范围: 0**---**无 1**---**有 数据精度: 数据单位:  **--**设置范例: 如果要将有无空点设定为: 有 则输入命令为: :SETUP:MODE:EMPT 1 **--**查询范例: 如果输入命令为: :SETUP:MODE:EMPT? 则返回的内容为: 1, 表示有空点

#### **3.1.1.5 :SETUP:MODE:ABEG**

**--**功能: 设置 A 端起点 **--**格式:

设置格式: :SETUP:MODE:ABEG <data>

查询格式: :SETUP:MODE:ABEG?

**--**数据<data>

数据类型: 整型, 1 个字节

数据范围: 0~32

0**---**关闭

#### 1~32**---**A1~A32

```
 数据精度: 1
```
数据单位:

 **--**设置范例:

如果要将 A 端起点设定为: A1

则输入命令为: :SETUP:MODE:ABEG 1

- **--**查询范例:
	- 如果输入命令为: :SETUP:MODE:ABEG?
	- 则返回的内容为: 1, 表示 A 端起点为 A1

#### **3.1.1.6 :SETUP:MODE:AEND**

**--**功能: 设置 A 端终点

**--**格式:

设置格式: :SETUP:MODE:AEND <data>

查询格式: :SETUP:MODE:AEND?

**--**数据<data>

数据类型: 整型, 1 个字节

数据范围: 0~32

0**---**关闭

```
1~32---A1~A32
```

```
 数据精度: 1
```
数据单位:

 **--**设置范例:

如果要将 A 端终点设定为: A2

则输入命令为: :SETUP:MODE:AEND 2

**--**查询范例:

如果输入命令为: :SETUP:MODE:AEND? 则返回的内容为: 2, 表示 A 端终点为 A2

#### **3.1.1.7 :SETUP:MODE:BBEG**

**--**功能: 设置 B 端起点

**--**格式:

```
设置格式: :SETUP:MODE:BBEG <data>
      查询格式: :SETUP:MODE:BBEG?
 --数据<data>
      数据类型: 整型, 1 个字节
      数据范围: 0~32
            0---关闭
            1~32---B1~B32
      数据精度: 1
      数据单位: 
 --设置范例:
      如果要将 B 端起点设定为: B1
      则输入命令为: :SETUP:MODE:BBEG 1
--查询范例:
    如果输入命令为: :SETUP:MODE:BBEG?
    则返回的内容为: 1, 表示 B 端起点为 B1
```
#### **3.1.1.8 :SETUP:MODE:BEND**

**--**功能: 设置 B 端终点 **--**格式:

设置格式: :SETUP:MODE:BEND <data>

查询格式: :SETUP:MODE:BEND?

**--**数据<data>

数据类型: 整型, 1 个字节

数据范围: 0~32

```
0---关闭
```
1~32**---**B1~B32

```
 数据精度: 1
```
数据单位:

 **--**设置范例:

如果要将 B 端终点设定为: B2

则输入命令为: :SETUP:MODE:BEND 2

**--**查询范例:

如果输入命令为: :SETUP:MODE:BEND? 则返回的内容为: 2, 表示 B 端终点为 B2

#### **3.1.1.9 :SETUP:MODE:CBEG**

```
--功能: 设置 C 端起点
 --格式:
     设置格式: :SETUP:MODE:CBEG <data>
      查询格式: :SETUP:MODE:CBEG?
 --数据<data>
      数据类型: 整型, 1 个字节
      数据范围: 0~32
            0---关闭
            1~32---C1~C32
      数据精度: 1
      数据单位: 
 --设置范例:
      如果要将 C 端起点设定为: C1
      则输入命令为: :SETUP:MODE:CBEG 1
--查询范例:
    如果输入命令为: :SETUP:MODE:CBEG?
    则返回的内容为: 1, 表示 C 端起点为 C1
```
#### **3.1.1.10 :SETUP:MODE:CEND**

**--**功能: 设置 C 端终点

**--**格式:

设置格式: :SETUP:MODE:CEND <data>

查询格式: :SETUP:MODE:CEND?

**--**数据<data>

数据类型: 整型, 1 个字节

数据范围: 0~32

```
0---关闭
```
1~32**---**C1~C32

```
 数据精度: 1
```
数据单位:

 **--**设置范例:

如果要将 C 端终点设定为: C2

```
 则输入命令为: :SETUP:MODE:CEND 2
--查询范例:
```

```
如果输入命令为: :SETUP:MODE:CEND?
则返回的内容为: 2, 表示 C 端终点为 C2
```
#### **3.1.1.11 :SETUP:MODE:DBEG**

**--**功能: 设置 D 端起点 **--**格式: 设置格式: :SETUP:MODE:DBEG <data> 查询格式: :SETUP:MODE:DBEG? **--**数据<data> 数据类型: 整型, 1 个字节 数据范围: 0~32 0**---**关闭 1~32**---**D1~D32 数据精度: 1 数据单位:  **--**设置范例: 如果要将 D 端起点设定为: D1 则输入命令为: :SETUP:MODE:DBEG 1 **--**查询范例: 如果输入命令为: :SETUP:MODE:DBEG? 则返回的内容为: 1, 表示 D 端起点为 D1

#### **3.1.1.12 :SETUP:MODE:DEND**

**--**功能: 设置 D 端终点

**--**格式:

设置格式: :SETUP:MODE:DEND <data>

查询格式: :SETUP:MODE:DEND?

**--**数据<data>

数据类型: 整型, 1 个字节

数据范围: 0~32

0**---**关闭

#### 1~32**---**D1~D32

数据精度: 1

数据单位:

 **--**设置范例:

如果要将 D 端终点设定为: D2

则输入命令为: :SETUP:MODE:DEND 2

**--**查询范例:

如果输入命令为: :SETUP:MODE:DEND? 则返回的内容为: 2, 表示 D 端终点为 D2

#### **3.1.1.13 :SETUP:MODE:ALL**

**--**功能: MODE 参数的屏设,也就是一次性将 MODE 中的 12 项参数进行设定 **--**格式:

设置格式: :SETUP:MODE:ALL 产品名称,线材类型,线间电容,

有无空点, A 端起点, A 端终点, B 端起点, B 端终点,

C 端起点,C 端终点,D 端起点,D 端终点

以上参数之间以逗号(,)隔开

 **--**设置范例:

如果要将 MODE 界面中的参数按如下设定:

- 产品名称: TONGHUI---------TONGHUI
- 线材类型:普通-----------------0
- 线间电容: 无---------------------0
- 有无空点: 无---------------------0
- A 端起点: A1---------------------1
- A 端终点: A32----------------------32
- B 端起点: 关闭-------------------0
- B 端终点:关闭------------------0
- C 端起点:关闭------------------0
- C 端终点:关闭------------------0
- D 端起点:关闭------------------0
- D 端终点:关闭------------------0

那么输入的命令就是:

 :SETUP:MODE:ALL TONGHUI,0,0,0,1,32,0,0,0,0,0,0 如果设定成功,则返回: OK

## **3.1.2** 通断设定命令

**3.1.2.1 :SETUP:OS:RSTD**

**--**功能: 设置通断标准

**--**格式:

设置格式: :SETUP:OS:RSTD <data>

查询格式: :SETUP:OS:RSTD?

**--**数据<data>

数据类型: 浮点型, 4 个字节

数据范围: 1k~50k

- 数据精度: 1k
- 数据单位: Ω

#### **--**设置范例:

如果要将通断标准设定为: 10kΩ

则输入命令为: :SETUP:OS:RSTD 10000

**--**查询范例:

如果输入命令为: :SETUP:OS:RSTD? 则返回的内容为: 10000, 表示通断标准设定为 10kΩ

#### **3.1.2.2 :SETUP:OS:CSTD**

**--**功能: 设置单边灵敏度标准

**--**格式:

设置格式: :SETUP:OS:CSTD <data> 查询格式: :SETUP:OS:CSTD?

**--**数据<data>

数据类型: 浮点型, 4 个字节

数据范围: 0~9.999nF

数据精度:

数据单位: pF

#### **--**设置范例:

如果要将单边灵敏度标准设定为: 100pF

则输入命令为: :SETUP:OS:RSTD 100

**--**查询范例:

如果输入命令为: :SETUP:OS:RSTD?

则返回的内容为: 1E-10, 表示单边灵敏度标准设定为 100pF

#### **3.1.2.3 :SETUP:OS:SIDE**

**--**功能: 设置端边判断

**--**格式:

设置格式: :SETUP:OS:SIDE <data>

查询格式: :SETUP:OS:SIDE?

**--**数据<data>

数据类型: 枚举型, 1 个字节 数据范围:

0**---**关闭

$$
1\text{---} \text{H}
$$

2---分边

3---%

数据精度:

数据单位:

 **--**设置范例:

如果要将端边判断设定为: 开启

则输入命令为: :SETUP:OS:SIDE 1

**--**查询范例:

如果输入命令为: :SETUP:OS:SIDE? 则返回的内容为: 1, 表示端边判断为开启

#### **3.1.2.4 :SETUP:OS:SPEED**

**--**功能: 设置测试速度

**--**格式:

设置格式: :SETUP:OS:SPEED <data> 查询格式: :SETUP:OS:SPEED?

**--**数据<data>

数据类型: 枚举型, 1 个字节

数据范围:

0**---**慢速

- 1**---**中速
- 2**---**快速

数据精度:

数据单位:

 **--**设置范例:

如果要将测试速度设定为: 快速

则输入命令为: :SETUP:OS:SPEED 2

**--**查询范例:

如果输入命令为: :SETUP:OS:SPEED?

则返回的内容为: 2, 表示测试速度为快速

#### **3.1.2.5 :SETUP:OS:OSTM**

**--**功能: 设置瞬间通断时间

**--**格式:

设置格式: :SETUP:OS:OSTM <data>

查询格式: :SETUP:OS:OSTM?

**--**数据<data>

数据类型: 浮点型, 4 个字节

数据范围: 0~999.9

数据精度: 0.1

数据单位: 秒

#### **--**设置范例:

如果要将瞬间通断时间设定为: 5 秒

则输入命令为: :SETUP:OS:OSTM 5

**--**查询范例:

如果输入命令为: :SETUP:OS:OSTM? 则返回的内容为: 5, 表示瞬间通断时间设定为 5 秒

#### **3.1.2.6 :SETUP:OS:OPTM**

**--**功能: 设置瞬间断路时间

**--**格式:

设置格式: :SETUP:OS:OPTM <data> 查询格式: :SETUP:OS:OPTM?

**--**数据<data>

数据类型: 浮点型, 4 个字节

数据范围: 0~999.9

数据精度: 0.1

数据单位: 秒

 **--**设置范例:

如果要将瞬间断路时间设定为: 5 秒

则输入命令为: :SETUP:OS:OPTM 5

**--**查询范例:

如果输入命令为: :SETUP:OS:OPTM?

则返回的内容为: 5, 表示瞬间断路时间设定为 5 秒

#### **3.1.2.7 :SETUP: OS:HULL**

**--**功能: 设置外壳脚位

**--**格式:

设置格式: :SETUP:OS:HULL <data>

查询格式: :SETUP:OS:HULL?

**--**数据<data> :脚位编号

数据类型: 整型, 1 个字节 数据范围:

1~32: A1~A32

33~64:B1~B32

```
 65~96: C1~C32
```

```
97~128: D1~D32
```
 **--**设置范例:

如果要将外壳脚位设定为: A01

则输入命令为: :SETUP:OS:HULL 1

**--**查询范例:

如果输入命令为: :SETUP:OS:HULL? 则返回的内容为: 1, 表示外壳脚位为 A01

#### **3.1.2.8 :SETUP:OS:DISC**

**--**功能: 设置放电时间

**--**格式:

设置格式: :SETUP:OS:DISC <data> 查询格式: :SETUP:OS:DISC?

**--**数据<data>

数据类型: 整型, 1 个字节

数据范围: 0~255

数据精度: 1

数据单位: ms

### **--**设置范例:

如果要将放电时间设定为: 5ms

则输入命令为: :SETUP:OS: DISC 5

**--**查询范例:

如果输入命令为: :SETUP:OS: DISC? 则返回的内容为: 5, 表示放电时间设定为 5ms

#### **3.1.2.9 :SETUP:OS:DELAY**

**--**功能: 设置短断路延迟时间

**--**格式:

设置格式: :SETUP:OS:DELAY <data>

查询格式: :SETUP:OS: DELAY?

**--**数据<data>

数据类型: 整型, 2 个字节

数据范围: 0~60000

数据精度: 1

数据单位: us

 **--**设置范例:

如果要将短断路延迟时间设定为: 200us

则输入命令为: :SETUP:OS: DELAY 200

**--**查询范例:

如果输入命令为: :SETUP:OS: DELAY?

则返回的内容为: 200, 表示短断路延迟时间设定为 200us

#### **3.1.2.10 :SETUP:OS:METH**

**--**功能: 设置扫描方法

**--**格式:

设置格式: :SETUP:OS:METH <data>

查询格式: :SETUP:OS: METH?

**--**数据<data>

数据类型: 枚举型,1 个字节

数据范围:

0--二分法

```
1—一对其他
```
数据精度:

数据单位:

 **--**设置范例:

如果要将扫描方法设定为: 一对其他

则输入命令为: :SETUP:OS: METH 1

**--**查询范例:

如果输入命令为: :SETUP:OS: METH?

则返回的内容为: 1, 表示扫描方法设定为一对其他

#### **3.1.2.11 :SETUP:OS:FIO**

**--**功能: 设置快速瞬断

**--**格式:

设置格式: :SETUP:OS:FIO <data>

查询格式: :SETUP:OS: FIO?

**--**数据<data>

数据类型: 整型, 2 个字节

数据范围: 5~999,0 为关闭

数据精度: 1

数据单位: us

 **--**设置范例:

如果要将快速瞬断设定为: 5us

则输入命令为: :SETUP:OS: FIO 5

**--**查询范例:

如果输入命令为: :SETUP:OS: FIO?

则返回的内容为: 5, 表示快速瞬断设定为 5us

#### **3.1.2.12 :SETUP:OS:FAILT**

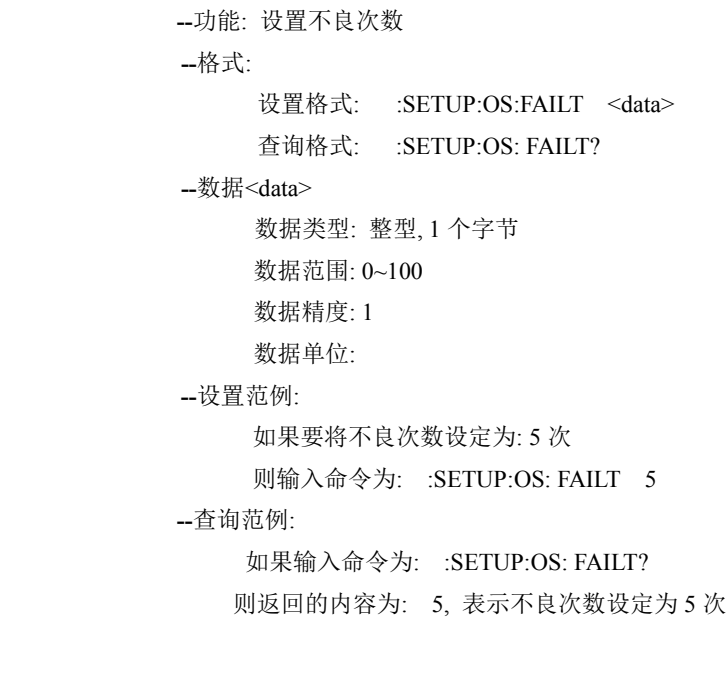

### **3.1.2.13 :SETUP:OS: AFAIL**

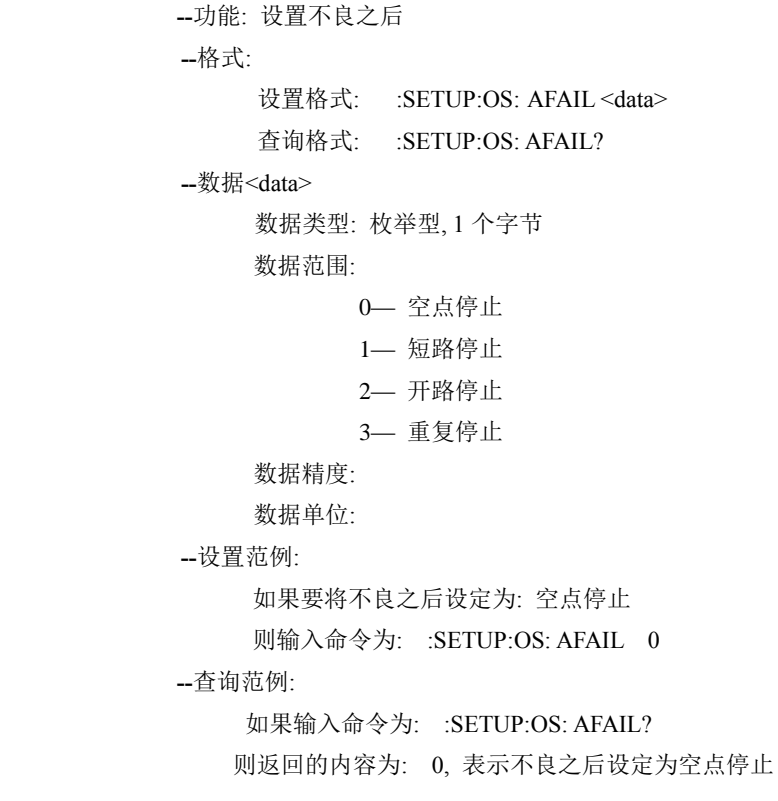

#### **3.1.2.14 :SETUP:OS: RIGID**

**--**功能: 设置精准短断

**--**格式:

设置格式: :SETUP:OS: RIGID <data>

查询格式: :SETUP:OS: RIGID?

**--**数据<data>

数据类型: 整型, 2 个字节

数据范围: 0~950

数据精度: 1

数据单位: 欧姆

 **--**设置范例:

如果要将精准短断设定为: 10Ω

则输入命令为: :SETUP:OS: RIGID 10

**--**查询范例:

如果输入命令为: :SETUP:OS: RIGID?

则返回的内容为: 10, 表示精准短断设定为 5 秒

#### **3.1.2.15 :SETUP:OS:ALL**

--功能: OS 参数的屏设, 也就是一次性将 OS 中的 14 项参数进行设定

**--**格式:

设置格式: :SETUP:OS:ALL 短断标准,单边灵敏,端边判断, 单边速度, 瞬 OS 时间, 瞬断时间, 外壳脚位, 放电时间 短断延时,扫描方法,快速瞬断,不良次数,不良之后, 精确短断 以上参数之间以逗号(,)隔开

 **--**设置范例:

如果要将 OS 界面中的参数按如下设定:

- 短断标准: 10k------------------10000
- 单边灵敏: 200pF-------------------200
- 端边判断:开启-----------------1
- 单边速度:快速-----------------2
- 瞬 OS 时间: 0s----------------------0
- 瞬断时间:0s---------------------0
- 外壳脚位: 无----------------------0
- 放电时间: 0------------------------0
- 短断延时: 0-----------------------0

 扫描方法:二分法--------------0 快速瞬断: 关闭-----------------0 不良次数:7---------------------7 不良之后:空点停止----------0 精确短断: 关闭----------------0 那么输入的命令就是: :SETUP:OS:ALL 10000,50,1,2,0,0,0,0,0,0,0,7,0,0 如果设定成功,则返回: OK

## **3.1.3** 导通设定命令

#### **3.1.3.1 :SETUP:COND:UPPER**

**--**功能: 设置导通上限值 **--**格式: 设置格式: :SETUP:COND:UPPER <data> 查询格式: :SETUP:COND:UPPER? **--**数据<data> 数据类型: 浮点型, 4 个字节 数据范围: 0~2000 数据精度: 数据单位: Ω  **--**设置范例: 如果要将导通上限值设定为: 1Ω 则输入命令为: :SETUP:COND:UPPER 1 **--**查询范例: 如果输入命令为: :SETUP:COND:UPPER? 则返回的内容为: 1, 表示导通上限值设定为 1Ω

## **3.1.3.2 :SETUP:COND:LOWER**

**--**功能: 设置导通下限值

**--**格式:

设置格式: :SETUP:COND:LOWER <data>

查询格式: :SETUP:COND:LOWER?

**--**数据<data>

数据类型: 浮点型, 4 个字节

数据范围: 0~2000

 数据精度: 数据单位: Ω  **--**设置范例: 如果要将导通下限值设定为: 0.1Ω 则输入命令为: :SETUP:COND: LOWER 0.1 **--**查询范例: 如果输入命令为: :SETUP:COND: LOWER? 则返回的内容为: 0.1, 表示导通下限值设定为 0.1Ω

#### **3.1.3.3 :SETUP:COND:SPEC**

**--**功能: 设置瞬间导通上限值

**--**格式:

设置格式: :SETUP:COND:SPEC <data> 查询格式: :SETUP:COND:SPEC?

**--**数据<data>

数据类型: 浮点型, 4 个字节

数据范围: 0~2000

数据精度:

数据单位: Ω

 **--**设置范例:

如果要将瞬间导通上限值设定为: 2Ω

则输入命令为: :SETUP:COND:SPEC 2

**--**查询范例:

如果输入命令为: :SETUP:COND:SPEC?

则返回的内容为: 2, 表示瞬间导通上限值设定为 2Ω

#### **3.1.3.4 :SETUP:COND:TIME**

**--**功能: 设置瞬间导通测试时间

**--**格式:

设置格式: :SETUP:COND:TIME <data>

查询格式: :SETUP:COND:TIME?

**--**数据<data>

数据类型: 浮点型, 4 个字节

数据范围: 0~999.9

数据精度: 0.1

数据单位: 秒

#### **--**设置范例:
如果要将瞬间导通测试时间设定为: 5 秒 则输入命令为: :SETUP:COND:TIME 50 **--**查询范例: 如果输入命令为: :SETUP:COND:TIME?

则返回的内容为: 50, 表示瞬间导通测试时间设定为 5 秒

#### **3.1.3.5 :SETUP:COND:SPEED**

**--**功能: 设置导通测试速度

**--**格式:

设置格式: :SETUP:COND:SPEED <data>

查询格式: :SETUP:COND:SPEED?

**--**数据<data>

数据类型: 枚举型, 1 个字节

数据范围:

0**---**慢速

- 1**---**中速
- 2**---**快速

数据精度:

数据单位:

 **--**设置范例:

如果要将导通测试速度设定为: 快速

则输入命令为: :SETUP:COND:SPEED 2

**--**查询范例:

如果输入命令为: :SETUP:COND:SPEED?

则返回的内容为: 2, 表示导通测试速度为快速

# **3.1.3.6 :SETUP:COND:IFAIL**

**--**功能: 设置瞬测不良

**--**格式:

设置格式: :SETUP:COND:IFAIL <data>

查询格式: :SETUP:COND:IFAIL?

 数据类型: 枚举型, 1 个字节 数据范围:

0**---**停止测试

```
1---全部测完
```
 **--**设置范例:

如果要将瞬测不良设定为: 停止测试

则输入命令为: :SETUP:COND:IFAIL 0

**--**查询范例:

如果输入命令为: :SETUP:COND:IFAIL?

则返回的内容为: 0, 表示瞬测不良的设定为停止测试

### **3.1.3.7 :SETUP:COND:NFAIL**

**--**功能: 设置错误循环

**--**格式:

设置格式: :SETUP:COND:NFAIL <data>

查询格式: :SETUP:COND:NFAIL?

数据类型: 枚举型, 1 个字节

数据范围:

0**---**关闭

```
1---开启
```
 **--**设置范例:

如果要将错误循环设定为: 关闭

则输入命令为: :SETUP:COND:NFAIL 0

**--**查询范例:

如果输入命令为: :SETUP:COND:NFAIL?

则返回的内容为: 0, 表示错误循环的设定为关闭

### **3.1.3.8 :SETUP:COND:CURR**

**--**功能: 设置测试电流

**--**格式:

设置格式: :SETUP:COND: CURR <data>

查询格式: :SETUP:COND: CURR?

**--**数据<data>

数据类型: 整型, 1 个字节 数据范围:

 $0 - 20$ 

数据精度: 1

数据单位: mA

 **--**设置范例:

如果要将导通测试电流设定为: 10mA

则输入命令为: :SETUP:COND: CURR 10

**--**查询范例:

如果输入命令为: :SETUP:COND: CURR? 则返回的内容为: 10, 表示测试电流为 10mA

#### **3.1.3.9 :SETUP:COND:PIN1**

**--**功能: 设置公共脚位 1 **--**格式: 设置格式: :SETUP:COND: PIN1 <data> 查询格式: :SETUP:COND: PIN1? **--**数据<data> 数据类型: 整型, 2 个字节 数据范围:  $1~256$  数据精度: 1 数据单位:  **--**设置范例: 如果要将公共脚位 1 设定为: A2 则输入命令为: :SETUP:COND: PIN1 2 **--**查询范例: 如果输入命令为: :SETUP:COND: PIN1? 则返回的内容为: 2, 表示公共脚位 1 为 A2

### **3.1.3.10 :SETUP:COND:PIN2**

**--**功能: 设置公共脚位 2

**--**格式:

设置格式: :SETUP:COND: PIN2 <data>

查询格式: :SETUP:COND: PIN2?

**--**数据<data>

数据类型: 整型, 2 个字节

数据范围:

 $1~256$ 

```
 数据精度: 1
```
数据单位:

### **--**设置范例:

如果要将公共脚位 2 设定为: A2

```
 则输入命令为: :SETUP:COND: PIN2 2
--查询范例:
```

```
如果输入命令为: :SETUP:COND: PIN2?
则返回的内容为: 2, 表示公共脚位 1 为 A2
```
#### **3.1.3.11 :SETUP:COND: ITEM**

**--**功能: 设置导通测试选项

**--**格式:

设置格式: :SETUP:COND: ITEM <data>

查询格式: :SETUP:COND: ITEM?

**--**数据<data>

数据类型: 枚举型, 1 个字节

数据范围:

0**---**全部测试

1**---**普通导通

2**---**点测导通

数据精度:

数据单位:

## **--**设置范例:

如果要将导通测试选项设定为: 全部测试

则输入命令为: :SETUP:COND: ITEM 0

**--**查询范例:

如果输入命令为: :SETUP:COND: ITEM? 则返回的内容为: 0, 表示导通测试选项为全部测试

#### **3.1.3.12 :SETUP:COND: ZERO**

**--**功能: 设置导通底数 **--**格式: 设置格式: :SETUP:COND: ZERO <data> 查询格式: :SETUP:COND: ZERO? **--**数据<data> 数据类型: 浮点型, 4 个字节 数据范围:  $0~10~\Omega$  数据精度: 数据单位: Ω  **--**设置范例: 如果要将导通底数设定为: 100mΩ 则输入命令为: :SETUP:COND: ZERO 0.1 **--**查询范例: 如果输入命令为: :SETUP:COND: ZERO? 则返回的内容为: 0.1, 表示导通底数为 100mΩ

#### **3.1.3.13 :SETUP:COND: NET**

**--**功能: 设置导通网络

**--**格式:

设置格式: :SETUP:COND: NET <data>

查询格式: :SETUP:COND: NET?

**--**数据<data>

数据类型: 枚举型, 1 个字节

数据范围:

0**---**普通

1**---**共点

```
2---A 对 B
```

```
3---复合
```
数据精度:

数据单位:

 **--**设置范例:

如果要将导通网络设定为: 普通

则输入命令为: :SETUP:COND: NET 0

**--**查询范例:

如果输入命令为: :SETUP:COND: NET? 则返回的内容为: 0, 表示导通网络为普通

### **3.1.3.14 :SETUP:COND: BAL**

**--**功能: 设置导通平衡

**--**格式:

设置格式: :SETUP:COND: BAL <data>

查询格式: :SETUP:COND: BAL?

**--**数据<data>

数据类型: 浮点型, 4 个字节

数据范围: 0~950Ω

数据精度:

数据单位:

 **--**设置范例:

如果要将导通平衡设定为: 0.1Ω

则输入命令为: :SETUP:COND: BAL 0.1

**--**查询范例:

如果输入命令为: :SETUP:COND: BAL?

则返回的内容为: 0.1, 表示导通平衡为 0.1Ω

#### **3.1.3.15 :SETUP:COND:ALL**

**--**功能: COND 参数的屏设,也就是一次性将 COND 中的 14 项参数进行设定 **--**格式:

设置格式: :SETUP:COND:ALL 导通上限,导通下限,瞬间规格, 瞬间时间, 测试速度, 瞬测不良, 错误循环, 测试电流, 公共脚位 1,公共脚位 2,导通选项,导通底数,导通网络, 导通平衡 以上参数之间以逗号(,)隔开

 **--**设置范例:

如果要将 COND 界面中的参数按如下设定:

 导通上限:1.000Ω-----------1 导通下限:0Ω-----------------0 瞬间规格:1.000Ω------------1 瞬间时间: 0s--------------------0 测试速度:快速-------------------2 瞬测不良:停止测试-------------0 错误循环: 关闭---------------------0 测试电流:10mA-------------------10 公共脚位 1: A1-----------------------1 公共脚位 2: -----------------------0 导通选项:全部测试---------------0 导通底数:0.0mΩ-------------------0 导通网络: 普通----------------------0 导通平衡:关闭---------------------0 那么输入的命令就是: :SETUP:COND:ALL 1,0,1,0,2,0,0,10,1,0,0,0,0,0 如果设定成功,则返回: OK

**3.1.4** 元件设定命令

## **3.1.4.1 :SETUP:LCR:SN**

**--**功能: 设置元件序号

**--**格式:

设置格式: :SETUP:LCR: SN:<sn> :< data> 查询格式: :SETUP:LCR: SN:<sn>?

```
--数据<sn> (元件序号)
      数据类型: 整型, 1 个字节
      数据范围: 0~63
 --数据<data> (元件类型)
      数据类型: 枚举型, 1 个字节
      数据范围: 
             0---*
             1---A/AA
             2---B/AB
             3---BB
```

```
4---BA
```
 **--**设置范例:

如果要将第 1 个元件的序号设定为: \*

则输入命令为: :SETUP:LCR: SN:0:0

**--**查询范例:

如果输入命令为: :SETUP:LCR: SN:0?

则返回的内容为: 0, 表示第 1 个元件的类型设定为\*

## **3.1.4.2 :SETUP:LCR:TYPE**

**--**功能: 设置元件类型

```
 --格式:
```
设置格式: :SETUP:LCR:TYPE:<sn> :< data>

查询格式: :SETUP:LCR:TYPE:<sn>?

**--**数据<sn> (元件序号)

数据类型: 整型, 1 个字节

```
 数据范围: 0~63
```
**--**数据<data> (元件类型)

数据类型: 枚举型, 1 个字节

数据范围:

```
1---电感
2---电容
3---电阻
4---二极管
```
5---电容极性

```
6---压降
```
 **--**设置范例:

如果要将第 1 个元件的类型设定为: 电容

则输入命令为: :SETUP:LCR:TYPE:0:2

**--**查询范例:

```
如果输入命令为: :SETUP:LCR:TYPE:0?
 则返回的内容为: 2, 表示第 1 个元件的类型设定为电容
```
### **3.1.4.3 :SETUP:LCR:PIN1**

**--**功能: 设置元件脚位+

**--**格式:

设置格式: :SETUP:LCR:PIN1:<sn> :<data>

查询格式: :SETUP:LCR:PIN1:<sn>?

**--**数据<sn> (元件序号)

数据类型: 整型, 1 个字节

数据范围: 0~63

**--**数据<data>

数据类型: 整型, 1 个字节 数据范围:

```
 1~32: A1~A32
33~64:B1~B32
```
65~96: C1~C32

```
97~128: D1~D32
```
 **--**设置范例:

如果要将第 1 个元件脚位+设定为: A01

则输入命令为: :SETUP:LCR:PIN1:0:1

**--**查询范例:

如果输入命令为: :SETUP:LCR:PIN1:0?

则返回的内容为: 1, 表示第 1 个元件的脚位+设定为 A01

### **3.1.4.4 :SETUP:LCR:PIN2**

命令参考◇80 **--**功能: 设置元件脚位**- --**格式: 设置格式: :SETUP:LCR:PIN2:<sn> :<data> 查询格式: :SETUP:LCR:PIN2:<sn>? **--**数据<sn> (元件序号) 数据类型: 整型, 1 个字节 数据范围: 0~63 **--**数据<data> 数据类型: 整型, 1 个字节 数据范围: 1~32: A1~A32 33~64:B1~B32

65~96: C1~C32

#### 97~128: D1~D32

 **--**设置范例:

如果要将第 1 个元件脚位**-**设定为: B01

则输入命令为: :SETUP:LCR:PIN2:0:33

**--**查询范例:

如果输入命令为: :SETUP:LCR:PIN2:0?

则返回的内容为: 33, 表示第 1 个元件的脚位**-**设定为 B01

#### **3.1.4.5 :SETUP:LCR:SPEC**

**--**功能: 设置元件规格

### **--**格式:

设置格式: :SETUP:LCR:SPEC: <sn> :<data>

查询格式: :SETUP:LCR:SPEC: <sn>?

**--**数据<sn> (元件序号)

数据类型: 整型, 1 个字节

数据范围: 0~63

**--**数据<data>

数据类型: 浮点型, 4 个字节

数据范围:

数据精度:

数据单位: H/F/Ω/V

 **--**设置范例:

如果要将设置第 1 个元件的规格设定为: 100

```
 则输入命令为: :SETUP:LCR:SPEC:0:100
```
**--**查询范例:

如果输入命令为: :SETUP:LCR:SPEC:0? 则返回的内容为: 100, 表示第 1 个元件的规格设定为 100

# **3.1.4.6 :SETUP:LCR:OFFS**

**--**功能: 设置元件的公差

**--**格式:

设置格式: :SETUP:LCR:OFFS: <sn> :<data>

查询格式: :SETUP:LCR:OFFS: <sn>?

**--**数据<sn> (元件序号)

数据类型: 整型, 1 个字节

数据范围: 0~63

**--**数据<data>

数据类型: 浮点型, 4 个字节 数据范围: 0~0.99 数据精度:

数据单位:

 **--**设置范例:

如果要将设置第 1 个元件的偏差设定为: ±10%

则输入命令为: :SETUP:LCR:OFFS:0:0.1

**--**查询范例:

如果输入命令为: :SETUP:LCR:OFFS:0?

则返回的内容为: 0.1, 表示第 1 个元件的偏差设定为±10%

### **3.1.4.7 :SETUP:LCR:ADDI**

**--**功能: 设置元件的附加参数项,只对二极管,电容极性,压降有效 **--**格式: 设置格式: :SETUP:LCR:ADDI:<sn> :< data>

查询格式: :SETUP:LCR: ADDI:<sn>?

**--**数据<sn> (元件序号)

数据类型: 整型, 1 个字节

数据范围: 0~63

**--**数据<data>:

数据类型: 浮点型, 4 个字节

数据范围:

数据精度:

数据单位:

 **--**设置范例:

如果要将设置第 1 个元件的二极管的测试时间: 2s

则输入命令为: :SETUP:LCR:ADDI:0:2

**--**查询范例:

如果输入命令为: :SETUP:LCR:ADDI:0?

则返回的内容为: 2.000, 表示第 1 个元件的二极管测试时间为 2s

### **3.1.4.8 :SETUP:LCR: TIME**

**--**功能: 设置元件的附加参数项,只对二极管,电容极性,压降有效 **--**格式:

设置格式: :SETUP:LCR: TIME:<sn> :<data>

查询格式: :SETUP:LCR: TIME:<sn>?

**--**数据<sn> (元件序号)

 数据类型: 整型, 1 个字节 数据范围: 0~63

**--**数据<data>:

数据类型: 整型, 2 个字节

数据范围:

数据精度:

数据单位:

 **--**设置范例:

如果要将设置第 1 个元件的二极管的测试时间: 2s

则输入命令为: :SETUP:LCR: TIME:0:2

**--**查询范例:

如果输入命令为: :SETUP:LCR: TIME:0?

则返回的内容为: 2.000, 表示第 1 个元件的二极管测试时间为 2s

### **3.1.4.9 :SETUP:LCR:ALL:<sn>**

**--**功能: LCR 参数的屏设,也就是一次性将一个元件的 6 项参数进行设定 **--**格式:

> 设置格式: :SETUP: LCR:ALL:<sn> 类型,脚位+,脚位-, 规格,公差,附加 以上参数之间以逗号(,)隔开

 **--**设置范例:

如果要将 LCR 界面中的增加一个元件参数,按如下设定:

序号: \*--------------0

类型:电容-----------2

脚位+: A1-----------1

脚位-: A2-------------2

规格:100nF---------100e-9

公差:10%------------0.1

附加: 无-------------0

那么输入的命令就是: :SETUP: LCR:ALL:0 0,2,1,2,100e-9,0.1,0 如果设定成功,则返回: OK

**3.1.5** 高压设定命令

**3.1.5.1 :SETUP:HV:VOLT**

**--**功能: 设置高压的测试电压 **--**格式: 设置格式: :SETUP:HV:VOLT:<type>:<data> 查询格式: :SETUP:HV:VOLT:<type>? **--**数据<type> (高压的功能类型) 数据类型: 枚举型, 1 个字节 数据范围: ACW**---**交流耐压 DCW**---**直流耐压 IR**---**绝缘电阻 **--**数据<data> 数据类型: 浮点型, 4 个字节 数据范围: 5~1000VAC/5~1500VDC 数据精度: 1 数据单位: V  **--**设置范例: 如果要将设置交流耐压的测试电压设定为: 100V 则输入命令为: :SETUP: HV:VOLT:ACW :100 **--**查询范例: 如果输入命令为: :SETUP: HV:VOLT:ACW? 则返回的内容为: 100, 表示交流耐压的测试电压设定为 100V **3.1.5.2 :SETUP:HV:SPEC --**功能: 设置高压的测试规格 **--**格式: 设置格式: :SETUP:HV:SPEC:<type>:<data> 查询格式: :SETUP:HV:SPEC:<type>? **--**数据<type> (高压的功能类型) 数据类型: 枚举型, 1 个字节 数据范围: ACW**---**交流耐压 DCW**---**直流耐压 IR**---**绝缘电阻 **--**数据<data> 数据类型: 浮点型, 4 个字节 数据范围: 数据精度: 数据单位: A/Ω  **--**设置范例: 如果要将设置交流耐压的测试规格设定为: 1mA 则输入命令为: :SETUP: HV: SPEC:ACW :0.001

**--**查询范例:

如果输入命令为: :SETUP: HV: SPEC: ACW?

则返回的内容为: 0.001, 表示交流耐压的测试规格设定为 1mA

### **3.1.5.3 :SETUP:HV:TIME**

**--**功能: 设置高压的测试时间

**--**格式:

设置格式: :SETUP:HV:TIME:<type>:<data>

查询格式: :SETUP:HV:TIME:<type>?

**--**数据<type> (高压的功能类型)

数据类型: 枚举型, 1 个字节

数据范围: ACW**---**交流耐压 DCW**---**直流耐压 IR**---**绝缘电阻

**--**数据<data>

数据类型: 浮点型, 4 个字节

数据范围: 1~50000

数据精度:

数据单位: 0.01 秒

 **--**设置范例:

如果要将设置交流耐压的测试时间设定为: 1 秒

则输入命令为: :SETUP:HV:TIME: ACW :100

**--**查询范例:

如果输入命令为: :SETUP:HV:TIME: ACW?

则返回的内容为: 100, 表示交流耐压的测试时间设定为 1 秒

## **3.1.5.4 :SETUP:HV:RISE**

**--**功能: 设置高压的上升时间

**--**格式:

设置格式: :SETUP:HV:RISE:<type>:<data>

查询格式: :SETUP:HV:RISE:<type>?

**--**数据<type> (高压的功能类型)

数据类型: 枚举型, 1 个字节

数据范围: ACW**---**交流耐压 DCW**---**直流耐压 IR**---**绝缘电阻

**--**数据<data>

数据类型: 浮点型, 4 个字节

数据范围: 0~999.9

数据精度:

数据单位: 0.1 秒

 **--**设置范例:

 如果要将设置交流耐压的上升时间设定为: 1 秒 则输入命令为: :SETUP:HV:RISE: ACW :10 **--**查询范例: 如果输入命令为: :SETUP:HV:RISE: ACW? 则返回的内容为: 10, 表示交流耐压的上升时间设定为 1 秒 **3.1.5.5 :SETUP:HV:ARC --**功能: 设置高压的电弧测试 **--**格式: 设置格式: :SETUP:HV:ARC:<type>:<data> 查询格式: :SETUP:HV:ARC:<type>? **--**数据<type> (高压的功能类型)

数据类型: 枚举型, 1 个字节

数据范围: ACW**---**交流耐压 DCW**---**直流耐压 IR**---**绝缘电阻

**--**数据<data>

数据类型: 整型, 1 个字节 数据范围: 0~7 0**---**关闭 数据精度:

数据单位:

 **--**设置范例:

如果要将设置交流耐压的电弧测试设定为: 5

则输入命令为: :SETUP:HV:ARC:ACW:5

**--**查询范例:

如果输入命令为: :SETUP:HV:ARC:ACW?

则返回的内容为: 5, 表示交流耐压的电弧测试设定为 5

### **3.1.5.6 :SETUP:HV:METH**

**--**功能: 设置高压的测试方法

**--**格式:

设置格式: :SETUP:HV:METH: <type> :< data>

查询格式: :SETUP:HV:METH:<type>?

**--**数据<type> (高压的功能类型)

数据类型: 枚举型, 1 个字节

数据范围: ACW**---**交流耐压 DCW**---**直流耐压 IR**---**绝缘电阻

**--**数据<data>

数据类型: 枚举型, 1 个字节

数据范围:

 0**---**二分测试 1**---**一对其他 2**---**自动测试 3**---**所有对地

数据精度:

数据单位:

 **--**设置范例:

如果要将设置交流耐压的测试方法设定为: 一对其他

则输入命令为: :SETUP:METH:ARC:ACW:1

**--**查询范例:

如果输入命令为: :SETUP:METH:ARC:ACW?

则返回的内容为: 1, 表示交流耐压的测试方法设定为一对其他。

### **3.1.5.7 :SETUP:HV:EMPT**

**--**功能: 设置高压的空点测试

**--**格式:

设置格式: :SETUP:HV:EMPT: <type> :<data>

查询格式: :SETUP:HV:EMPT: <type>?

**--**数据<type> (高压的功能类型)

数据类型: 枚举型, 1 个字节

数据范围: ACW**---**交流耐压 DCW**---**直流耐压 IR**---**绝缘电阻

**--**数据<data>

数据类型: 枚举型, 1 个字节

数据范围:

```
 0---关闭
```
1**---**开启

数据精度:

数据单位:

 **--**设置范例:

如果要将设置交流耐压的空点测试设定为: 开启

则输入命令为: :SETUP:HV:EMPT:ACW:1

**--**查询范例:

如果输入命令为: :SETUP:HV:EMPT: ACW?

则返回的内容为: 1, 表示交流耐压的空点测试设定为开启。

### **3.1.5.8 :SETUP:HV:GND**

**--**功能: 设置高压的接地脚位

**--**格式:

设置格式: :SETUP:HV:GND:< type > :< data>

```
 查询格式: :SETUP:HV:GND:< type >?
              --数据<type> (高压的功能类型)
                    数据类型: 枚举型, 1 个字节
                    数据范围: ACW---交流耐压 DCW---直流耐压 IR---绝缘电阻
               --数据<data> 
                    数据类型: 整型, 1 个字节
                    数据范围: 
                          1~32: A1~A32
                         33~64:B1~B32
                          65~96: C1~C32
                         97~128: D1~D32
               --设置范例:
                    如果要将交流耐压的接地脚位设定为: A01
                    则输入命令为: :SETUP:HV:GND:ACW:1
              --查询范例:
                  如果输入命令为: :SETUP:HV:GND:ACW?
                   则返回的内容为: 1, 表示交流耐压的接地脚位设定为 A01
3.1.5.9 :SETUP:HV:GVOLT
              --功能: 设置高压的接地电压
               --格式:
                   设置格式: :SETUP:HV:GVOLT:<type>:<data>
                   查询格式: :SETUP:HV:GVOLT:<type>?
              --数据<type> (高压的功能类型)
                    数据类型: 枚举型, 1 个字节
                    数据范围: ACW---交流耐压 DCW---直流耐压 IR---绝缘电阻
               --数据<data>
                    数据类型: 浮点型, 4 个字节
                    数据范围: 5~1000VAC/5~1500VDC
                    数据精度: 1
                    数据单位: V
               --设置范例:
                    如果要将设置交流耐压的接地电压设定为: 100V
                    则输入命令为: :SETUP: HV:GVOLT:ACW :100
              --查询范例:
                  如果输入命令为: :SETUP: HV:GVOLT:ACW?
                   则返回的内容为: 100, 表示交流耐压的接地电压设定为 100V
```
#### **3.1.5.10 :SETUP:HV:GSPEC**

**--**功能: 设置高压的接地规格 **--**格式: 设置格式: :SETUP:HV:GSPEC:<type>:<data> 查询格式: :SETUP:HV:GSPEC:<type>? **--**数据<type> (高压的功能类型) 数据类型: 枚举型, 1 个字节 数据范围: ACW**---**交流耐压 DCW**---**直流耐压 IR**---**绝缘电阻 **--**数据<data> 数据类型: 浮点型, 4 个字节 数据范围: 数据精度: 数据单位: A/Ω  **--**设置范例: 如果要将设置交流耐压的接地规格设定为: 1mA 则输入命令为: :SETUP: HV: GSPEC:ACW :0.001 **--**查询范例: 如果输入命令为: :SETUP: HV: GSPEC: ACW?

则返回的内容为: 0.001, 表示交流耐压的接地规格设定为 1mA

#### **3.1.5.11 :SETUP:HV:TIME**

**--**功能: 设置高压的接地时间 **--**格式:

设置格式: :SETUP:HV:GTIME:<type>:<data>

查询格式: :SETUP:HV:GTIME:<type>?

**--**数据<type> (高压的功能类型)

数据类型: 枚举型, 1 个字节

数据范围: ACW**---**交流耐压 DCW**---**直流耐压 IR**---**绝缘电阻

**--**数据<data>

数据类型: 浮点型, 4 个字节

数据范围: 1~50000

数据精度:

数据单位: 0.01 秒

 **--**设置范例:

如果要将设置交流耐压的接地时间设定为: 1 秒

```
 则输入命令为: :SETUP:HV:GTIME: ACW :100
```
**--**查询范例:

如果输入命令为: :SETUP:HV:GTIME: ACW?

则返回的内容为: 100, 表示交流耐压的接地时间设定为 1 秒

#### **3.1.5.12 :SETUP:HV:ACW**

**--**功能:ACW 参数的屏设,也就是一次性将 ACW 中的 11 个项参数进行设定 **--**格式:

设置格式: :SETUP: HV:ACW 测试电压,测试时间,测试规格, 测试方法,电弧侦测,上升时间,空点测试,接地脚位, 接地电压,接地时间,接地规格 以上参数之间以逗号(,)隔开

 **--**设置范例:

如果要将 ACW 界面中的参数按如下设定:

- 测试电压: 500V------------500
- 测试时间:1s---------------1
- 测试规格:1mA------------0.001
- 测试方法:一对其他------1
- 电弧侦测:关闭-------------0
- 上升时间:0s----------------0
- 空点测试:关闭-------------0
- 接地脚位: 无-----------------0
- 
- 接地电压: 50V--------------50
- 接地时间:0.01s-----------0.01
- 接地规格:0----------------0
- 那么输入的命令就是:
- :SETUP: HV:ACW 500,1,0.001,1,0,0,0,0,50,0.01,0

如果设定成功,则返回: OK

### **3.1.5.13 :SETUP:HV:DCW**

--功能:DCW 参数的屏设, 也就是一次性将 DCW 中的 11 个项参数进行设定 **--**格式:

> 设置格式: :SETUP: HV:DCW 测试电压, 测试时间, 测试规格, 测试方法,电弧侦测,上升时间,空点测试,接地脚位, 接地电压,接地时间,接地规格 以上参数之间以逗号(,)隔开

 **--**设置范例:

如果要将 DCW 界面中的参数按如下设定:

- 测试电压: 500V-----------500
- 测试时间:1s---------------1

 测试规格:100uA------------0.0001 测试方法:一对其他------1 电弧侦测:关闭-------------0 上升时间:0s----------------0 空点测试:关闭-------------0 接地脚位: 无-----------------0 接地电压: 50V--------------50 接地时间:0.01s-----------0.01 接地规格:0----------------0

那么输入的命令就是: :SETUP: HV:DCW 500,1,0.0001,1,0,0,0,0,50,0.01,0 如果设定成功,则返回: OK

#### **3.1.5.14 :SETUP:HV:IR**

--功能:IR 参数的屏设, 也就是一次性将 IR 中的 11 个项参数进行设定

**--**格式:

设置格式: :SETUP: HV: IR 测试电压, 测试时间, 测试规格, 测试方法,电弧侦测,上升时间,空点测试,接地脚位, 接地电压,接地时间,接地规格 以上参数之间以逗号(,)隔开

 **--**设置范例:

如果要将 IR 界面中的参数按如下设定:

- 测试电压: 500V------------500
- 测试时间:1s---------------1
- 测试规格:100MΩ--------100E+6
- 测试方法:一对其他------1
- 电弧侦测:关闭-------------0
- 上升时间:0s----------------0
- 空点测试:关闭-------------0
- 接地脚位: 无 -----------------0
- 接地电压: 50V--------------50
- 接地时间:0.01s-----------0.01
- 接地规格:0----------------0

那么输入的命令就是:

 :SETUP: HV:IR 500,1,100E+6,1,0,0,0,0,50,0.01,0 如果设定成功,则返回: OK

# **3.1.6** 项目设定命令

# **3.1.6.1 :SETUP:ITEM:OS**

**--**功能: 设置测试 OS 项目

**--**格式:

设置格式: :SETUP:ITEM:OS <data>

查询格式: :SETUP:ITEM:OS?

**--**数据<data>

数据类型: 枚举型, 1 个字节

数据范围:

0**---**关闭

1**---**开启

数据精度:

数据单位:

**--**设置范例:

如果要将设置测试 OS 项目设定为: 开启

则输入命令为: :SETUP:ITEM:OS 1

**--**查询范例:

如果输入命令为: :SETUP:ITEM:OS? 则返回的内容为: 1, 表示测试 OS 项目设定为开启

### **3.1.6.2 :SETUP:ITEM:IOS**

**--**功能: 设置测试瞬间 OS 项目

**--**格式:

设置格式: :SETUP:ITEM:IOS <data>

查询格式: :SETUP:ITEM:IOS?

**--**数据<data>

数据类型: 枚举型, 1 个字节

数据范围:

```
0---关闭
```

```
1---开启
```
数据精度:

数据单位:

**--**设置范例:

如果要将设置测试瞬间 OS 项目设定为: 开启

则输入命令为: :SETUP:ITEM:IOS 1

**--**查询范例:

如果输入命令为: :SETUP:ITEM:IOS? 则返回的内容为: 1, 表示测试瞬间 OS 项目设定为开启

#### **3.1.6.3 :SETUP:ITEM:IOPEN**

**--**功能: 设置测试瞬间断路项目

**--**格式:

设置格式: :SETUP:ITEM:IOPEN <data>

查询格式: :SETUP:ITEM:IOPEN?

**--**数据<data>

数据类型: 枚举型, 1 个字节

数据范围:

0**---**关闭

1**---**开启

数据精度:

数据单位:

**--**设置范例:

如果要将设置测试瞬间断路项目设定为: 开启

则输入命令为: :SETUP:ITEM:IOPEN 1

**--**查询范例:

如果输入命令为: :SETUP:ITEM:IOPEN?

则返回的内容为: 1, 表示测试瞬间断路项目设定为开启

### **3.1.6.4 :SETUP:ITEM:COND**

**--**功能: 设置测试导通项目 **--**格式: 设置格式: :SETUP:ITEM:COND <data> 查询格式: :SETUP:ITEM:COND? **--**数据<data> 数据类型: 枚举型, 1 个字节 数据范围: 0**---**关闭

1**---**开启

数据精度:

数据单位:

**--**设置范例:

如果要将设置测试导通项目设定为: 开启

则输入命令为: :SETUP:ITEM:COND 1

**--**查询范例:

如果输入命令为: :SETUP:ITEM:COND?

则返回的内容为: 1, 表示测试导通项目设定为开启

#### **3.1.6.5 :SETUP:ITEM:ICOND**

**--**功能: 设置测试瞬间导通项目

**--**格式:

设置格式: :SETUP:ITEM:ICOND <data>

查询格式: :SETUP:ITEM:ICOND?

**--**数据<data>

数据类型: 枚举型, 1 个字节

数据范围:

# 0**---**关闭

1**---**开启

数据精度:

数据单位:

**--**设置范例:

如果要将设置测试瞬间导通项目设定为: 开启

则输入命令为: :SETUP:ITEM:ICOND 1

**--**查询范例:

如果输入命令为: :SETUP:ITEM:ICOND?

则返回的内容为: 1, 表示测试瞬间导通项目设定为开启

### **3.1.6.6 :SETUP:ITEM:LCR**

**--**功能: 设置测试被动元件项目

**--**格式:

设置格式: :SETUP:ITEM:LCR <data>

查询格式: :SETUP:ITEM:LCR?

**--**数据<data>

数据类型: 枚举型, 1 个字节

数据范围:

```
0---关闭
```

```
1---开启
```
数据精度:

数据单位:

**--**设置范例:

如果要将设置测试被动元件项目设定为: 开启

则输入命令为: :SETUP:ITEM:LCR 1

**--**查询范例:

如果输入命令为: :SETUP:ITEM:LCR?

则返回的内容为: 1, 表示测试被动元件项目设定为开启

### **3.1.6.7 :SETUP:ITEM:ACW**

**--**功能: 设置测试交流耐压项目

**--**格式:

设置格式: :SETUP:ITEM:ACW <data>

查询格式: :SETUP:ITEM:ACW?

**--**数据<data>

数据类型: 枚举型, 1 个字节

数据范围:

```
0---关闭
```

```
1---开启
```
数据精度:

数据单位:

**--**设置范例:

如果要将设置测试交流耐压项目设定为: 开启

则输入命令为: :SETUP:ITEM:ACW 1

**--**查询范例:

如果输入命令为: :SETUP:ITEM:ACW?

则返回的内容为: 1, 表示测试交流耐压项目设定为开启

#### **3.1.6.8 :SETUP:ITEM:DCW**

**--**功能: 设置测试直流耐压项目

**--**格式:

设置格式: :SETUP:ITEM:DCW <data>

查询格式: :SETUP:ITEM:DCW?

**--**数据<data>

数据类型: 枚举型, 1 个字节

数据范围:

0**---**关闭

```
1---开启
```
数据精度:

数据单位:

**--**设置范例:

如果要将设置测试直流耐压项目设定为: 开启

则输入命令为: :SETUP:ITEM:DCW 1

**--**查询范例:

如果输入命令为: :SETUP:ITEM:DCW?

则返回的内容为: 1, 表示测试直流耐压项目设定为开启

### **3.1.6.9 :SETUP:ITEM:IR**

**--**功能: 设置测试绝缘电阻项目 **--**格式: 设置格式: :SETUP:ITEM:IR <data> 查询格式: :SETUP:ITEM:IR? **--**数据<data> 数据类型: 枚举型, 1 个字节 数据范围: 0**---**关闭 1**---**开启 数据精度: 数据单位: **--**设置范例: 如果要将设置测试绝缘电阻项目设定为: 开启 则输入命令为: :SETUP:ITEM:IR 1 **--**查询范例: 如果输入命令为: :SETUP:ITEM:IR?

则返回的内容为: 1, 表示测试绝缘电阻项目设定为开启

#### **3.1.6.10 :SETUP:ITEM:I2C**

**--**功能: 设置测试读取芯片项目

**--**格式:

设置格式: :SETUP:ITEM:I2C <data>

查询格式: :SETUP:ITEM: I2C?

**--**数据<data>

数据类型: 枚举型, 1 个字节

数据范围:

0**---**关闭

1**---**开启

数据精度:

数据单位:

**--**设置范例:

如果要将设置测试读取芯片项目设定为: 开启

则输入命令为: :SETUP:ITEM: I2C 1

**--**查询范例:

如果输入命令为: :SETUP:ITEM: I2C?

则返回的内容为: 1, 表示测试读取芯片项目设定为开启

#### **3.1.6.11 :SETUP:ITEM:ALL**

**--**功能:ITEM 参数的屏设,也就是一次性将 ITEM 中的 9 个项参数进行设定 **--**格式:

> 设置格式: :SETUP: ITEM: ALL 短断路,导通电阻,被动元件, 交流耐压,直流耐压,绝缘电阻,瞬间短断,瞬间断路, 瞬间导通,读取芯片

以上参数之间以逗号(,)隔开

 **--**设置范例:

如果要将 ITEM 界面中的参数按如下设定:

- 短断路: 开启-----------1
- 导通电阻:开启-----------1
- 被动元件:关闭-----------0
- 交流耐压:关闭-----------0
- 直流耐压:关闭----------0
- 绝缘电阻: 开启----------1
- 瞬间短断: 关闭----------0

瞬间断路:关闭----------0 瞬间导通: 关闭-----------0 读取芯片:关闭-----------0 那么输入的命令就是: :SETUP: ITEM:ALL 1,1,0,0,0,1,0,0,0,0 如果设定成功,则返回: OK

### **3.2** 测试命令集

### **3.2.1 :TRIG** 或者 **:START**

 **--**功能: 启动测试,前提是,触发方式要为总线触发 **--**命令格式: :TRIG / :START

**--**命令范例:

如果输入指令: :TRIG 如果仪器的触发方式为总线触发,则仪器启动测试 如果输入指令: :START 如果仪器的触发方式为总线触发,则仪器启动测试

#### **3.2.2 :STOP**

 **--**功能: 停止测试 **--**命令格式: :STOP **--**命令范例:

如果输入指令: : STOP

如果仪器正在测试中,则仪器停止测试;如果仪器不在测试中,则返回

主界面。

## **3.2.3 :LEARN**

 **--**功能: 学习, 前提是,触发方式要为总线触发。学习完成后,将学习结果返回。

**--**命令格式: :LEARN

**--**命令范例:

如果输入指令: : LEARN 仪器立即进行学习。 完成后返回内容为: 255,1,2,255,3,4,255,5,6,255,7,8,255,9,10,255,11,12,255,13,14, 255,15,16,255,17,18,255,19,20,255,21,22,255,23,24,255,25,26,2 55,27,28,255,29,30,255,31,32,0,0,0,0,0,0,0,0,0,0,0,0,0,0,0,0,

0,0,0,0,0,0,0,0,0,0,0,0,0,0,0,0,0,0,0,0,0,0,0,0,0,0,0,0,0,0,0 ,0,0,0,0,0,0,0,0,0,0,0,0,0,0,0,0,0,0,0,0,0,0,0,0,0,0,0,0,0,0, 0,0,0,0,0,0,0,0,0,0,0,0,0,0,0,0,0,0,0,0,0,0,0,0,0,0,0,0,0,0,0 ,0,0,0,0,0,0,0,0,0,0,0,0,0,0,0,0,0,0,0,0,0,0,0,0,0,0,0,0,0,0, 0,0,0,0,0,0,0,0,0,0,0,0,0,0,0,0,0,0,0,0,0,0,0,0,0,0,0,0,0,0,0 ,0,0,0,0,0,0,0,0,0,0,0,0,0,0,0,0,0,0,0,0,0,0,0,0,0,0,0,0,0,0, 0,0,0,0,0,0,0,0,0

如何解析返回内容,请按以下步骤:

1/其中 0 为空, 没有脚位, 我们先剔除, 再来看:

255,1,2,255,3,4,255,5,6,255,7,8,255,9,10,255,11,12,255,13,14,255,15,16,255,17 ,18,255,19,20,255,21,22,255,23,24,255,25,26,255,27,28,255,29,30,255,31,32,

 $2/\nparallel$  中 255 为 net 的分隔符, 那么我们可以继续整理为:

255,1,2, 255,3,4, 255,5,6, 255,7,8, 255,9,10, 255,11,12, 255,13,14, 255,15,16, 255,17,18, 255,19,20, 255,21,22, 255,23,24, 255,25,26, 255,27,28, 255,29,30, 255,31,32, 3/255 之间的数值就是脚位的数值了。

1~32 的值对应脚位:A1~A32; 33~64 的值对应脚位: B1~B32; 65~96 的值对应脚位:C1~C32; 97~128 的值对应脚位: D1~D32; 那么就可以写成这样: 255,A1,A2, 255,A3,A4, 255,A5,A6, 255,A7,A8, 255,A9,A10,

- 255,A11,A12,
- 255,A13,A14,
- 255,A15,A16,
- 255,A17,A18,
- 255,A19,A20,
- 255,A21,A22,
- 255,A23,A24,
- 255,A25,A26,
- 255,A27,A28,
- 255,A29,A30,
- 255,A31,A32,

4/所以返回的学习网络列表最终结果就是:

A1,A2, A3,A4, A5,A6, A7,A8, A9,A10, A11,A12, A13,A14, A15,A16, A17,A18, A19,A20, A21,A22, A23,A24, A25,A26, A27, A28, A29,A30, A31,A32,

# **3.3 :FETCH** 指令集

# **3.3.1 :FETCH:COND?**

**--**功能: 查询导通电阻的测试结果

**--**格式:

查询格式: :FETCH:COND?

**--**返回数据:

 **Judge1,data1; Judge1,data1;……Judgen,datan;**

judge: 表示分选结果,

1**---**合格, 2**---**不合格

 data: 表示测试数据,格式为科学计数法, 2 位小数,也就是%.2e 单位:Ω 1~n: 下标 1~n,表示第几组测试结果 **--**查询范例: 如果输入命令为: :FETCH:COND? 则返回的内容为: 1,1.01E+01;1,1.00E+01;9.99E+00; 表示返回了 3 组数据, 分别为: 第 1 组: 10.1Ω 合格 第 2 组: 10.0Ω 合格

第 3 组: 9.99Ω 合格

#### **3.3.2 :FETCH:ICOND?**

**--**功能: 查询瞬间导通电阻的测试结果

**--**格式:

查询格式: :FETCH:ICOND?

**--**返回数据:

 **Judge1,data1; Judge1,data1;……Judgen,datan;**

judge: 表示分选结果,

1**---**合格, 2**---**不合格

 data: 表示测试数据,格式为科学计数法, 2 位小数,也就是%.2e 单位:Ω

1~n: 下标 1~n,表示第几组测试结果

**--**查询范例:

如果输入命令为: :FETCH:ICOND? 则返回的内容为: 1,1.01E+01;1,1.00E+01;9.99E+00; 表示返回了 3 组数据, 分别为: 第 1 组: 10.1Ω 合格 第 2 组: 10.0Ω 合格 第 3 组: 9.99Ω 合格

**3.3.3 :FETCH:ICMAX?**

**--**功能: 查询瞬间导通测试过程中,每组 net 的最大导通电阻值 **--**格式:

查询格式: :FETCH:ICMAX?

**--**返回数据:

 **data1; data2;……datan;**

 data: 表示测试数据,格式为科学计数法, 4 位小数,也就是%.4e 单位:Ω 1~n: 下标 1~n,表示第几组测试结果 **--**查询范例: 如果输入命令为: :FETCH:ICMAX? 则返回的内容为: 1.01E+01;1.00E+01;9.99E+00; 表示 3 个 net 的最大值分别为: 第 1 组: 10.1Ω 第 2 组: 10.0Ω 第 3 组: 9.99Ω

#### **3.3.4 :FETCH:ICMIN?**

**--**功能: 查询瞬间导通测试过程中,每组 net 的最小导通电阻值 **--**格式:

查询格式: :FETCH:ICMIN?

**--**返回数据:

 **data1; data2;……datan;**

data: 表示测试数据,格式为科学计数法, 4 位小数,也就是%.4e

单位:Ω

1~n: 下标 1~n,表示第几组测试结果

**--**查询范例:

如果输入命令为: :FETCH:ICMIN? 则返回的内容为: 1.00E+01;9.90E+00;9.95E+00; 表示 3 个 net 的最大值分别为: 第 1 组: 10.0Ω 第 2 组: 9.90Ω 第 3 组: 9.95Ω

#### **3.3.5 :FETCH:ACW?**

**--**功能: 查询交流耐压的测试结果

**--**格式:

查询格式: :FETCH:ACW?

**--**返回数据:

 **Judge1,data1; Judge1,data1;……Judgen,datan;**

judge: 表示分选结果,

1**---**合格, 2**---**不合格

 data: 表示测试数据,格式为科学计数法, 2 位小数,也就是%.2e 单位:A 1~n: 下标 1~n,表示第几组测试结果 **--**查询范例: 如果输入命令为: :FETCH:ACW? 则返回的内容为: 1,1.01E-3;1,1.00E-3;1.02E-3; 表示返回了 3 组数据, 分别为: 第1组: 1.01mA 合格 第 2 组: 1.00mA 合格 第 3 组: 1.02mA 合格

### **3.3.6 :FETCH:DCW?**

**--**功能: 查询直流耐压的测试结果

**--**格式:

查询格式: :FETCH:DCW?

**--**返回数据:

 **Judge1,data1; Judge1,data1;……Judgen,datan;**

judge: 表示分选结果,

1**---**合格, 2**---**不合格

data: 表示测试数据,格式为科学计数法, 2 位小数,也就是%.2e

单位:A

1~n: 下标 1~n,表示第几组测试结果

**--**查询范例:

如果输入命令为: :FETCH:DCW? 则返回的内容为: 1,1.01E-3;1,1.00E-3;1.02E-3; 表示返回了 3 组数据, 分别为: 第1组: 1.01mA 合格 第 2 组: 1.00mA 合格 第 3 组: 1.02mA 合格

### **3.3.7 :FETCH:IR?**

**--**功能: 查询绝缘电阻的测试结果

**--**格式:

查询格式: :FETCH:IR?

**--**返回数据:

 **Judge1,data1; Judge1,data1;……Judgen,datan;**

judge: 表示分选结果,

1**---**合格, 2**---**不合格

- data: 表示测试数据,格式为科学计数法, 2 位小数,也就是%.2e 单位:Ω
- 1~n: 下标 1~n,表示第几组测试结果

**--**查询范例:

如果输入命令为: :FETCH:IR?

 则返回的内容为: 1,1.01E+09;1,1.00E+09;1.02E+09; 表示返回了 3 组数据, 分别为: 第 1 组: 1.01GΩ 合格 第 2 组: 1.00GΩ 合格 第 3 组: 1.02GΩ 合格

### **3.3.8 :FETCH:AUTO**

**--**功能: 设置是否自动返回测试结束信号: EOM

 当此功能为 ON 的时候,每次测试完成后,仪器自动向 RS232 通讯端口发送 字符串信息: EOM

表示当前测试已经结束,可以查询测试数据。

**--**格式:

设置格式: :FETCH:AUTO <data>

查询格式: :FETCH:AUTO?

**--**数据<data>

数据类型: 枚举型, 1 个字节

数据范围: 0~3

0**---**自动返回功能 OFF

- 1**---**测试结束后,返回信息: "EOM"
- 2--测试结束后,返回所有测试数据

3—瞬间导通测试过程中,返回所有导通测试数据

数据精度:

数据单位:

 **--**设置范例:

如果要将是否自动返回测试结束信号设定为: 返回

则输入命令为: :FETCH:AUTO 1

那么测试结束时,仪器自动返回测试结束信息: EOM

**--**查询范例:

如果输入命令为: :FETCH:AUTO?

则返回的内容为: 1, 表示是否自动返回测试结束信号设定为返回

#### **3.3.9 :FETCH:ALL** <step>?

**--**功能: 查询所有测试项的测试数据和结果

**--**数据<step>:

step 表示测试步骤,如果当前档案为普通单测文件, 那么 step 就是为 0 如果当前档案为循测多步文件,那么查询第一步的测试结果, step 就是为 0; 第  $\Box$ 步, step 就是为 1,

以此类推。

**--**格式:

查询格式: :FETCH:ALL 0?

 **--**返回数据:格式如下,每行数据内部的参数之间以逗号(,)隔开,每行数据之间以分号 (;)隔开

 **Item1,pin11,pin12,data1,judge1;**

#### **Item2,pin21,pin22,data2,judge2;**

**……………………………….……**

#### **Itemn,pinn1,pinn2,datan,judgen;**

1/ Item: 表示测试项目的名称,详细情况如下表:

| $\theta$       | 空          |
|----------------|------------|
| $\mathbf{1}$   | 普通短断路      |
| $\overline{2}$ | 瞬间短断路      |
| 3              | 瞬间断路       |
| $\overline{4}$ | 普通导通电阻     |
| 5              | 瞬间导通电阻     |
| 6              | 被动元件: 电感元件 |
| 7              | 被动元件: 电容元件 |
| 8              | 被动元件: 电阻元件 |
| 9              | 被动元件: 二极管  |
| 10             | 被动元件: 电容极性 |
| 11             | 被动元件: 压降   |
| 12             | 交流耐压 二分法   |
| 13             | 交流耐压-一对其他  |
| 14             | 直流耐压-二分法   |
| 15             | 直流耐压-一对其他  |
| 16             | 绝缘电阻-二分法   |
| 17             | 绝缘电阻-一对其他  |
| 18             | 短路         |
| 19             | 断路         |
| 20             | 点测短断路      |
| 21             | 错配/错位      |

命令参考◇105

TH8602 系列仪器使用说明书 版本:1.40 2016-12-13

|    | 22 | 瞬间导通不良       |                                  |
|----|----|--------------|----------------------------------|
|    | 23 | 瞬间短路         |                                  |
|    | 24 | 瞬间断路         |                                  |
| 2/ | 25 | 瞬间错配         | pin1/pin2:测试脚位<br>1~32 对应 A1~A32 |
|    | 26 | 交流耐压-所有对地    |                                  |
|    | 27 | 直流耐压-所有对地    | 33~64 对应 B1~B32                  |
|    | 28 | 绝缘电阻-所有对地    |                                  |
|    | 29 | 动态电阻         |                                  |
|    | 30 | 被动元件: 二极管漏电流 |                                  |

65~96 对应 C1~C32

97~128 对应 D1~D32

3/data: 测试数据

格式为科学计数法, 3 位小数,也就是%.3e

有些测试项目的数据是没有意义的,比如短断路,无视即可

 另外诸如导通电阻,绝缘电阻等项目,数据就是对应的导通电阻值和绝缘电 阻值

4/judge: 表示分选结果,

1**---**合格, 2**---**不合格

**--**查询范例:

命令参考◇106 查询当前测试的数据和结果 输入命令为: :FETCH:ALL 0? 则返回的内容为: 19,31,32,0.000e+00,2; 04,01,02,9.997e+01,1; 04,03,04,9.998e+01,1; 04,05,06,1.000e+02,1; 04,07,08,1.000e+02,1; 04,09,10,9.999e+01,1; 04,11,12,1.000e+02,1; 04,13,14,1.000e+02,1; 04,15,16,1.001e+02,1; 04,17,18,9.995e+01,1; 04,19,20,9.993e+01,1; 04,21,22,1.001e+02,1; 04,23,24,1.002e+02,1; 04,25,26,1.001e+02,1; 04,27,28,1.009e+02,1; 04,29,30,1.001e+02,1;

04,31,32,3.002e+03,2;

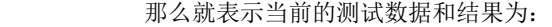

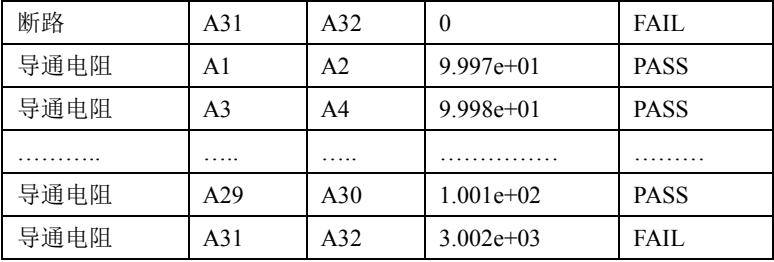

#### **3.3.10 :FETCH:NCOND?**

**--**功能: 查询导通电阻的测试数据和结果

# **--**格式:

查询格式: :FETCH:NCOND?

 **--**返回数据:格式如下,每行数据内部的参数之间以逗号(,)隔开,每行数据之间以分号 (;)隔开

 **4,pin11,pin12,data1,judge1;**

**4,pin21,pin22,data2,judge2;**

**……………………………….……**

**4,pinn1,pinn2,datan,judgen;**

1/pin1/pin2:测试脚位

 1~32 对应 A1~A32 33~64 对应 B1~B32 65~96 对应 C1~C32 97~128 对应 D1~D32

2/ data: 测试数据

格式为科学计数法, 3 位小数,也就是%.3e

3/ judge: 表示分选结果,

1**---**合格, 2**---**不合格

**--**查询范例:

查询当前测试的导通电阻的数据和结果 输入命令为: :FETCH:NCOND? 则返回的内容为: 04,01,02,9.997e+01,1; 04,03,04,9.998e+01,1;

04,05,06,1.000e+02,1; 04,07,08,1.000e+02,1; 04,09,10,9.999e+01,1; 04,11,12,1.000e+02,1; 04,13,14,1.000e+02,1; 04,15,16,1.001e+02,1; 04,17,18,9.995e+01,1; 04,19,20,9.993e+01,1; 04,21,22,1.001e+02,1; 04,23,24,1.002e+02,1; 04,25,26,1.001e+02,1; 04,27,28,1.009e+02,1; 04,29,30,1.001e+02,1; 04,31,32,3.002e+03,2;

那么就表示当前的导通电阻的测试数据和结果为:

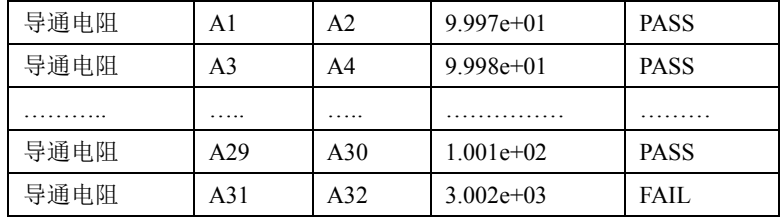

## **3.3.11 :FETCH:OS?**

**--**功能: 查询短断路的测试数据和结果

**--**格式:

查询格式: :FETCH:OS?

**--**返回数据:格式如下,每行数据内部的参数之间以逗号(,)隔开,每行数据之间以

分号(;)隔开

 **Item1,pin11,pin12,data1,judge1;**

**Item2,pin21,pin22,data2,judge2;**

**……………………………….……**

#### **Itemn,pinn1,pinn2,datan,judgen;**

1/ Item: 表示测试项目的名称,详细情况如下表:

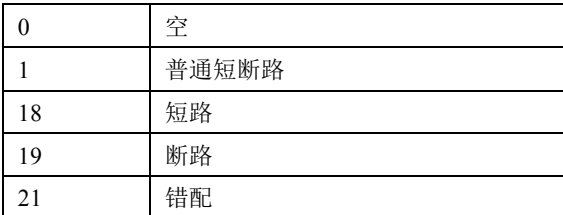
2/ pin1/pin2:测试脚位

```
 1~32 对应 A1~A32
 33~64 对应 B1~B32
65~96 对应 C1~C32
97~128 对应 D1~D32
```
3/data: 测试数据

短断路没有测试数据,所以都是 0

4/judge: 表示分选结果,

1**---**合格, 2**---**不合格

**--**查询范例:

查询当前 OS 的测试数据和结果

输入命令为: :FETCH:OS?

则返回的内容为:

19,31,32,0.000e+00,2;

那么就表示当前的测试数据和结果为:

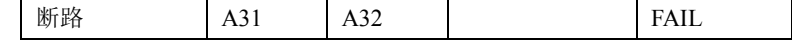

# **3.3.12 :FETCH:CROSS?**

**--**功能: 用于查询错配脚位

 当测试结束后,发送此指令,可以查询测试数据中的错配脚位,如果没有 则返回 0。

**--**格式:

查询格式: :FETCH:CROSS?

# **--**查询范例:

如果要将查询错配脚位,发送指令: :FETCH:CROSS?

如果返回:0 表示当前测试结果中,没有错配情况。

如果返回:A01,B02;A02,B01

表示错配的脚位是: A01 X B02

A02 X B01

**3.3.13 :FETCH:STAT?**

**--**功能: 用于查询统计数据

发送此指令,可以查询统计数据。

**--**格式:

查询格式: :FETCH:STAT?

--返回数据:

 数据格式为:测试总数,合格数量,不良数量  **--**查询范例: 如果要将查询统计数据,发送指令: :FETCH:STAT? 如果返回: 64.58.6 则表示总数为 64; 合格为: 58; 不良为: 6

**3.3.14 :FETCH:FILE?**

**--**功能: 用于查询仪器中的文件列表

发送此指令,可以查询当前仪器中的文件列表。

**--**格式:

查询格式: :FETCH:FILE?

--返回数据:

数据格式为: 文件名称 1, 文件名称 2………文件名称 n  **--**查询范例:

如果要将查询文件列表,发送指令: :FETCH:FILE?

 如果返回:1.wire,2.wire,,,,,,,,,,,,,,,,,,,,,,,,,,,,,,,,,,,,,,,,,,,,,,,,,, 则表示当前仪器中有 2 个文件, 分别是:

1.wire

2.wire

**3.3.15 :FETCH:USB?**

**--**功能: 用于查询 U 盘中的文件列表

发送此指令,可以查询 U 盘中中的文件列表。

**--**格式:

查询格式: :FETCH:USB?

--返回数据:

数据格式为:文件名称 1,文件名称 2……..文件名称 n

 **--**查询范例:

如果要将查询 U 盘中的文件列表,发送指令: :FETCH:USB?

如果返回:1.wire,2.wire,,,,,,,,,,,,,,,,,,,,,,,,,,,,,,,,,,,,,,,,,,,,,,,,,,

则表示 U 盘中有 2 个文件, 分别是:

1.wire

2.wire

**3.3.16 :FETCH:ITEM?**

**--**功能: 用于查询当前的测试项目

发送此指令,可以查询当前仪器中的测试项目。

**--**格式:

查询格式: :FETCH:ITEM?

--返回数据:

数据格式为:短断路,导通电阻,被动元件,交流耐压,直流耐压,绝缘 电阻,瞬间短断,瞬间断路,瞬间导通

 **--**查询范例:

如果要将查询测试项目,发送指令: :FETCH:ITEM?

如果返回:1,1,0,0,0,0,0,0,0

则表示当前仪器中有 2 个测试项目,分别是:

短断路

导通电阻

#### **3.3.17 :FETCH:NET:COND?**

**--**功能: 用于查询导通电阻的测试网络

发送此指令,可以查询当前仪器中导通电阻的测试网络。

**--**格式:

查询格式: :FETCH:NET:COND?

--返回数据:

数据格式为: pin11,pin12;pin21,pin22;……pinn1,pinn2;

 **--**查询范例:

如果要查询导通电阻的测试网络,发送指令: :FETCH:NET:COND?

如果返回:1,33;2,34;3,35

则当前导通电阻的测试网络是:

A01-B01

A02-B02

A03-B03

#### **3.3.18 :FETCH:NET:HV?**

**--**功能: 用于查询高压测试网络

发送此指令,可以查询当前仪器中高压测试网络。

**--**格式:

查询格式: :FETCH:NET:HV?

--返回数据:

数据格式为:pin11,pin12….pin1m;

pin21,pin22….pin2m;

………………..……

pinn1,pinn2….pinnm;

 **--**查询范例:

 如果要查询高压测试网络,发送指令: :FETCH:NET: HV? 如果返回:1,33;2,34;3,35

则当前高压测试网络是:

A01-B01

A02-B02

A03-B03

**3.3.19 :FETCH:NET:LCR?**

**--**功能: 用于查询被动元件的测试网络

发送此指令,可以查询当前仪器中被动元件的测试网络。

**--**格式:

查询格式: :FETCH:NET:LCR?

--返回数据:

数据格式为: type1,pin11,pin12;type2,pin21,pin22;……typen,pinn1,pinn2;  **--**查询范例:

如果要查询被动元件的测试网络,发送指令: :FETCH:NET:LCR?

如果返回:2,1,33;3,2,34;

则当前被动元件的测试网络是:

电容: A01-B01

电阻: A02-B02

**3.4** 系统命令集

**3.4.1** 测试系统命令

### **3.4.1.1 :SYS:MEAS:TRIGM**

**--**功能: 设置触发方式 **--**格式: 设置格式: :SYS:MEAS:TRIGM <data> 查询格式: :SYS:MEAS:TRIGM? **--**数据<data> 数据类型: 枚举型, 1 个字节 数据范围: 0**---**手动

1**---**外部

2**---**总线

3**---**自动

数据精度:

数据单位:

 **--**设置范例:

如果要将触发方式设定为: 总线触发

则输入命令为: :SYS:MEAS:TRIGM 2

**--**查询范例:

如果输入命令为: :SYS:MEAS:TRIGM?

则返回的内容为: 2, 表示触发方式设定为总线触发

#### **3.4.1.2 :SYS:MEAS:DELAY**

**--**功能: 设置触发延迟时间

**--**格式:

设置格式: :SYS:MEAS:DELAY <data>

查询格式: :SYS:MEAS:DELAY?

**--**数据<data>

数据类型: 浮点型, 4 个字节

数据范围: 0~999.9

数据精度: 0.1

数据单位: 秒

## **--**设置范例:

如果要将触发延迟时间设定为: 5 秒

```
 则输入命令为: :SYS:MEAS:DELAY 5
```
**--**查询范例:

如果输入命令为: :SYS:MEAS:DELAY? 则返回的内容为: 5, 表示触发延迟时间设定为 5 秒

# **3.4.1.3 :SYS:MEAS:MEASM**

**--**功能: 设置测试模式

**--**格式:

设置格式: :SYS:MEAS:MEASM <data>

查询格式: :SYS:MEAS:MEASM?

**--**数据<data>

数据类型: 枚举型, 1 个字节

数据范围:

0**---**普通测试

1**---**重复测试

2**---**循环测试

数据精度:

数据单位:

 **--**设置范例:

如果要将测试模式设定为: 普通测试

则输入命令为: :SYS:MEAS:MEASM 0

**--**查询范例:

如果输入命令为: :SYS:MEAS:MEASM?

则返回的内容为: 0, 表示测试模式设定为普通测试

#### **3.4.1.4 :SYS:MEAS:RPT**

**--**功能: 设置重测次数

**--**格式:

设置格式: :SYS:MEAS:RPT <data>

查询格式: :SYS:MEAS:RPT?

**--**数据<data>

数据类型: 整型, 1 个字节

数据范围: 0~999

数据精度: 1

数据单位:

 **--**设置范例:

如果要将重测次数设定为: 5

```
 则输入命令为: :SYS:MEAS:RPT 5
```
**--**查询范例:

如果输入命令为: :SYS:MEAS:RPT ? 则返回的内容为: 5, 表示重测次数设定为 5

## **3.4.1.5 :SYS:MEAS:INTV**

**--**功能: 设置重测间隔

**--**格式:

设置格式: :SYS:MEAS:INTV <data>

查询格式: :SYS:MEAS:INTV?

**--**数据<data>

数据类型: 浮点型, 4 个字节

数据范围: 0~999.9

 数据精度: 0.1 数据单位: 秒  **--**设置范例: 如果要将重测间隔设定为: 1 秒 则输入命令为: :SYS:MEAS:INTV 1 **--**查询范例:

如果输入命令为: :SYS:MEAS:INTV? 则返回的内容为: 1, 表示重测间隔设定为 1 秒

#### **3.4.1.6 :SYS:MEAS:FAIL**

**--**功能: 设置普测失败之后

**--**格式:

设置格式: :SYS:MEAS:FAIL <data> 查询格式: :SYS:MEAS:FAIL?

**--**数据<data>

数据类型: 枚举型, 1 个字节

数据范围:

- 0**---**全部测完
- 1**---**停止测试
- 2**---**不测高压

数据精度:

数据单位:

 **--**设置范例:

如果要将普测失败之后设定为: 全部测完

```
 则输入命令为: :SYS:MEAS:FAIL 0
```
**--**查询范例:

如果输入命令为: :SYS:MEAS:FAIL?

则返回的内容为: 0, 表示普测失败之后设定为全部测完

# **3.4.1.7 :SYS:MEAS:DISP**

**--**功能: 设置显示模式 **--**格式: 设置格式: :SYS:MEAS:DISP <data> 查询格式: :SYS:MEAS:DISP?

**--**数据<data>

数据类型: 枚举型, 1 个字节

数据范围:

0**---**显示所有 1**---**显示不良 2**---**自动显示

数据精度:

数据单位:

 **--**设置范例:

如果要将显示模式设定为: 显示所有

则输入命令为: :SYS:MEAS:DISP 0

**--**查询范例:

如果输入命令为: :SYS:MEAS:DISP?

则返回的内容为: 0, 表示显示模式设定为显示所有

#### **3.4.1.8 :SYS:MEAS:PROGM**

**--**功能: 设置循测方式

**--**格式:

设置格式: :SYS:MEAS:PROGM <data>

查询格式: :SYS:MEAS:PROGM?

**--**数据<data>

数据类型: 枚举型, 1 个字节 数据范围:

0**---**按键触发 1**---**连续触发

2**---**自动触发

数据精度:

数据单位:

 **--**设置范例:

如果要将循测方式设定为: 按键触发

则输入命令为: :SYS:MEAS:PROGM 0

**--**查询范例:

如果输入命令为: :SYS:MEAS:PROGM?

则返回的内容为: 0, 表示循测方式设定为按键触发

#### **3.4.1.9 :SYS:MEAS:PIN**

**--**功能: 设置点测失败之后 **--**格式: 设置格式: :SYS:MEAS:PIN <data> 查询格式: :SYS:MEAS:PIN?

**--**数据<data>

数据类型: 枚举型, 1 个字节

数据范围:

```
0---重复测试
```

```
1---下步测试
```
数据精度:

数据单位:

 **--**设置范例:

如果要将点测失败之后设定为: 重复测试

则输入命令为: :SYS:MEAS:PIN 0

**--**查询范例:

如果输入命令为: :SYS:MEAS:PIN?

则返回的内容为: 0, 表示点测失败之后设定为重复测试

#### **3.4.1.10 :SYS:MEAS:TYPEC**

**--**功能: 设置 TYPE-C 测试功能

**--**格式:

设置格式: :SYS:MEAS:TYPEC <data>

查询格式: :SYS:MEAS: TYPEC?

**--**数据<data>

数据类型: 枚举型, 1 个字节 数据范围:

```
0---关闭
```

```
1---开启
```
数据精度:

数据单位:

 **--**设置范例:

如果要将 TYPE-C 测试功能设定为: 开启

则输入命令为: :SYS:MEAS: TYPEC 1

**--**查询范例:

如果输入命令为: :SYS:MEAS: TYPEC?

则返回的内容为: 1, 表示 TYPE-C 功能为开启

## **3.4.1.11 :SYS:MEAS:EARLY**

**--**功能: 设置过早拔下

**--**格式:

设置格式: :SYS:MEAS:EARLY <data>

查询格式: :SYS:MEAS: EARLY?

**--**数据<data>

数据类型: 枚举型, 1 个字节

数据范围:

```
0---关闭
```

```
1---开启
```

```
 数据精度:
```
数据单位:

 **--**设置范例:

如果要将过早拔下设定为: 关闭

则输入命令为: :SYS:MEAS: EARLY 0

**--**查询范例:

如果输入命令为: :SYS:MEAS: EARLY? 则返回的内容为: 0, 表示过早拔下的设定为关闭

#### **3.4.1.12 :SYS:MEAS:PULL**

**--**功能: 设置拔走检查 **--**格式: 设置格式: :SYS:MEAS:PULL <data> 查询格式: :SYS:MEAS: PULL? **--**数据<data> 数据类型: 枚举型, 1 个字节 数据范围: 0**---**关闭 1**---**开启 数据精度: 数据单位:  **--**设置范例: 如果要将拔走检查设定为: 关闭 则输入命令为: :SYS:MEAS: PULL 0 **--**查询范例: 如果输入命令为: :SYS:MEAS: PULL? 则返回的内容为: 0, 表示拔走检查的设定为关闭

- **3.4.2** 环境系统命令
- **3.4.2.1 :SYS:ENVI:KEYV**

**--**功能: 设置按键声音

**--**格式:

设置格式: :SYS:ENVI:KEYV <data> 查询格式: :SYS:ENVI:KEYV? **---**数据<data> 数据类型: 枚举型, 1 个字节 数据范围: 0**---**关闭 1**---**开启 数据精度: 数据单位: **--**设置范例: 如果要将按键声音设定为: 关闭 则输入命令为: :SYS:ENVI:KEYV 0 **--**查询范例: 如果输入命令为: :SYS:ENVI:KEYV? 则返回的内容为: 0, 表示按键声音设定为关闭

## **3.4.2.2 :SYS:ENVI:VOLM**

**--**功能: 设置蜂鸣器音量

**--**格式:

设置格式: :SYS:ENVI:VOLM <data>

查询格式: :SYS:ENVI:VOLM?

**---**数据<data>

数据类型: 枚举型, 1 个字节

数据范围:

- 0**---**关闭
- 1**---**低音
- 0**---**中音
- 1**---**高音

数据精度:

数据单位:

**--**设置范例:

如果要将蜂鸣器音量设定为: 关闭

则输入命令为: :SYS:ENVI:VOLM 0

**--**查询范例:

如果输入命令为: :SYS:ENVI:VOLM?

则返回的内容为: 0, 表示蜂鸣器音量设定为关闭

# **3.4.2.3 :SYS:ENVI:KLOCK**

**--**功能: 设置按键上锁

**--**格式:

设置格式: :SYS:ENVI:KLOCK <data>

查询格式: :SYS:ENVI:KLOCK?

**---**数据<data>

数据类型: 枚举型, 1 个字节

数据范围:

0**---**手动

```
1---总线
```
数据精度:

数据单位:

# **--**设置范例:

如果要将按键上锁设定为: 手动

则输入命令为: :SYS:ENVI:KLOCK 0

**--**查询范例:

如果输入命令为: :SYS:ENVI:KLOCK? 则返回的内容为: 0, 表示按键上锁设定为手动

#### **3.4.2.4 :SYS:ENVI:PASSV**

**--**功能: 设置合格声音 **--**格式: 设置格式: :SYS:ENVI:PASSV <data> 查询格式: :SYS:ENVI:PASSV? **---**数据<data> 数据类型: 枚举型, 1 个字节 数据范围: 0**---**关闭 1**---**开启 数据精度: 数据单位: **--**设置范例: 如果要将合格声音设定为: 关闭 则输入命令为: :SYS:ENVI:PASSV 0 **--**查询范例:

如果输入命令为: :SYS:ENVI:PASSV?

则返回的内容为: 0, 表示合格声音设定为关闭

## **3.4.2.5 :SYS:ENVI:FAILV**

**--**功能: 设置不良声音

**--**格式:

设置格式: :SYS:ENVI:FAILV <data>

查询格式: :SYS:ENVI:FAILV?

**---**数据<data>

数据类型: 枚举型, 1 个字节

数据范围:

0**---**关闭

```
1---开启
```
数据精度:

数据单位:

# **--**设置范例:

如果要将不良声音设定为: 关闭

则输入命令为: :SYS:ENVI:FAILV 0

**--**查询范例:

如果输入命令为: :SYS:ENVI:FAILV? 则返回的内容为: 0, 表示不良声音设定为关闭

#### **3.4.2.6 :SYS:ENVI:BRI**

**--**功能: 设置屏幕亮度

**--**格式:

设置格式: :SYS:ENVI:BRI <data>

查询格式: :SYS:ENVI:BRI?

**--**数据<data>

数据类型: 整型, 1 个字节

数据范围: 1~10

数据精度: 1

数据单位:

 **--**设置范例:

如果要将屏幕亮度设定为: 5

则输入命令为: :SYS:ENVI:BRI 5

**--**查询范例:

如果输入命令为: :SYS:ENVI:BRI ?

```
则返回的内容为: 5, 表示屏幕亮度设定为 5
```
#### **3.4.2.7 :SYS:ENVI:DATE**

**--**功能: 设置系统日期

**--**格式:

设置格式: :SYS:ENVI:DATE <year>, <month>, <day>

查询格式: :SYS:ENVI:DATE?

#### **--**数据<year>

数据类型: 整型, 2 个字节

数据范围: 1000~9999

# **--**数据< month >

数据类型: 整型, 1 个字节

数据范围: 1~12

#### **--**数据< day >

数据类型: 整型, 1 个字节

数据范围: 1~31

#### **--**设置范例:

如果要将系统日期设定为: 2014-10-30

则输入命令为: :SYS:ENVI:DATE 2014,10,30

#### **--**查询范例:

如果输入命令为: :SYS:ENVI:DATE ?

则返回的内容为: 2014,10,30, 表示系统日期设定为 2014-10-30

#### **3.4.2.8 :SYS:ENVI:TIME**

**--**功能: 设置系统时间 **--**格式: 设置格式: :SYS:ENVI:TIME <hour>, <min>, <sec> 查询格式: :SYS:ENVI:TIME? **--**数据< hour > 数据类型: 整型, 1 个字节 数据范围: 0~23 **--**数据< min > 数据类型: 整型, 1 个字节 数据范围: 0~59 **--**数据< sec > 数据类型: 整型, 1 个字节 数据范围: 0~59  **--**设置范例: 如果要将系统时间设定为: 17:00:00 则输入命令为: :SYS:ENVI:TIME 17,0,0

**--**查询范例:

如果输入命令为: :SYS:ENVI:TIME?

则返回的内容为: 17,0,0, 表示系统时间设定为 17:00:00

# **3.5** 文件命令集

# **3.5.1 :FILE:SAVE**

**--**功能: 保存文件

**--**格式:

设置格式: :FILE:SAVE <name>

**--**数据<name>

数据类型: 字符串, 10 个字节

- 数据范围:
- 数据精度:

数据单位:

## **--**设置范例:

 如果要将当前设定保存为: TONGHUI 则输入命令为: :FILE:SAVE TONGHUI 如果保存成功则返回信息: OK

#### **3.5.2 :FILE:LOAD**

**--**功能: 读取文件

**--**格式:

设置格式: :FILE:LOAD <name>

**--**数据<name>

数据类型: 字符串, 10 个字节

数据范围:

数据精度:

数据单位:

 **--**设置范例:

如果要读取名称为 TONGHUI 的文件

则输入命令为: :FILE:LOAD TONGHUI

如果保存成功则返回信息: OK

#### **3.5.3 :FILE:SEND**

--功能: 发送设定文件, 将一个 6k 大小的设定文件从电脑发送到仪器中去。 **--**格式:

指令格式: :FILE:SEND

写入设定文件

 **--**范例:

如果要将设定文件: sample.wir 发送到仪器中去。 则输入命令为: :FILE:SEND 然后发送二进制设定文件,大小为 13k 如果发送成功则返回信息: OK,否则返回 Error

#### **3.5.4 :FILE:RECE**

**--**功能: 从仪器获取设定文件,也就是将设定文件从仪器发送到电脑里。 **--**格式:

指令格式: :FILE:RECE <sn>?

**--**数据<sn>

数据类型: 整型, 1 个字节

数据范围: 0~100

0 表示当前档案

1~100 表示文件存档编号

数据精度: 1

数据单位:

**-** 范例:

如果要读取仪器中第3个档案,那么

输入命令为: :FILE:RECE 3?

如果读取成功则 13k 字节的二进制内容。

# **3.6 DISP** 命令集

#### **3.6.1 :DISP** 显示界面指令

**--**功能: 显示各个模块的界面

**--**格式:

设置格式: :DISP <data>

**--**数据<data>

数据类型: 枚举型, 1 个字节 数据范围:

> OFF**---**关闭显示 ON**---**开启显示

MAIN**---**显示主界面

MEAS**---**显示测试界面 SETUP**---**显示设置界面 LEARN**---**显示学习界面 STAT**---**显示统计界面 FILE**---**显示文件界面 SYS**---**显示系统界面 UTIL**---**显示辅助界面

数据精度:

数据单位:

**--**设置范例:

如果要显示测试界面

则输入命令为: :DISP MEAS

# **3.7** 其他命令集

# **3.7.1 :STAT:CLEAR**

 **--**功能: 统计数据清零 **--**指令格式: :STAT:CLEAR  **--**范例: 如果输入指令: :STAT:CLEAR 那么总数,合格数,不良数,合格率等数据全部置 0

# **3.8** 公共命令集

**3.8.1 \*IDN**

 **--**功能: 查询仪器型号,版本信息 **--**查询格式: \*IDN?  **--**查询范例: 如果输入指令: \*IDN? 则返回信息: TH8602 Ver 1.00"

**3.8.2 \*TRG**

 **--**功能: 启动测试,并且返回测试数据 **--**查询格式: \*TRG  **--**查询范例: 如果输入指令: \*TRG 仪器则启动测试,测试结束后,则自动返回数据

# 第五章 技术指标

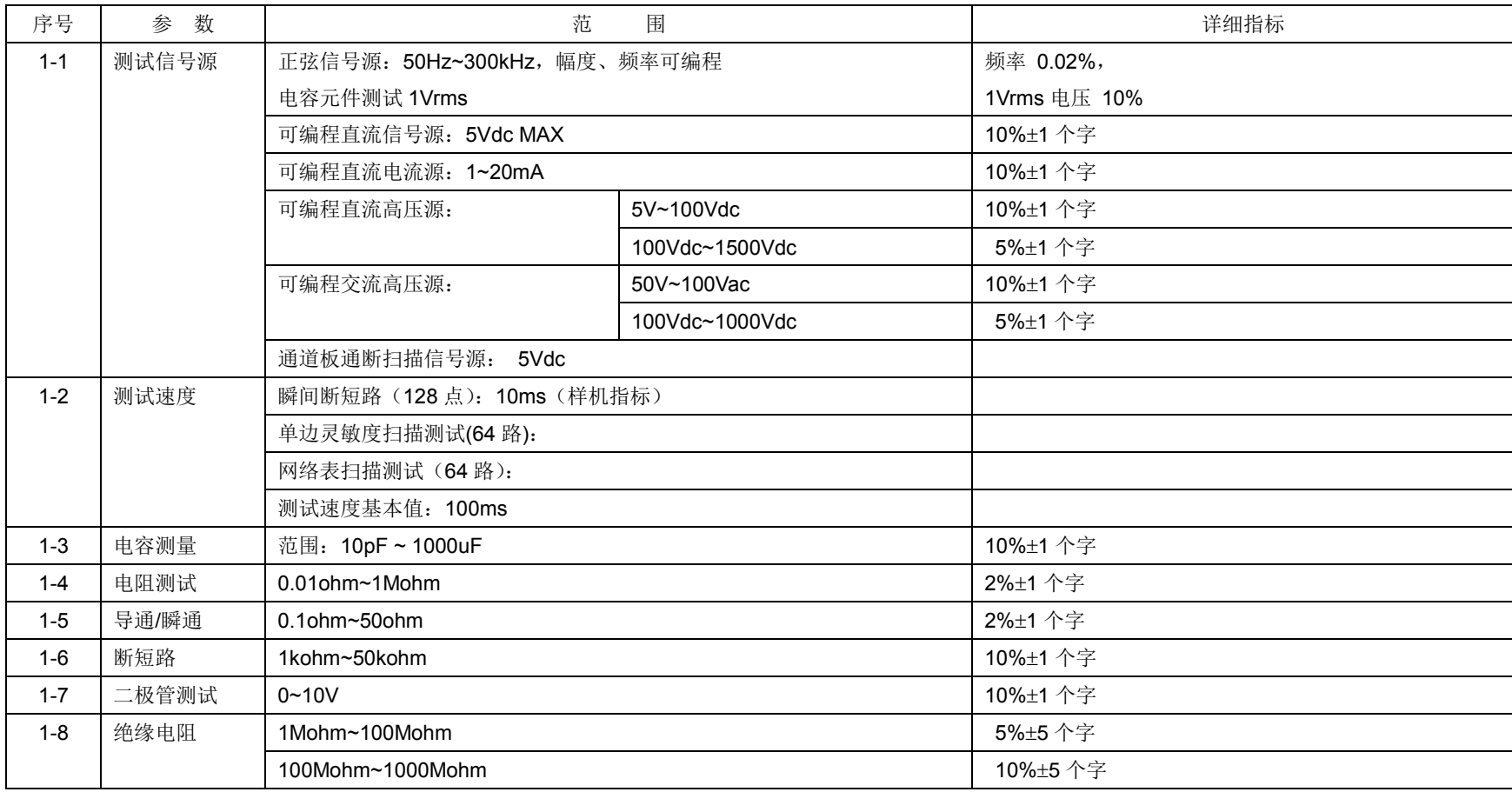

# TH8602 系列仪器使用说明书 版本:1.40 2016-12-13

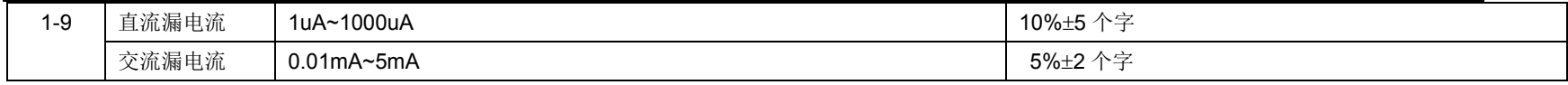